# JW<br>SIO

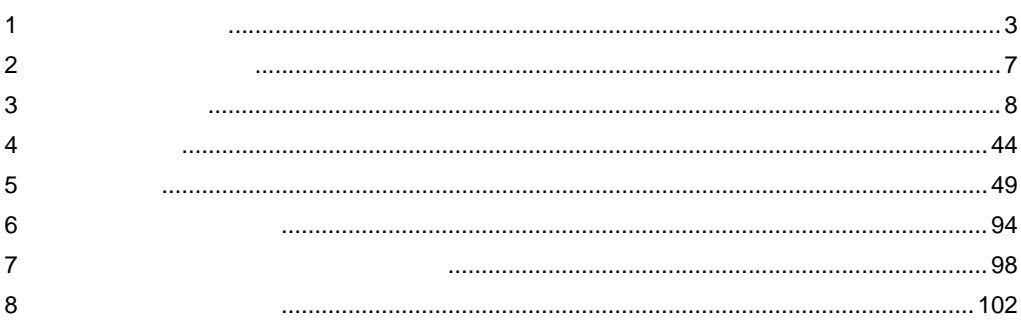

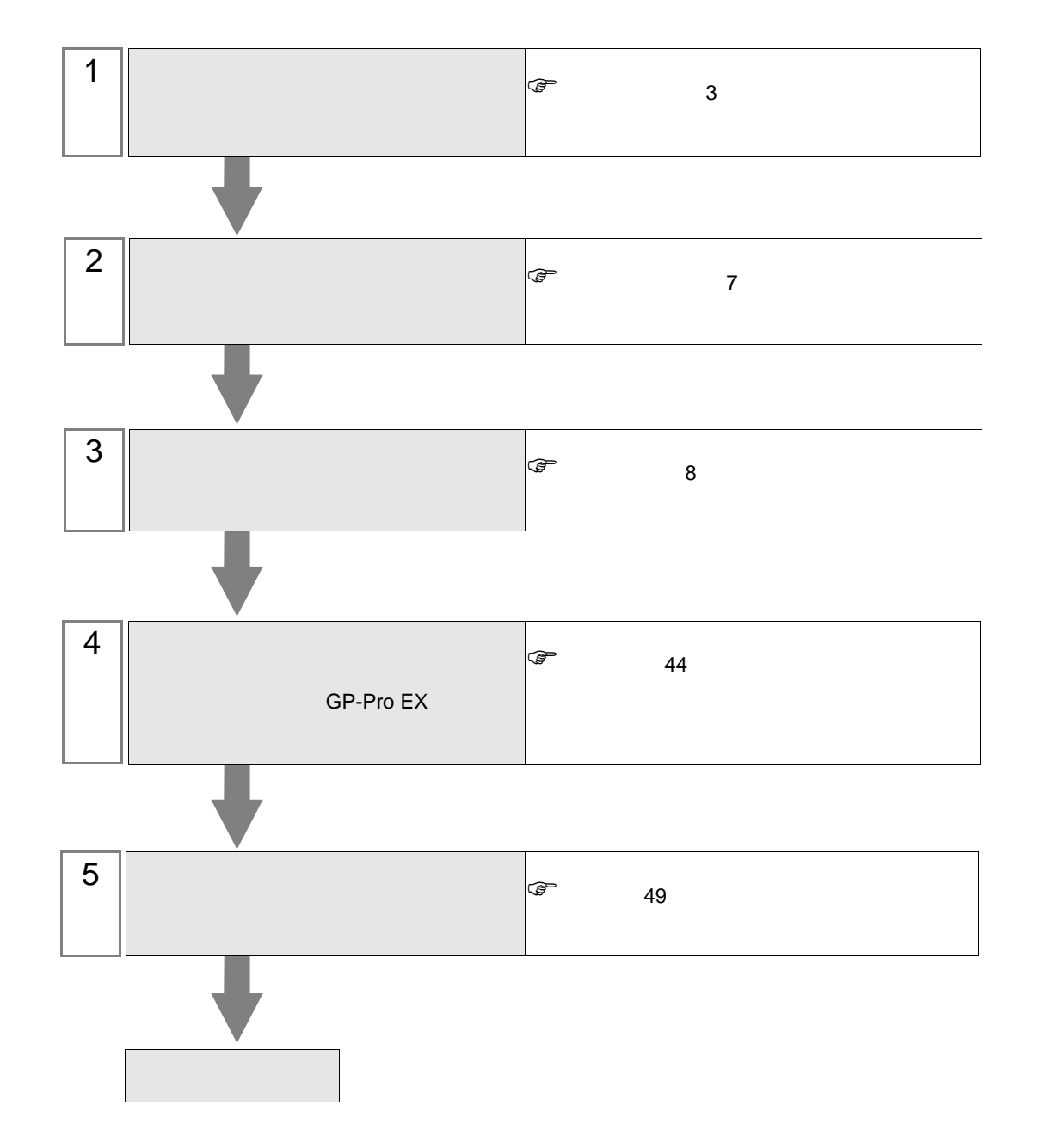

JW シリーズコンピュータリンク SIO ドライバ

<span id="page-2-0"></span> $1$ 

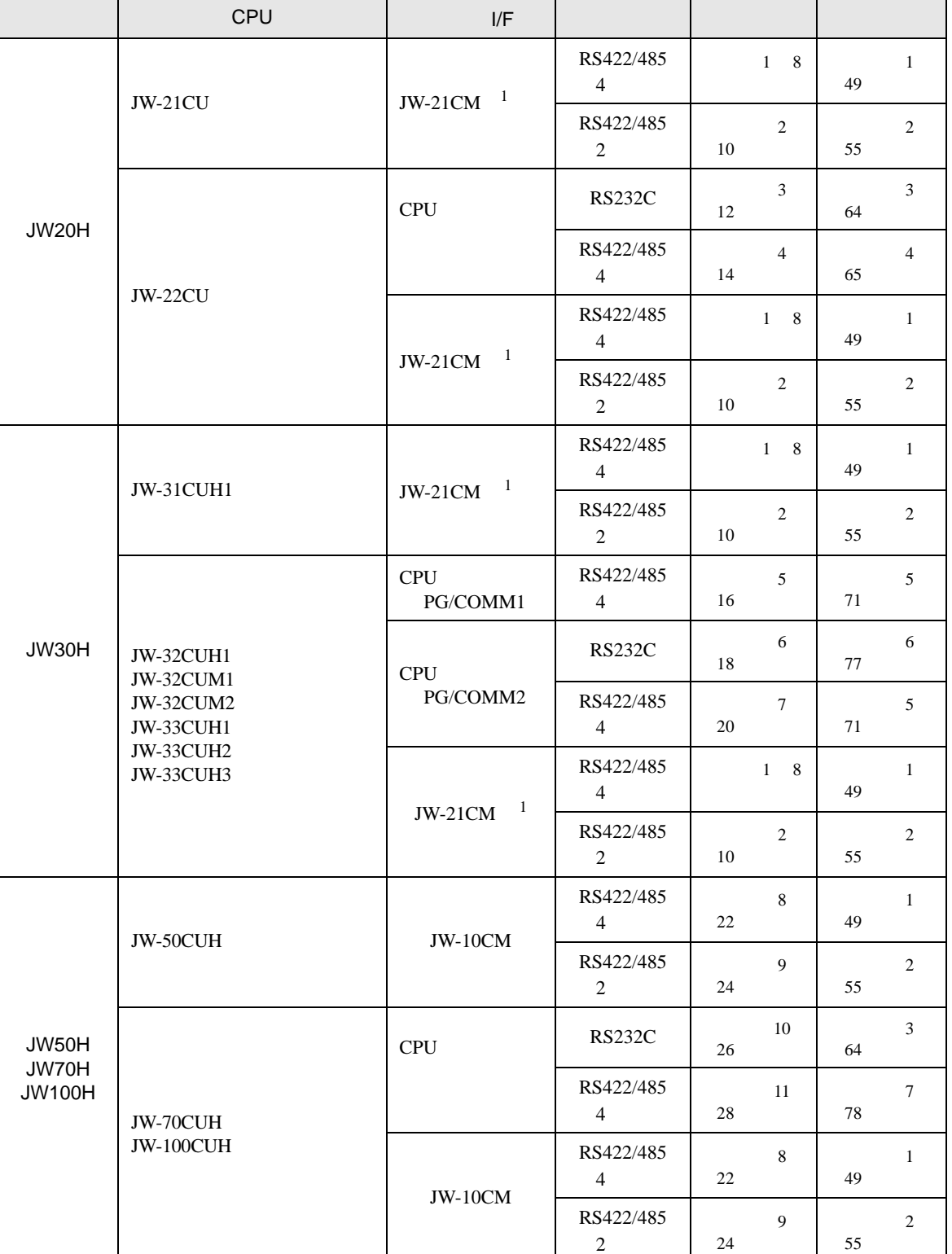

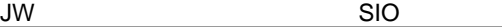

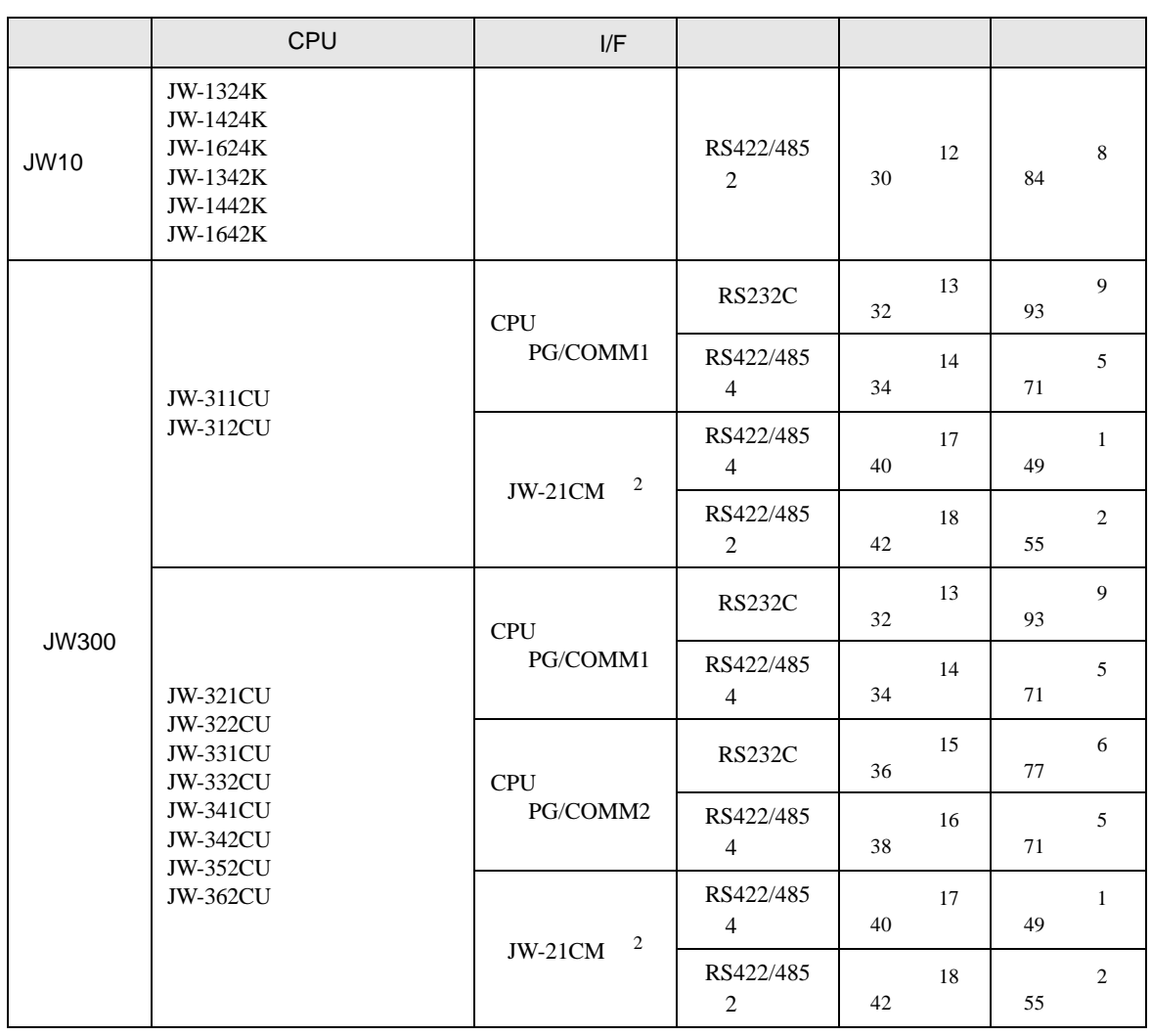

 $1$  JW-21CM

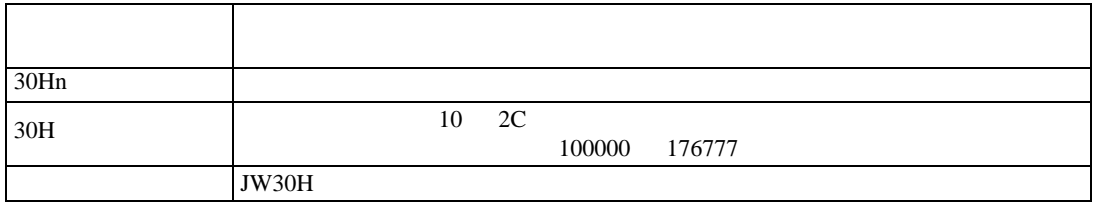

2 JW300 JW300 300

IPC COM

接続機器と IPC を接続する場合、使用できる COM ポートはシリーズと通信方式によって異なります。

 $\rm IPC$ 

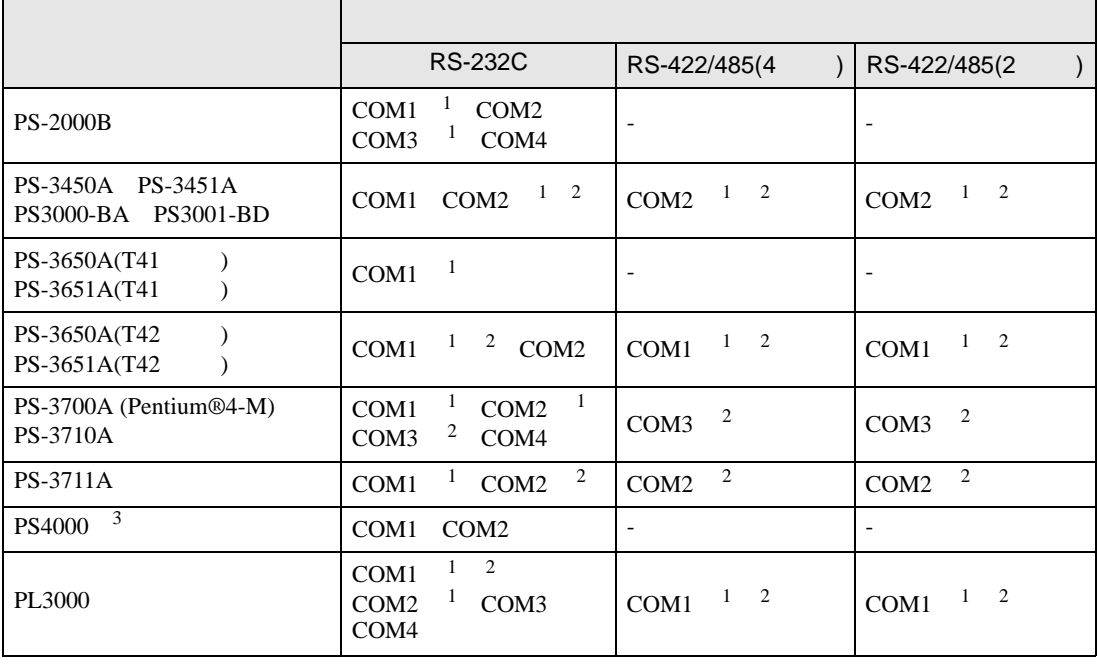

1 RI/5V BPC

 $2 \leq$ 

 $3 \t\t\t COM \t\t\t RS-232C$ 

COM ER(DTR/CTS)  $1 4 6 9$  IPC

 $IPC$ 

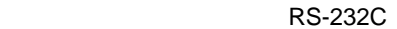

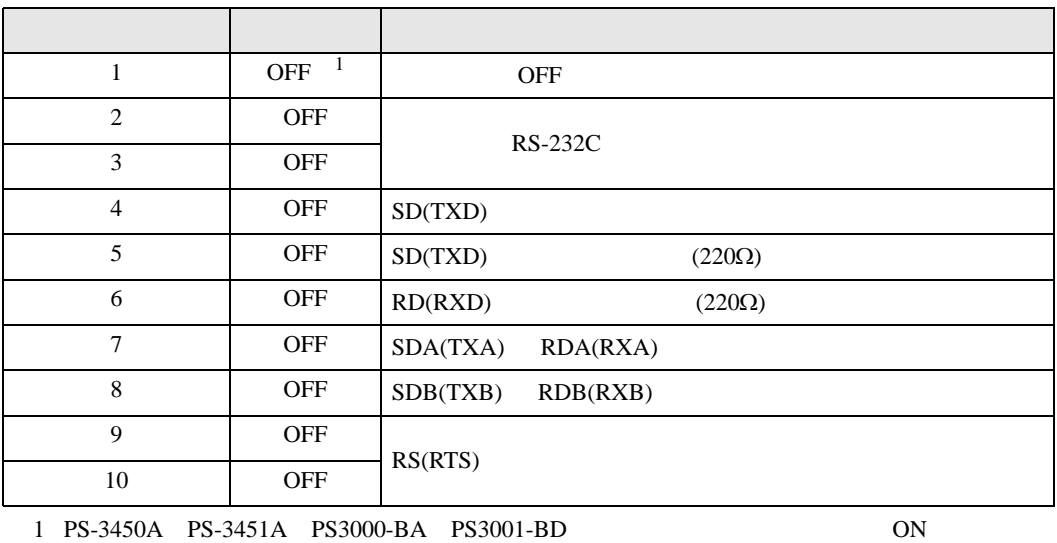

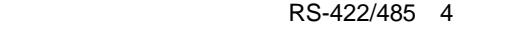

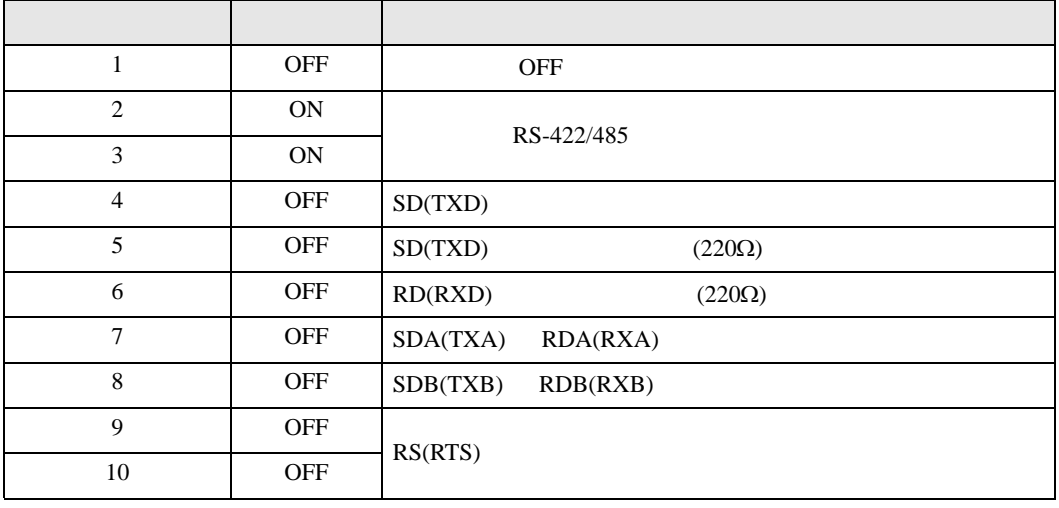

# RS-422/485 2

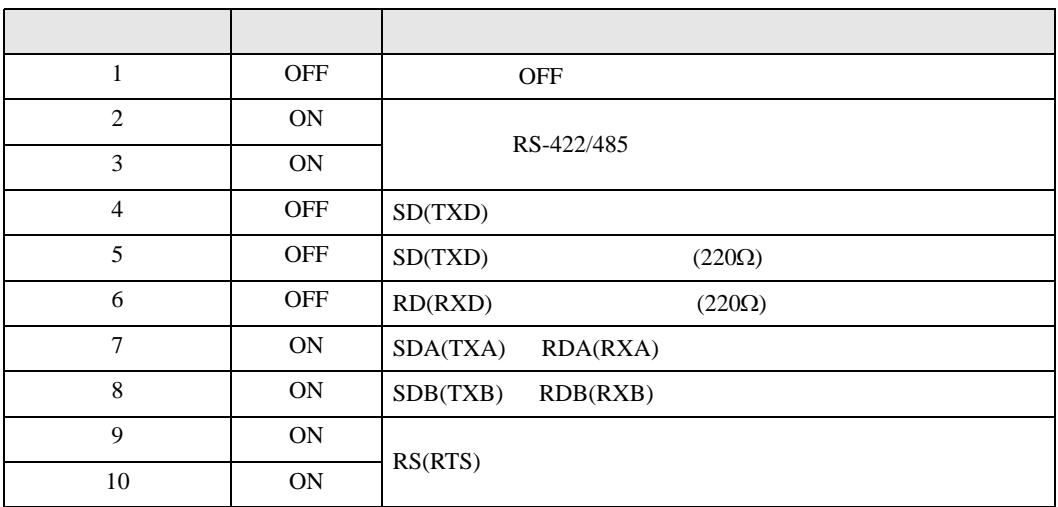

<span id="page-6-0"></span>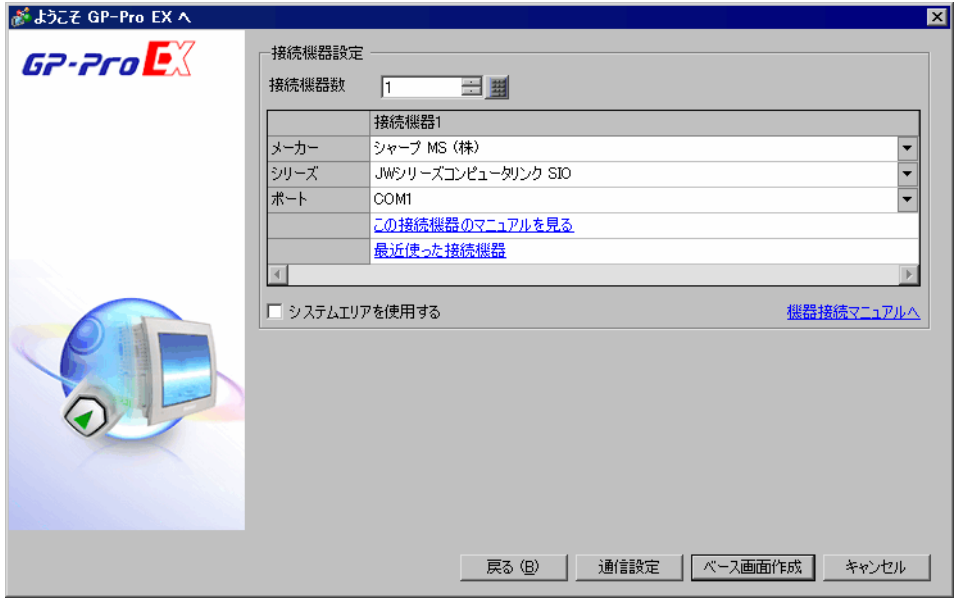

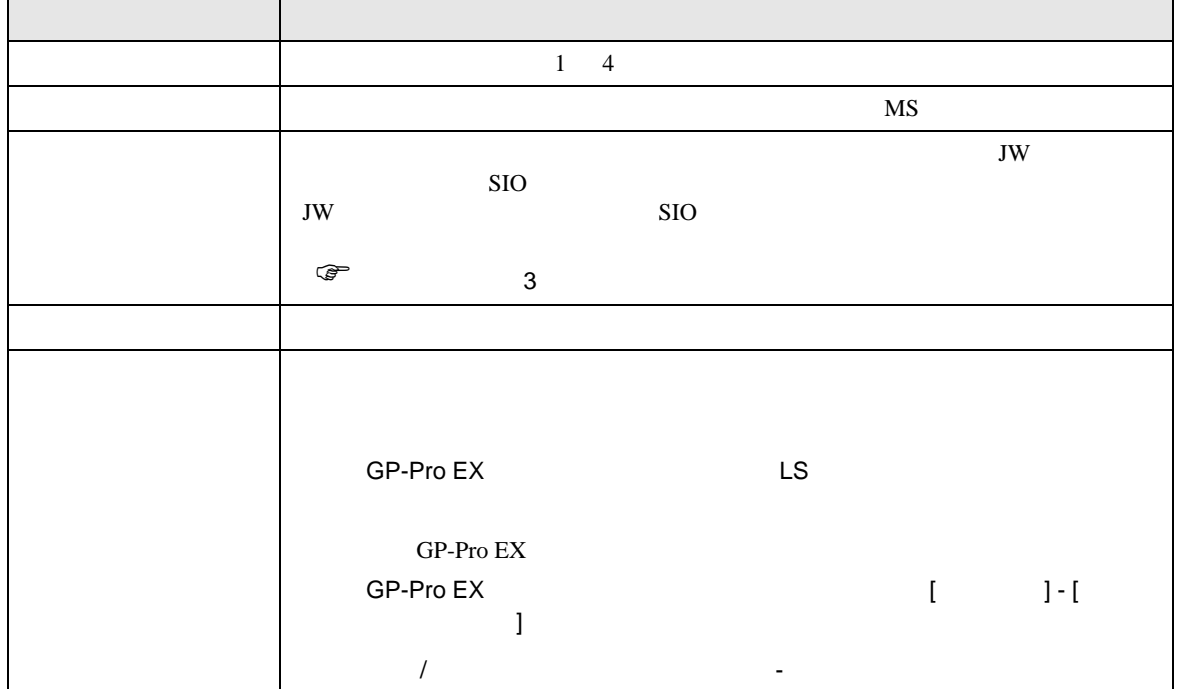

GP-Pro EX 2

<span id="page-7-0"></span> $3 \sim$ 

# <span id="page-7-1"></span> $3.1$  1

GP-Pro EX

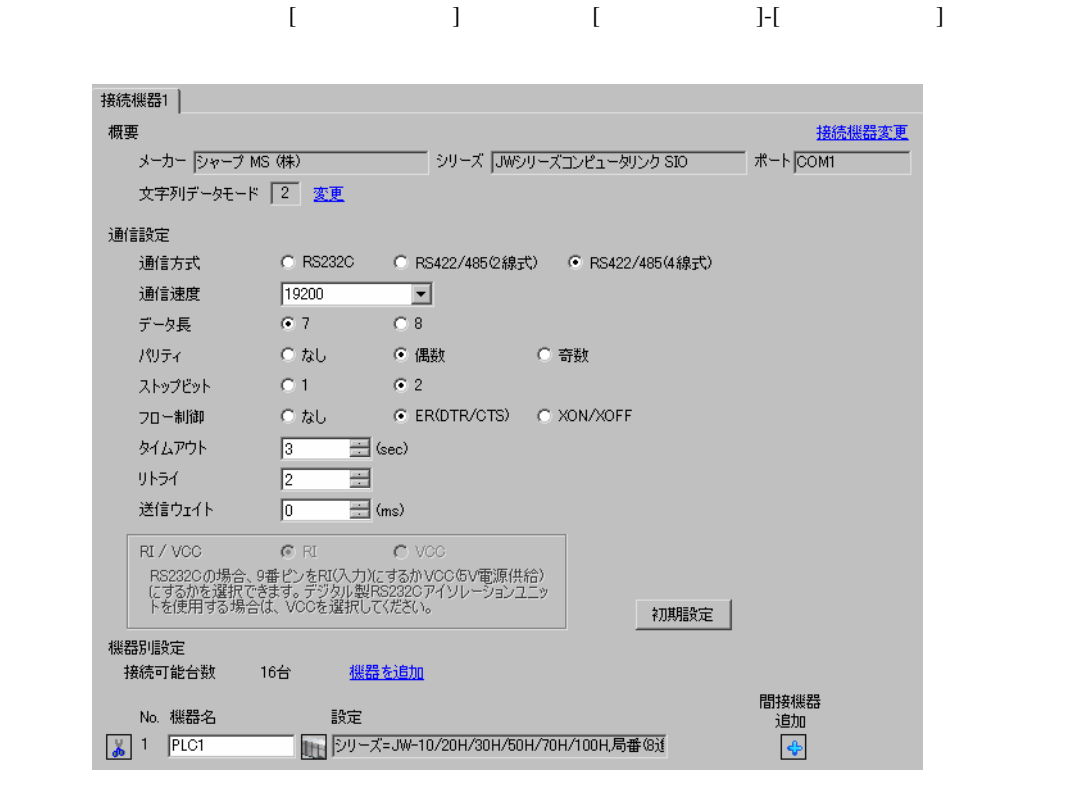

• 送信ウェイトの設定値は接続機器によって異なります。詳細は接続機器のマニュア

**MEMO** 

 $\overline{\phantom{a}}$ 

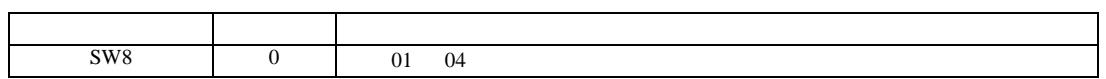

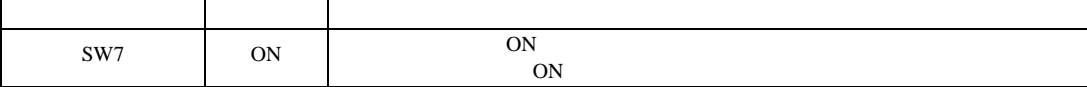

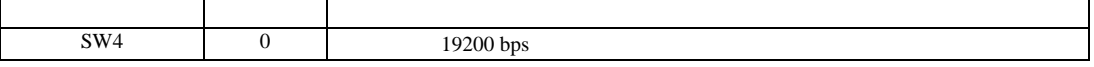

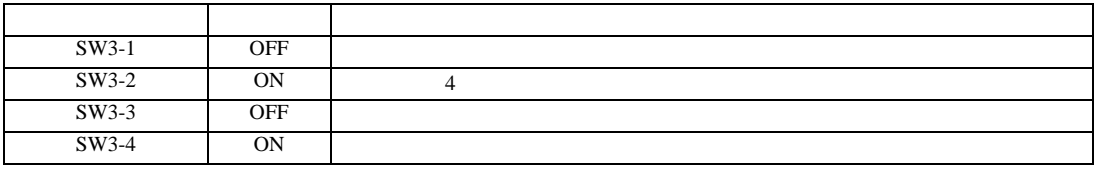

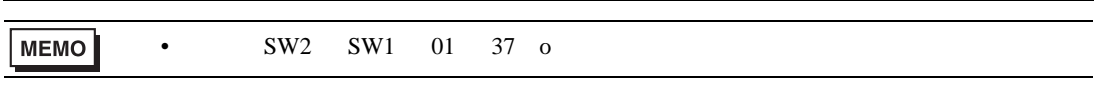

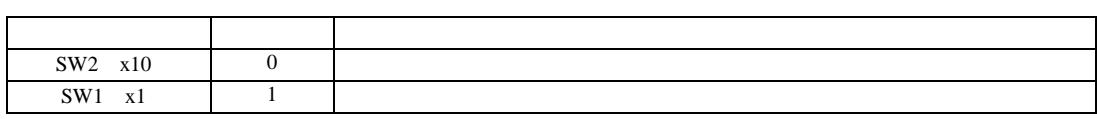

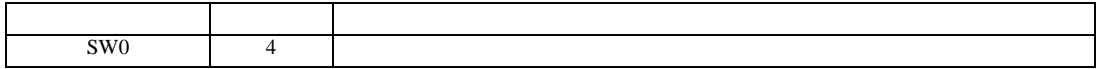

 $\rm I/F$ 

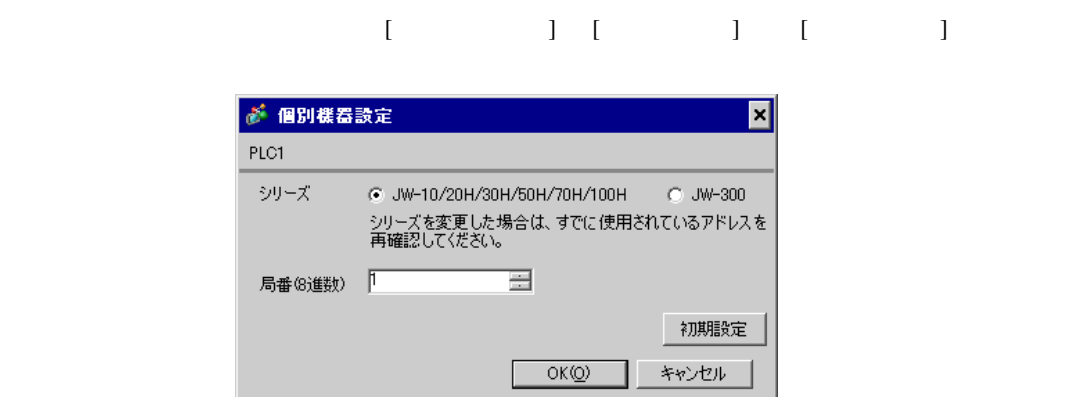

 $\mathbb{R}$ 

設定画面を表示するには、[ プロジェクト ] メニューの [ システム設定 ]-[ 接続機器設定 ] をクリック

<span id="page-9-0"></span>3.2 設定例 2

GP-Pro EX

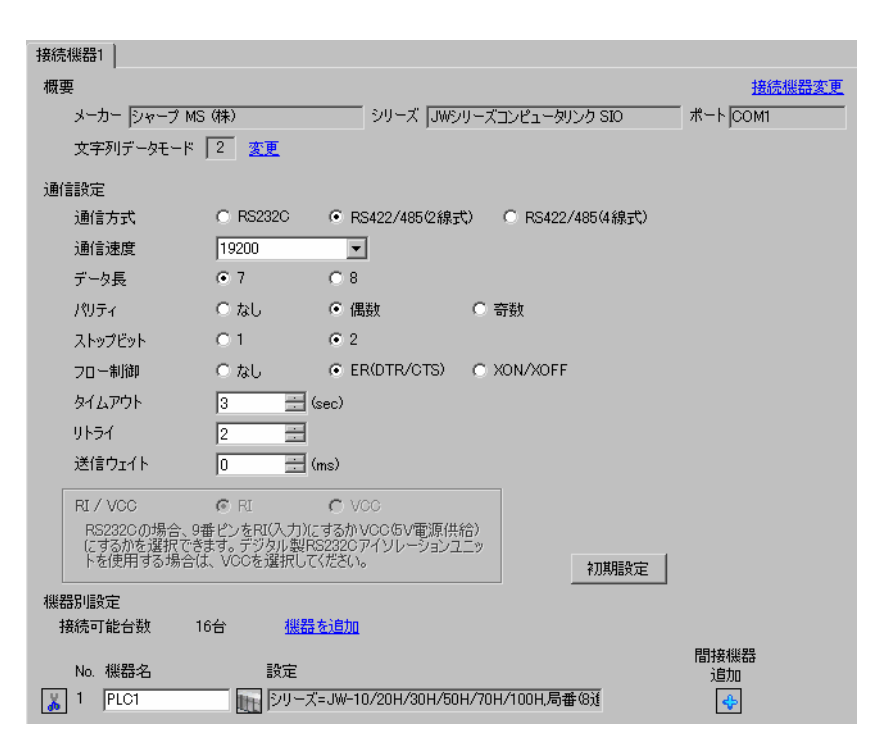

**MEMO** 

 $\ddot{x}$  is the secondary control  $\ddot{x}$  is the secondary control  $\ddot{x}$  is the secondary control  $\ddot{x}$  is the secondary control of  $\ddot{x}$  is the secondary control of  $\ddot{x}$  is the secondary control of  $\ddot{x}$  is the  $[ \qquad \qquad ] \qquad [ \qquad \qquad ] \qquad [ \qquad \qquad ]$ 

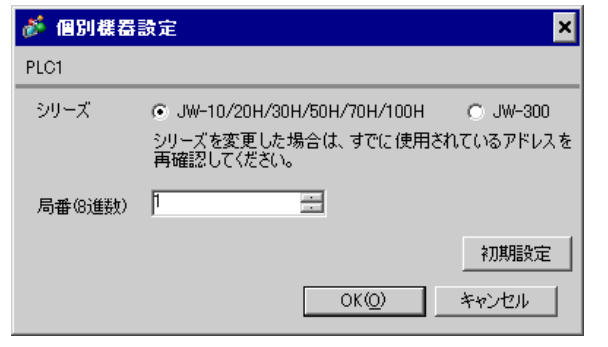

 $\rm I/F$ 

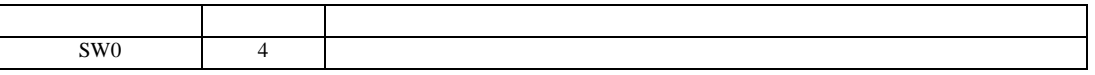

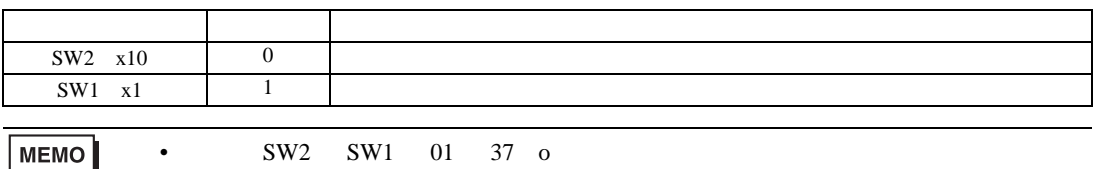

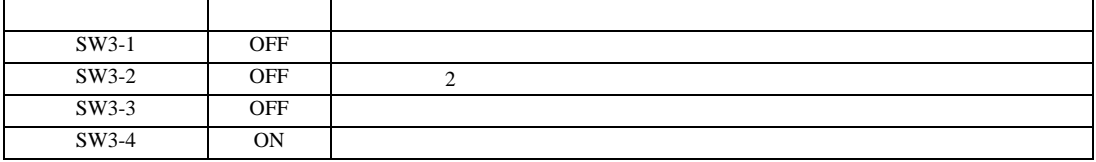

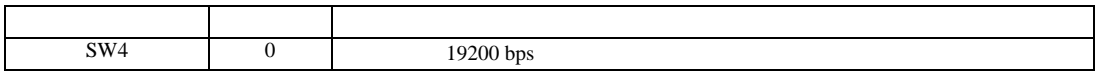

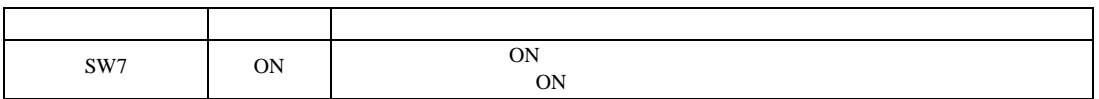

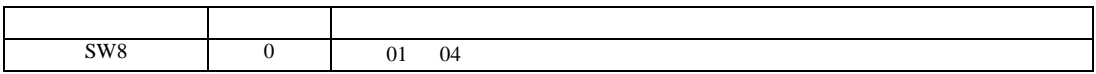

設定画面を表示するには、[ プロジェクト ] メニューの [ システム設定 ]-[ 接続機器設定 ] をクリック

<span id="page-11-0"></span>3.3 設定例 3

GP-Pro EX

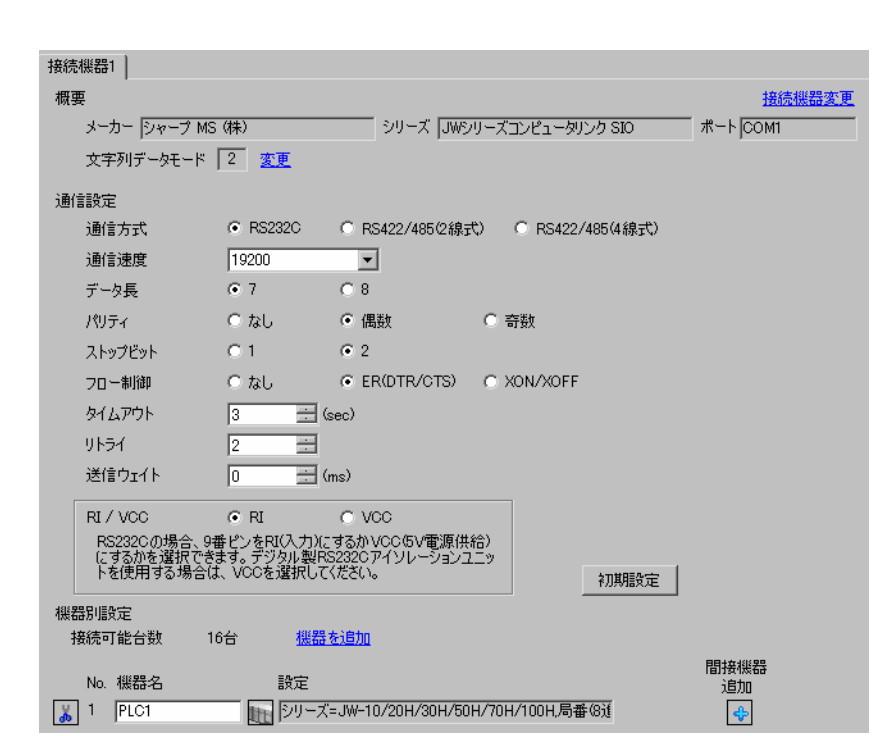

MEMO

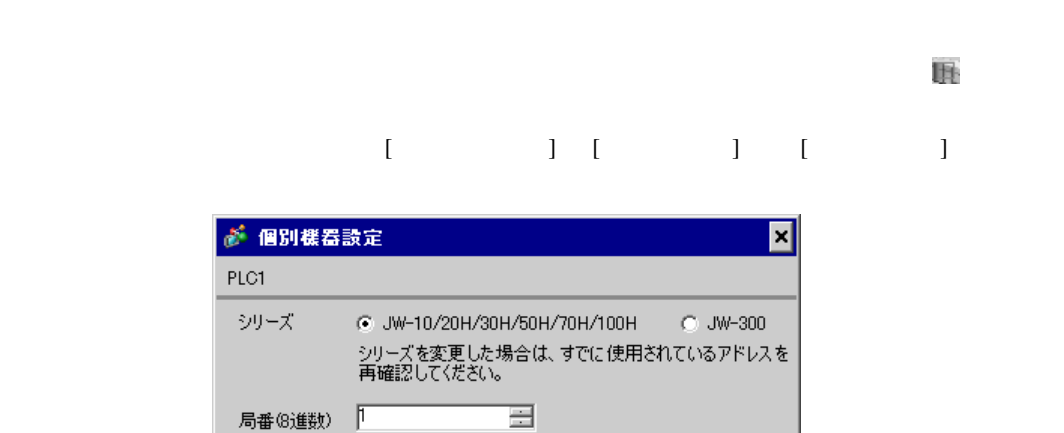

 $OK(0)$ 

初期設定

キャンセル

#236

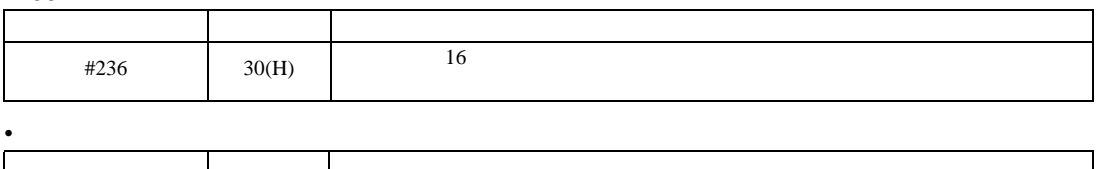

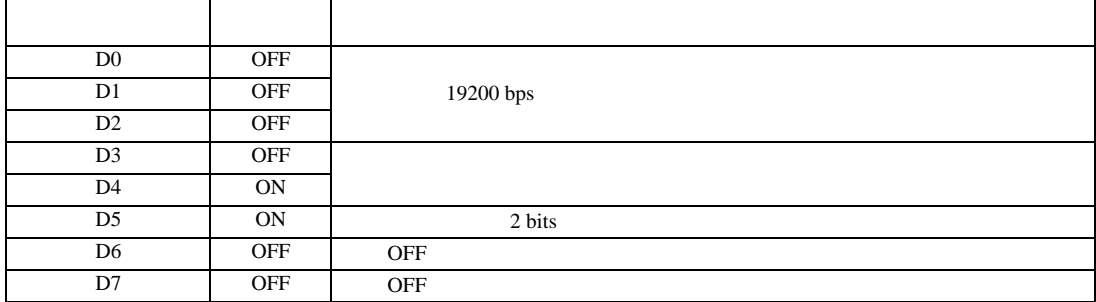

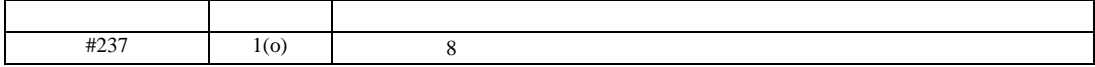

<span id="page-13-0"></span> $3.4$  4

GP-Pro EX

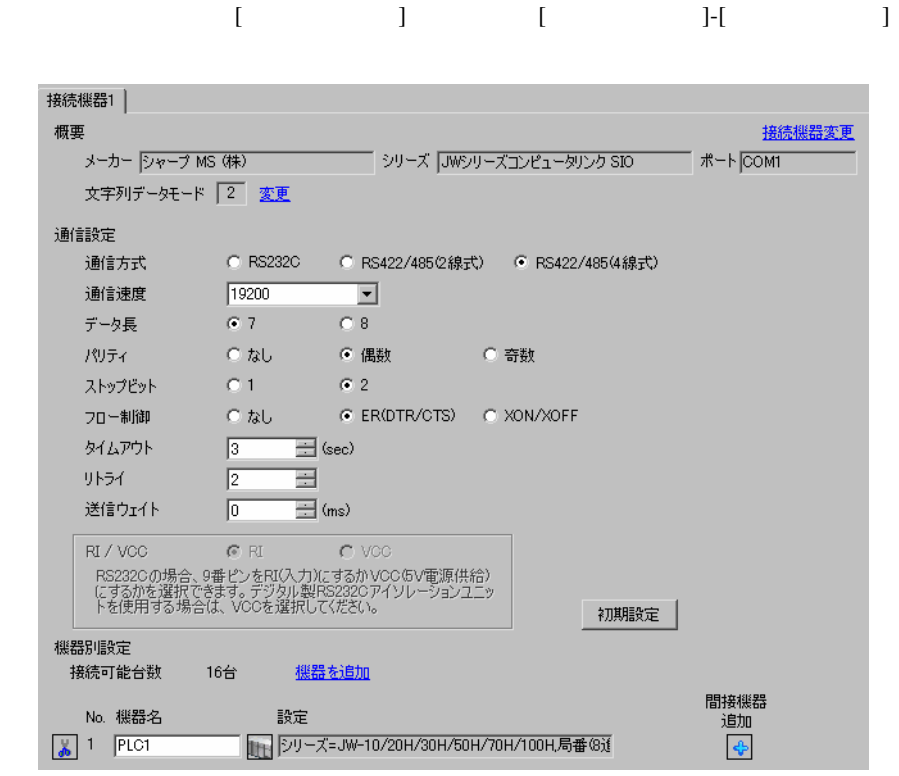

MEMO

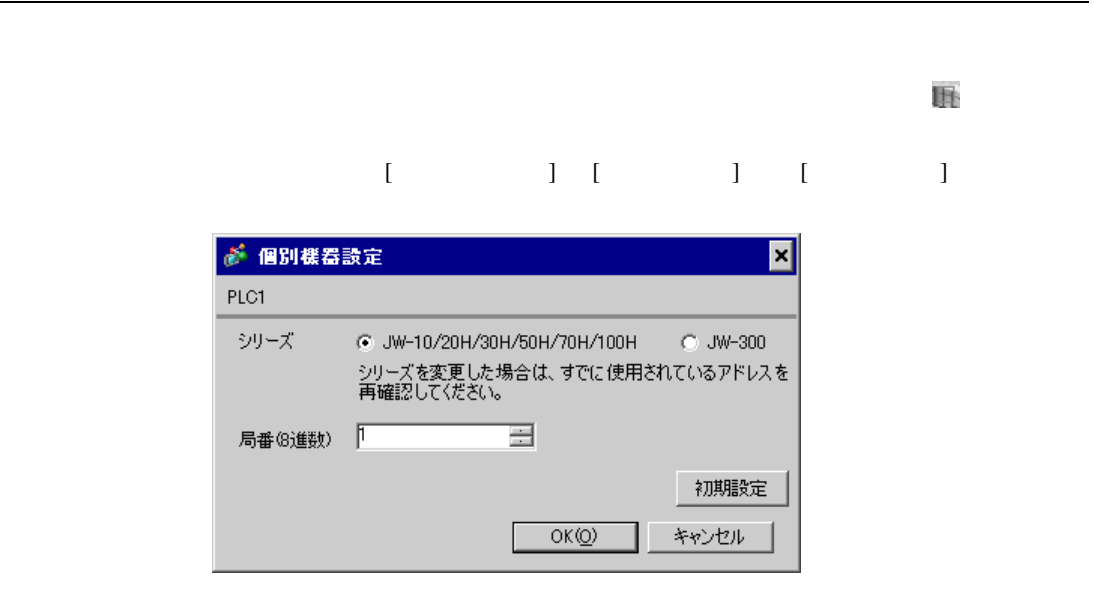

#236

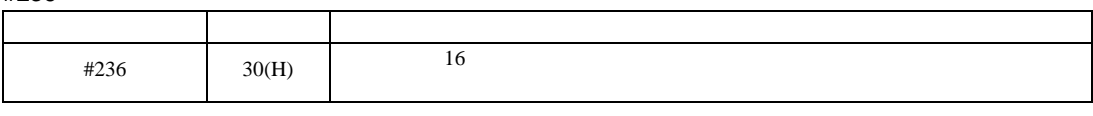

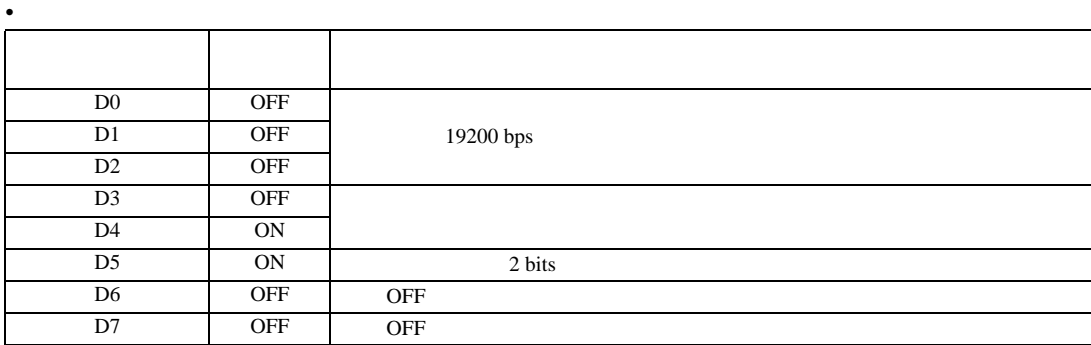

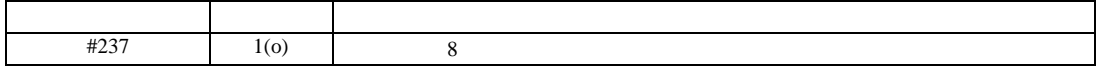

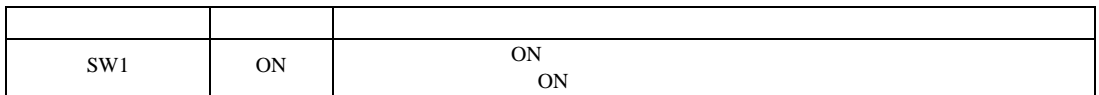

<span id="page-15-0"></span>3.5 設定例 5

 $GP$ -Pro  $EX$ 

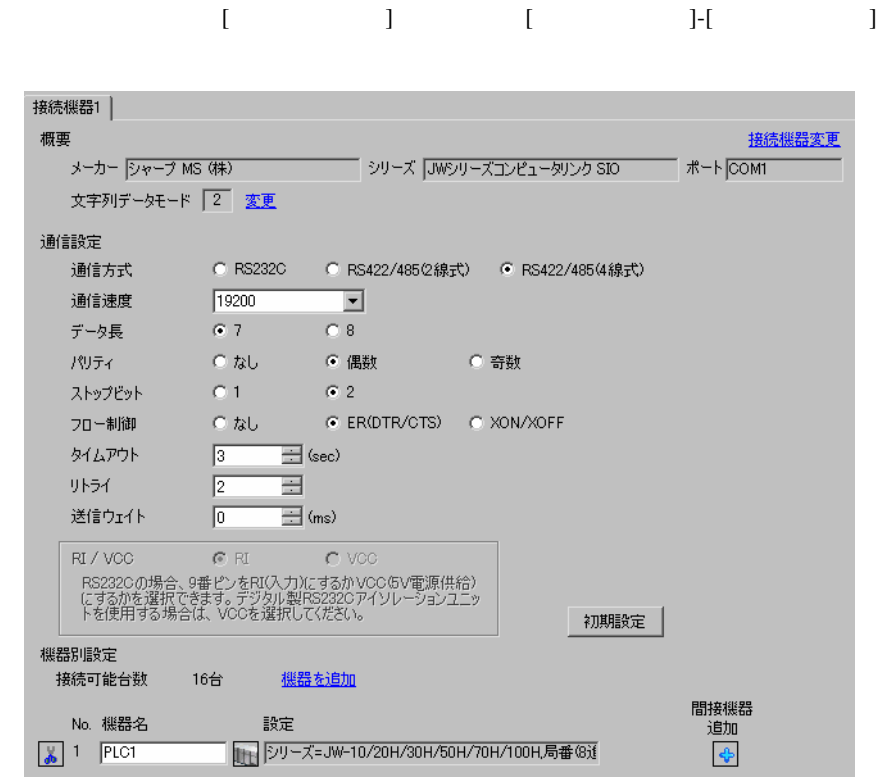

**MEMO** 

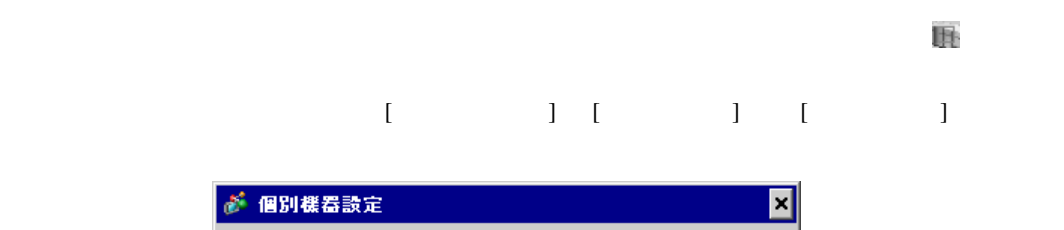

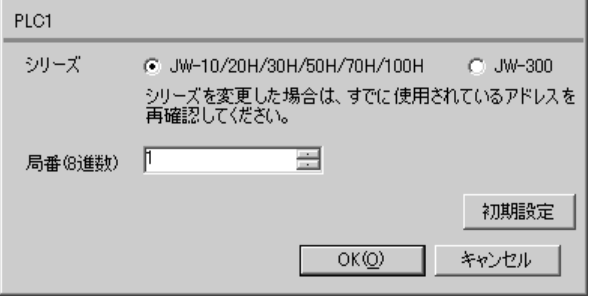

#234

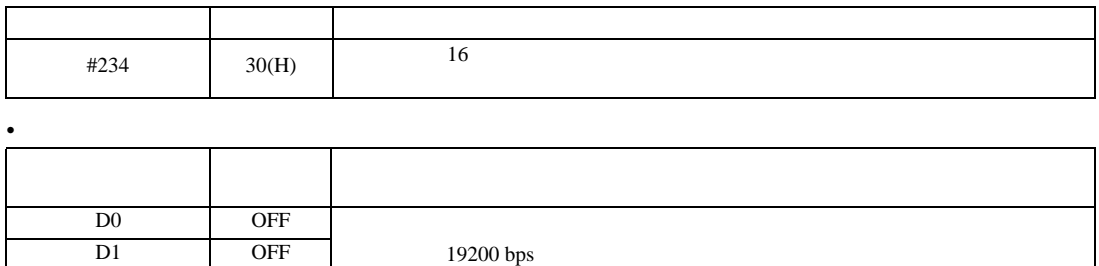

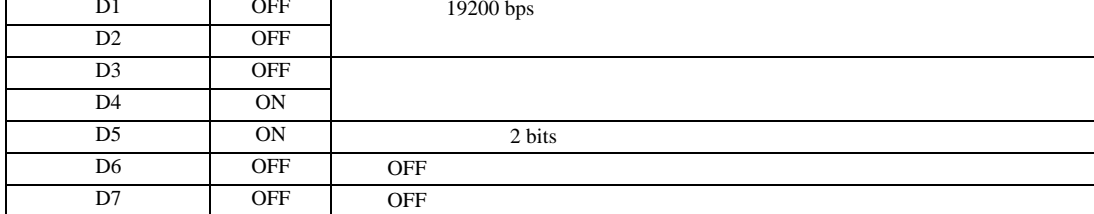

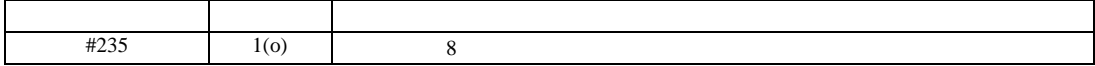

設定画面を表示するには、[ プロジェクト ] メニューの [ システム設定 ]-[ 接続機器設定 ] をクリック

JW SIO

<span id="page-17-0"></span>3.6 設定例 6

 $GP$ -Pro  $EX$ 

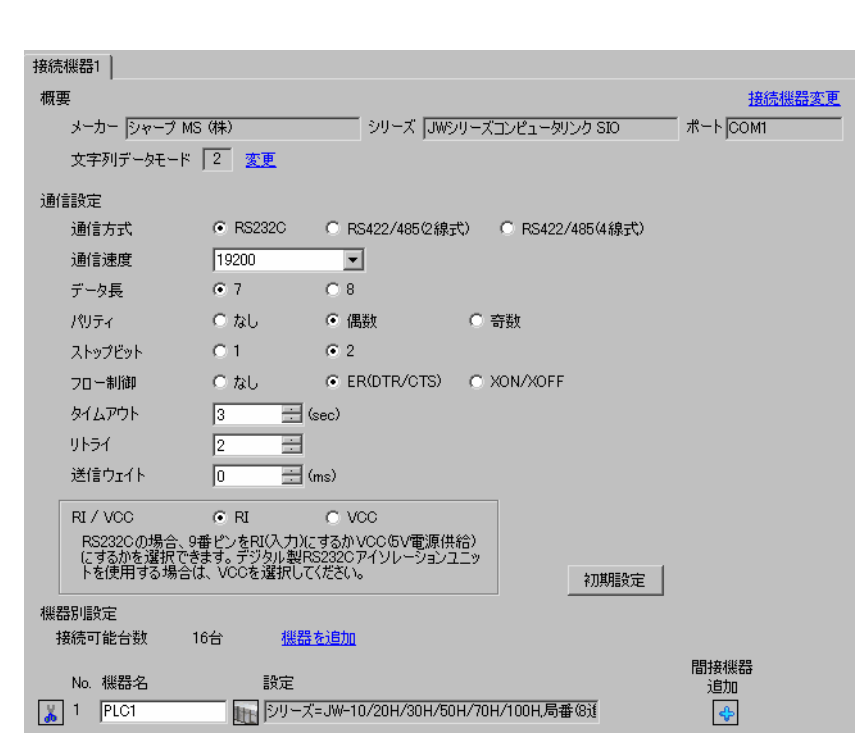

**MEMO** 

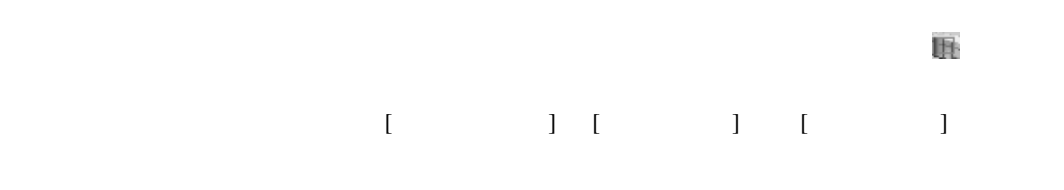

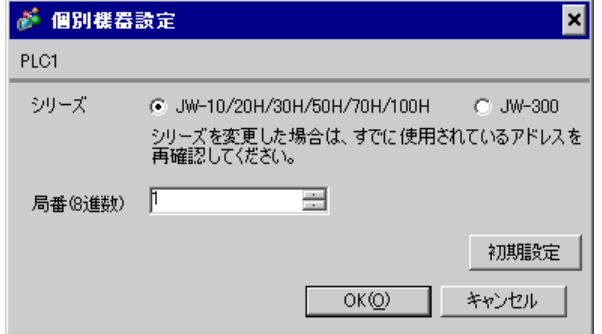

#222

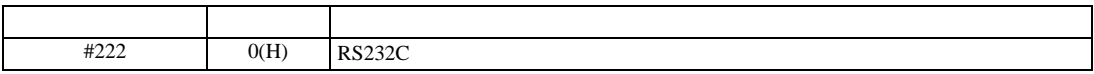

#236

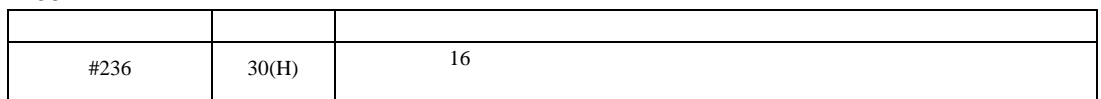

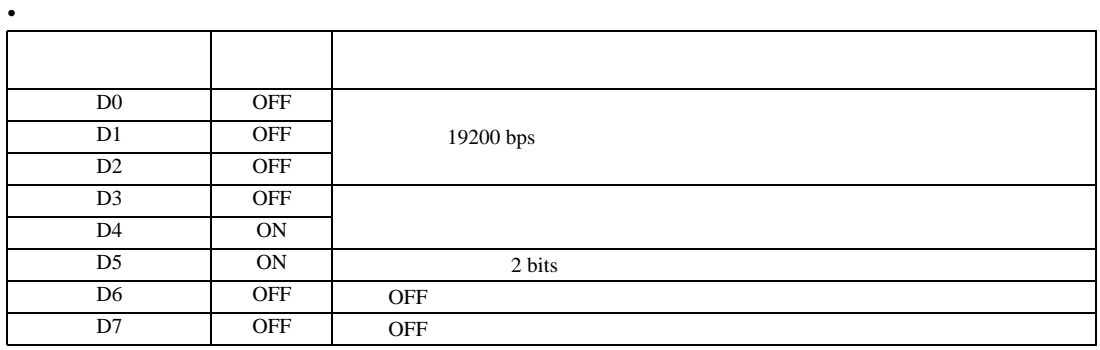

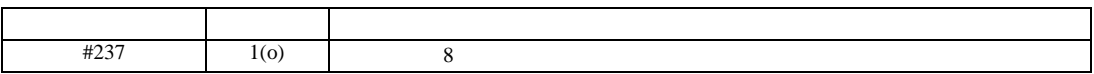

 $[ \begin{array}{cccc} \begin{array}{cccc} \begin{array}{cccc} \begin{array}{cccc} \end{array} & \begin{array}{cccc} \end{array} & \begin{$ 

<span id="page-19-0"></span>3.7 設定例 7

GP-Pro EX

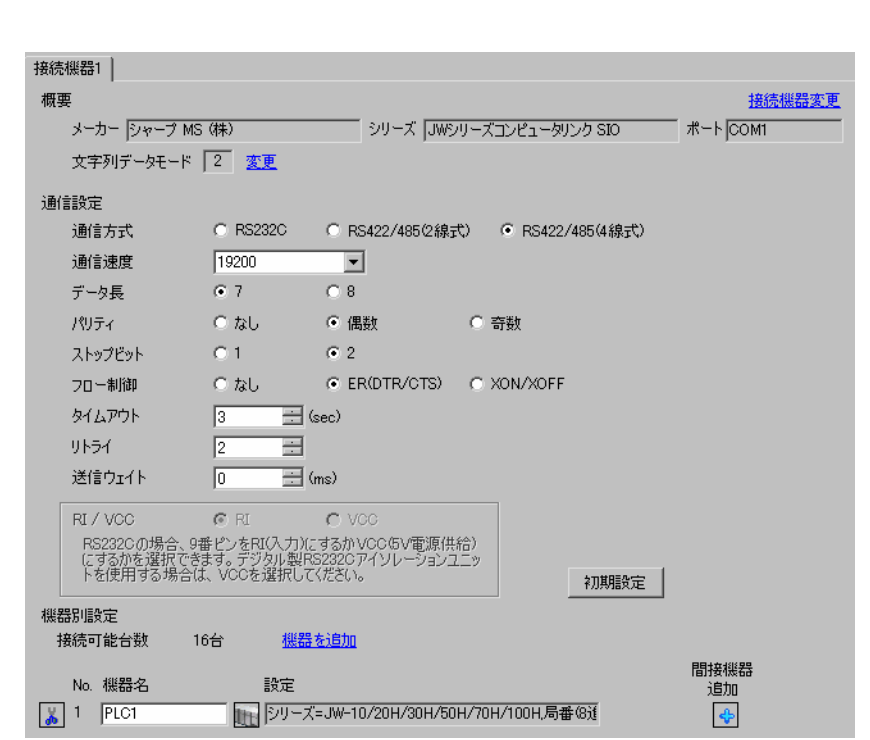

MEMO

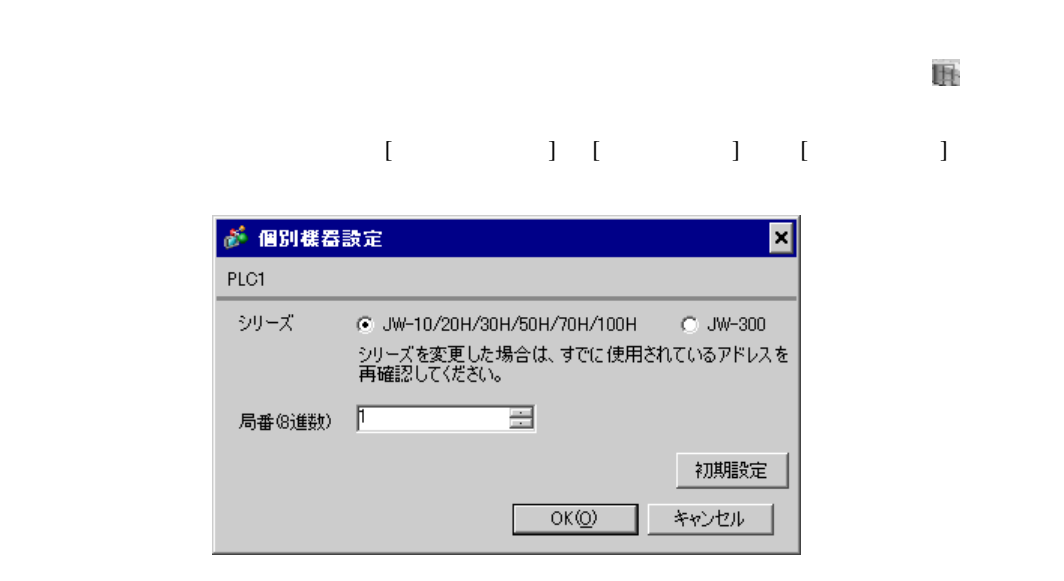

# #222

 $1 \quad 1$ 

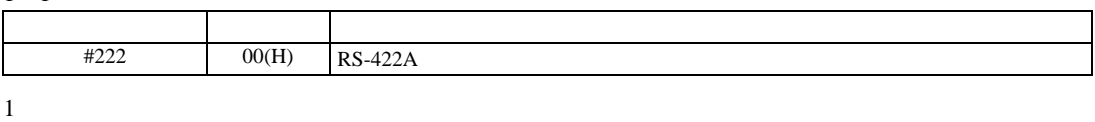

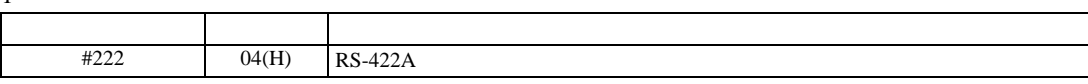

### 重要 • 1:n 接続は JW-32CUM1/32CUM2 またはソフトバージョンが Ver3.5 以上の JW-32CUH1/33CUH1/33CUH2/33CUH3

# #236

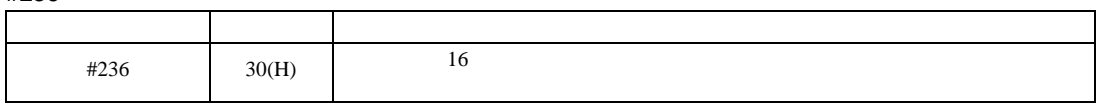

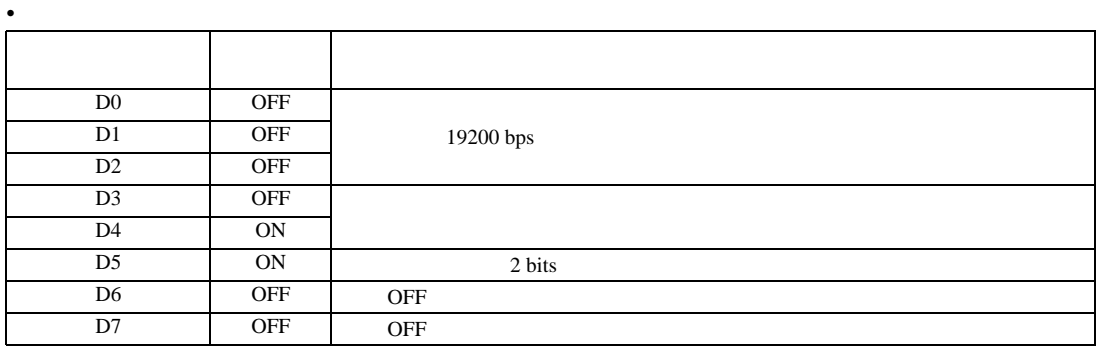

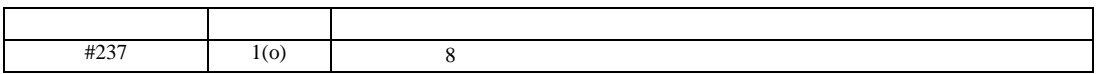

設定画面を表示するには、[ プロジェクト ] メニューの [ システム設定 ]-[ 接続機器設定 ] をクリック

<u>JW SIO</u>

<span id="page-21-0"></span>3.8 設定例 8

 $GP$ -Pro  $EX$ 

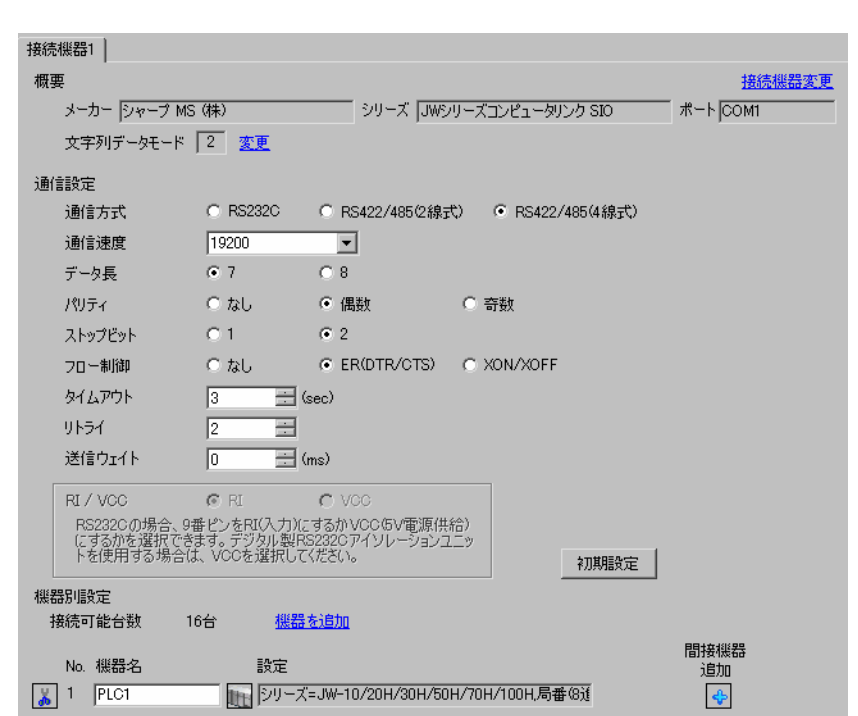

**MEMO** 

 $\mathbb{R}$ 

 $[ \qquad \qquad ] \quad [ \qquad \qquad ] \quad [ \qquad \qquad ] \qquad [ \qquad \qquad ]$ 

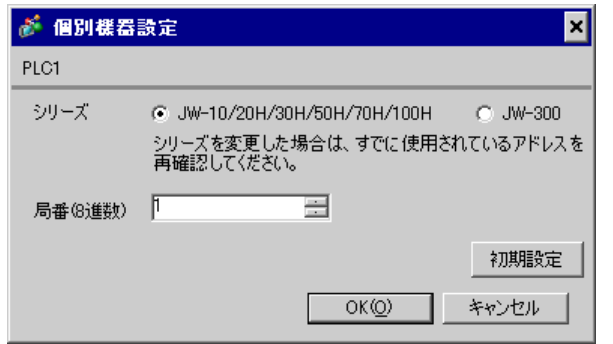

 $\rm I/F$ 

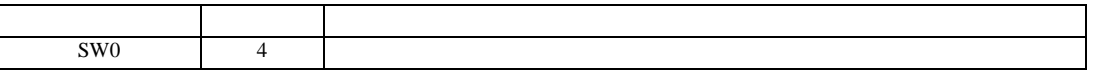

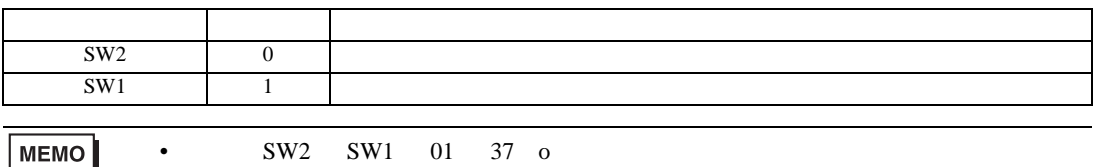

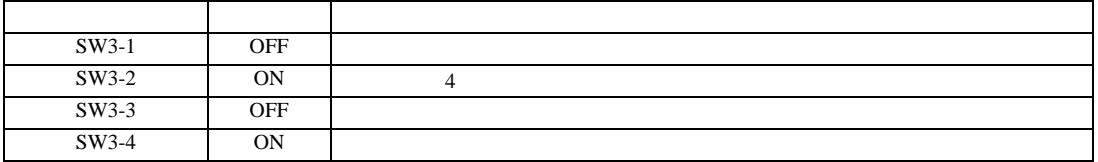

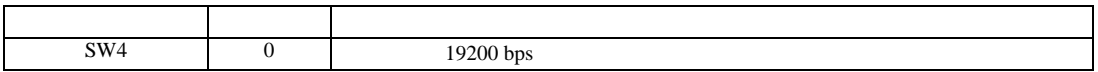

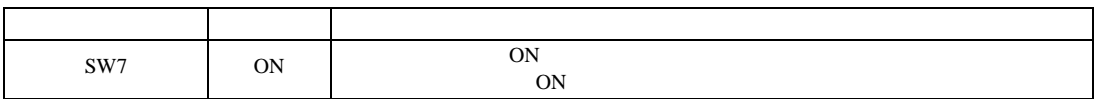

 $[ \begin{array}{cccc} \begin{array}{cccc} \begin{array}{cccc} \begin{array}{cccc} \end{array} & \begin{array}{cccc} \end{array} & \begin{$ 

<span id="page-23-0"></span>3.9 設定例 9

GP-Pro EX

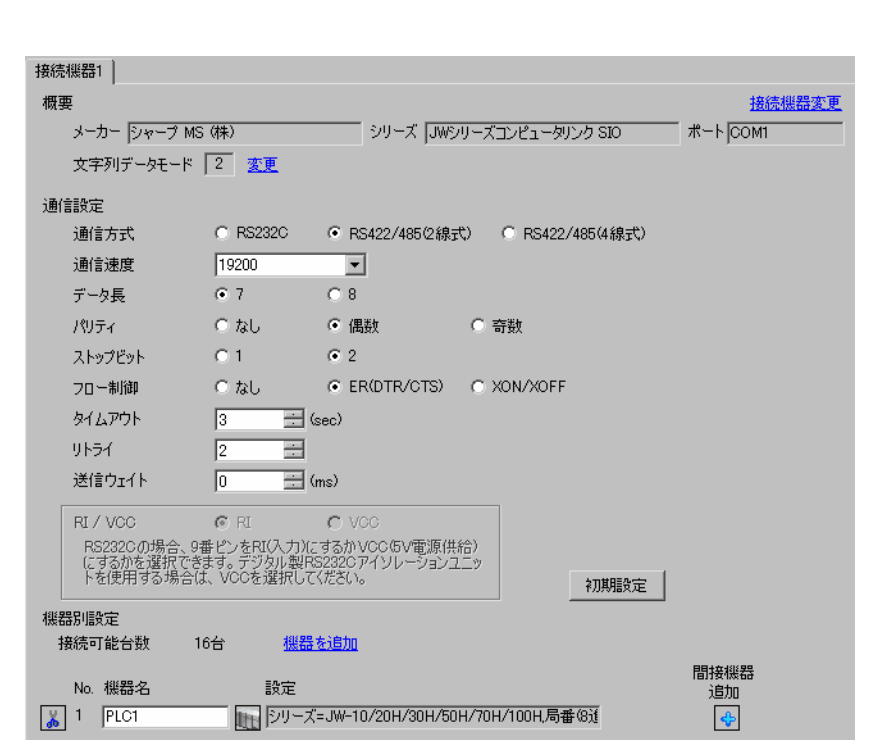

**MEMO** 

 $\mathbb{R}$  $[ \qquad \qquad ] \quad [ \qquad \qquad ] \quad [ \qquad \qquad ]$ ● 個別機器設定 ⊠ PLC1 シリーズ @ JW-10/20H/30H/50H/70H/100H C JW-300 シリーズを変更した場合は、すでに使用されているアドレスを<br>再確認してください。  $\sqrt{ }$ 를 局番(8進数) 初期設定  $OK(Q)$ キャンセル

 $\bullet$ 

GP-Pro EX 24

 $\rm I/F$ 

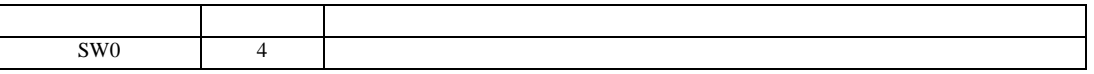

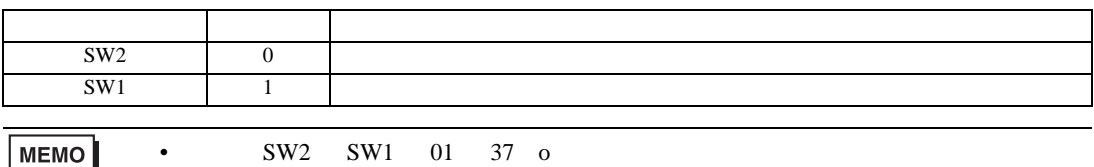

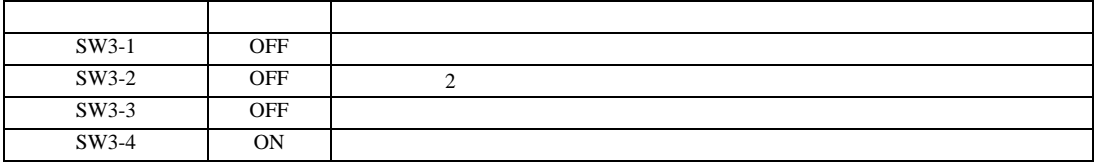

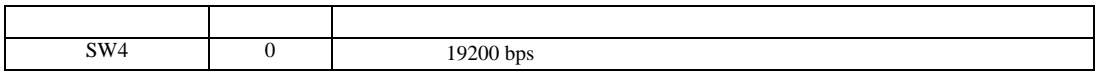

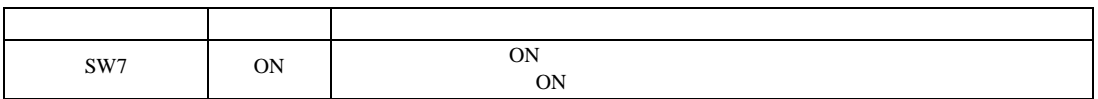

 $[ \begin{array}{cccc} \begin{array}{cccc} \begin{array}{cccc} \begin{array}{cccc} \end{array} & \begin{array}{cccc} \end{array} & \begin{$ 

<span id="page-25-0"></span>3.10 設定例 10

GP-Pro EX

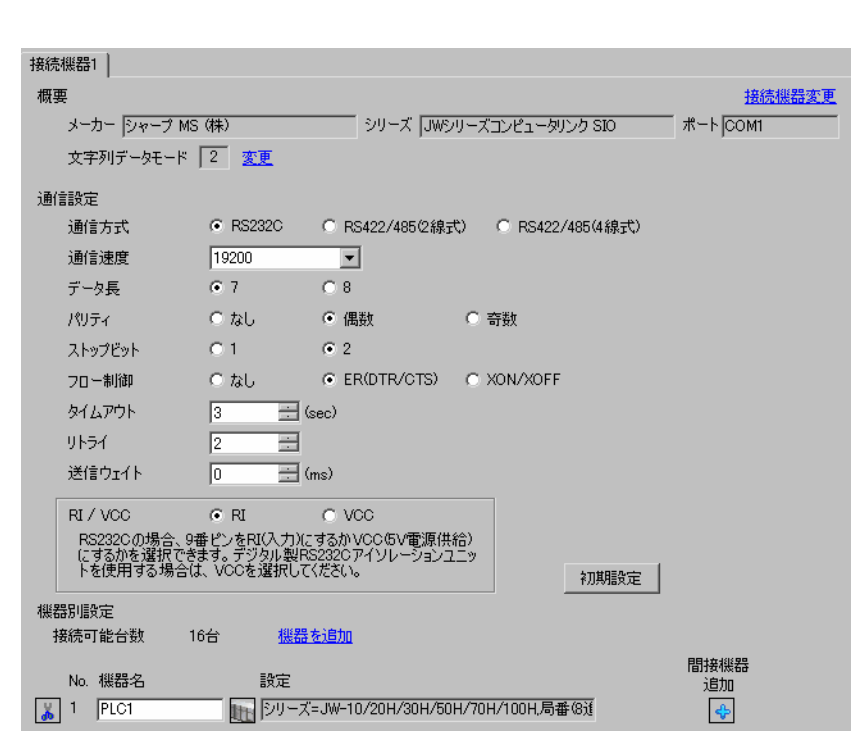

**MEMO** 

 $\mathbb{R}$  $[ \qquad \qquad ] \quad [ \qquad \qquad ] \quad [ \qquad \qquad ]$ が 個別様器設定 ⊡ PLC1 シリーズ @ JW-10/20H/30H/50H/70H/100H C JW-300 シリーズを変更した場合は、すでに使用されているアドレスを<br>再確認してください。  $\sqrt{ }$ 局番(8進数) 글 初期設定  $OK(0)$ キャンセル

 $\bullet$ 

GP-Pro EX 26

#0236

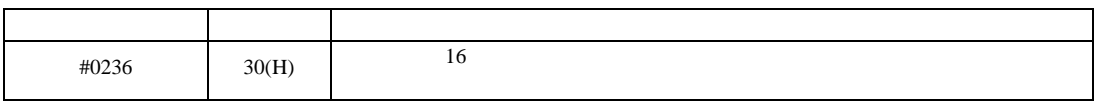

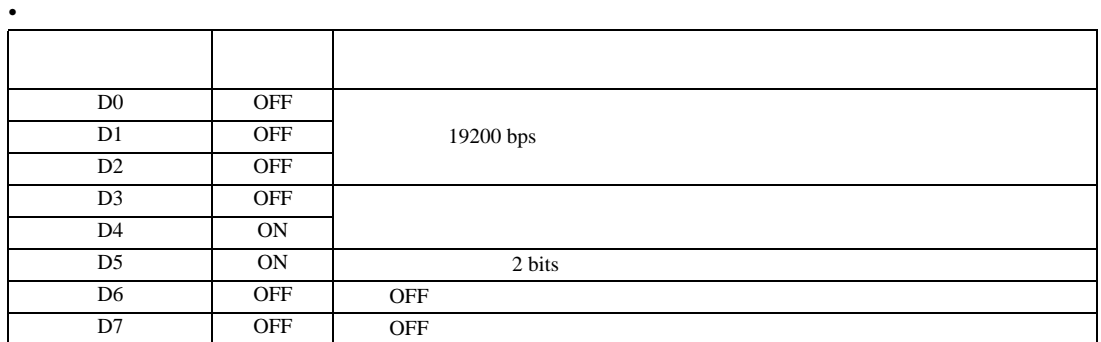

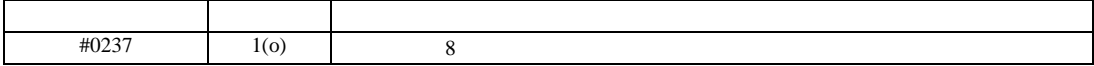

設定画面を表示するには、[ プロジェクト ] メニューの [ システム設定 ]-[ 接続機器設定 ] をクリック

JW SIO

<span id="page-27-0"></span>3.11 設定例 11

 $GP$ -Pro  $EX$ 

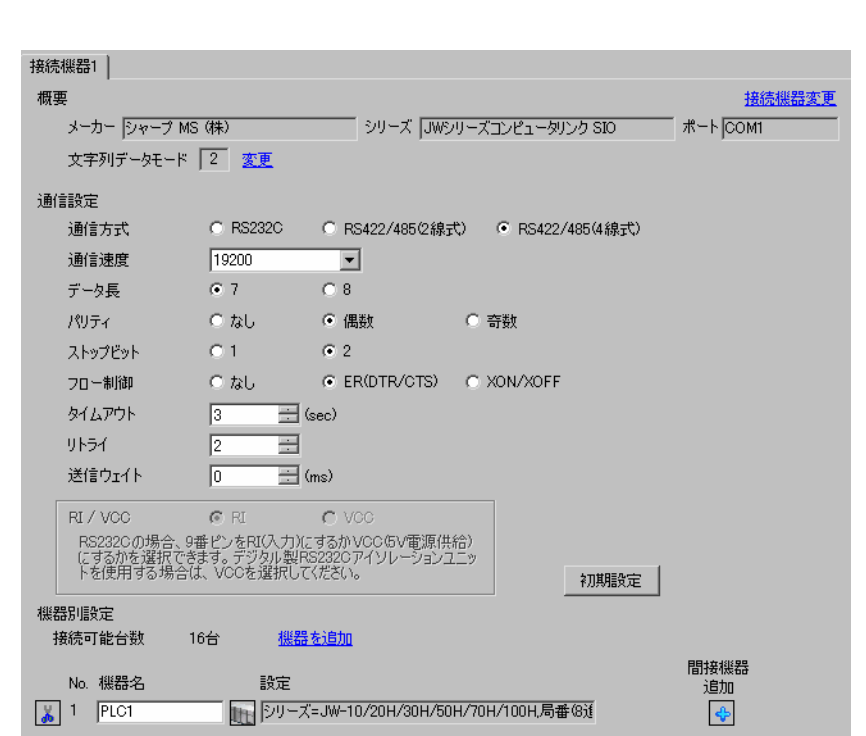

MEMO

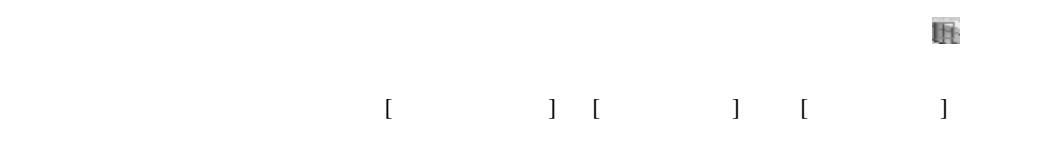

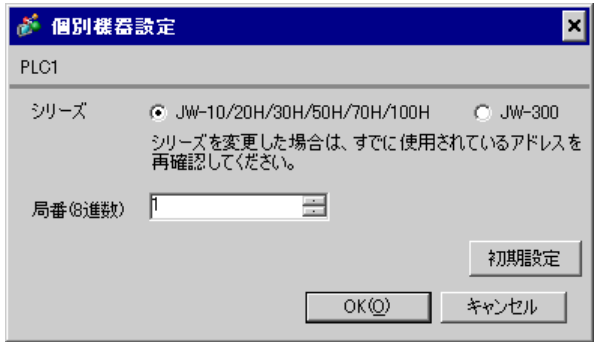

#0236

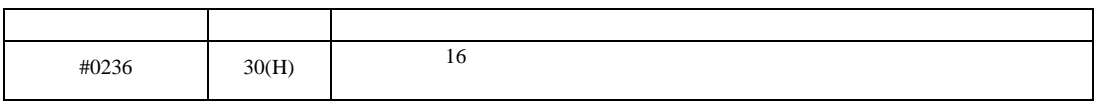

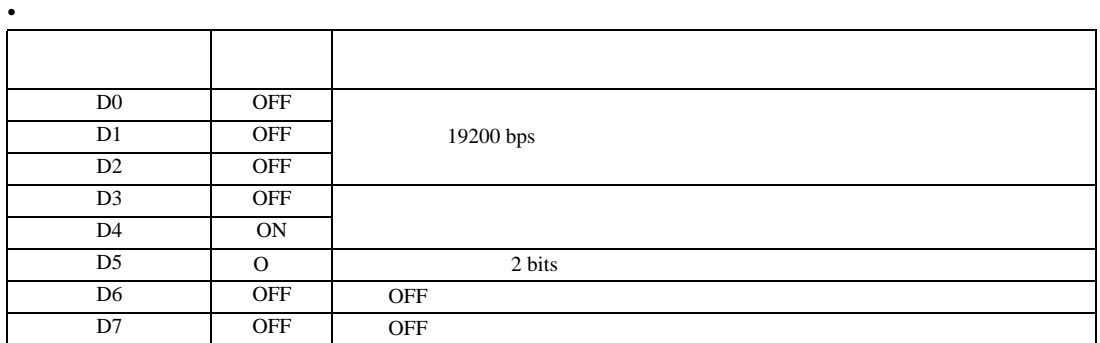

#0237

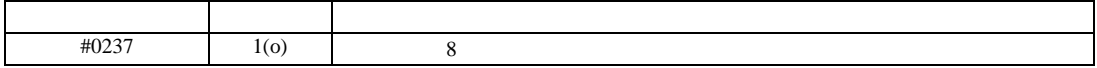

 $\begin{array}{r} 6 \\ 13 \end{array}$ 

 $[ \begin{array}{cccc} \begin{array}{cccc} \begin{array}{cccc} \begin{array}{cccc} \end{array} & \begin{array}{cccc} \end{array} & \begin{$ 

<span id="page-29-0"></span>3.12 設定例 12

GP-Pro EX

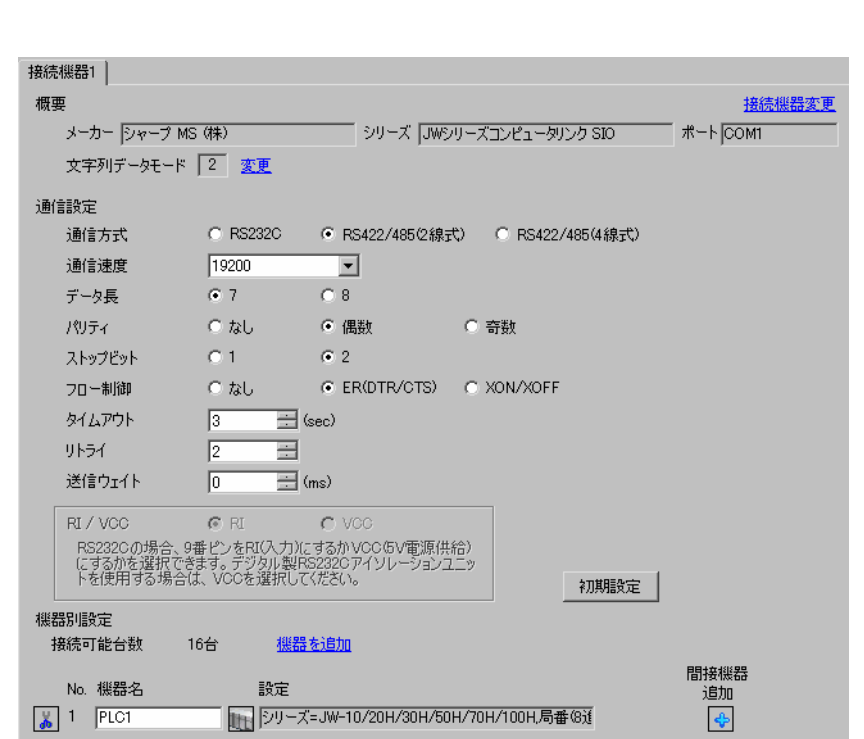

**MEMO** 

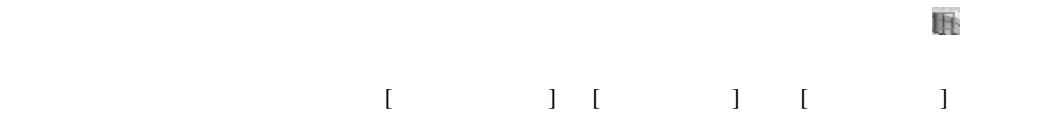

 $\bullet$ 

が 個別様器設定 ⊠ PLC1 シリーズ @ JW-10/20H/30H/50H/70H/100H  $\degree$  JW-300 シリーズを変更した場合は、すでに使用されているアドレスを<br>再確認してください。 局番(8進数) 下 를 初期設定  $OKQ$ キャンセル

#234

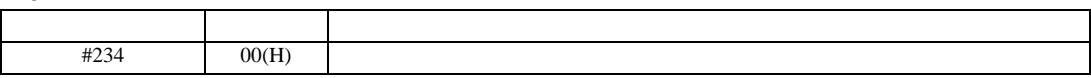

#236

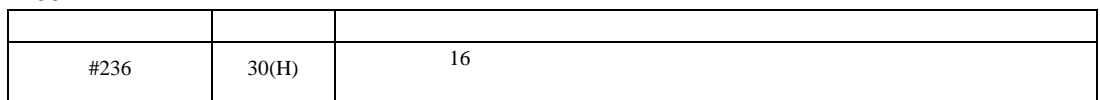

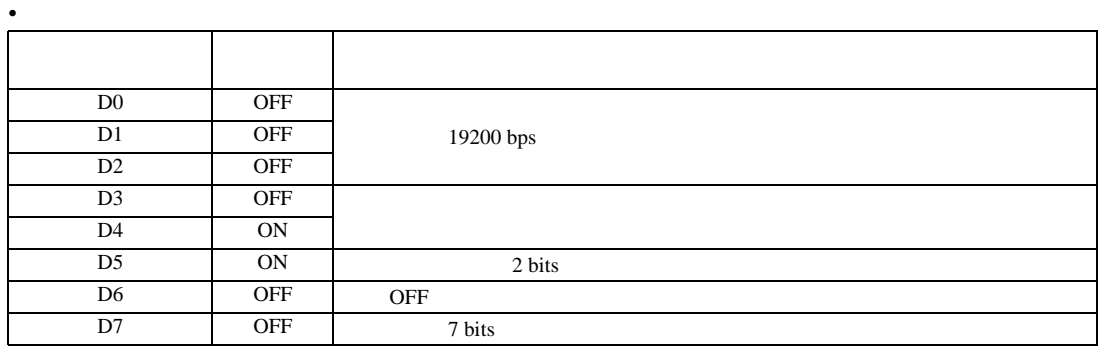

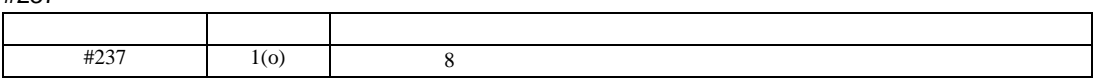

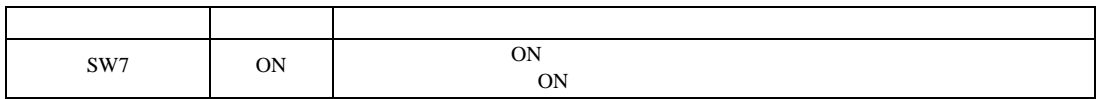

設定画面を表示するには、[ プロジェクト ] メニューの [ システム設定 ]-[ 接続機器設定 ] をクリック

JW SIO

<span id="page-31-0"></span>3.13 設定例 13

 $GP$ -Pro  $EX$ 

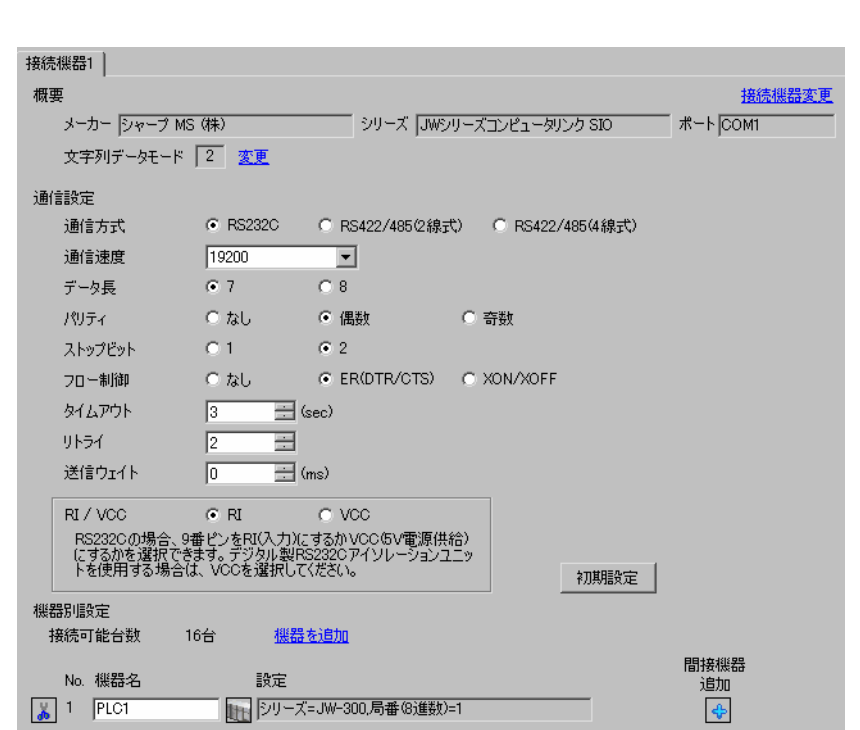

 $MENO$ 

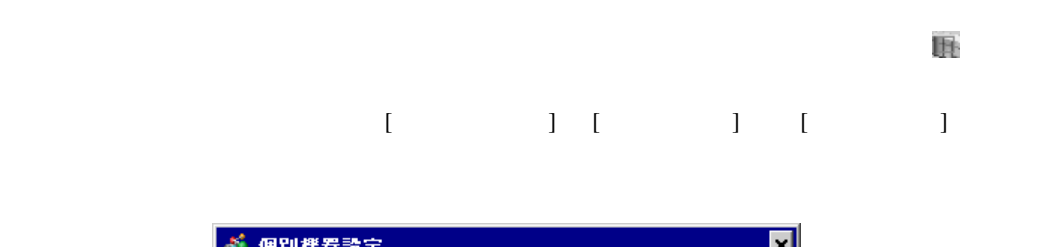

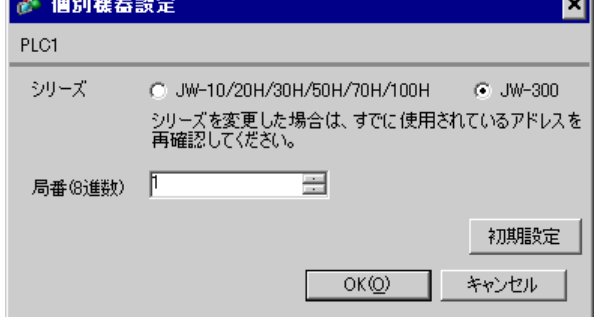

#0234

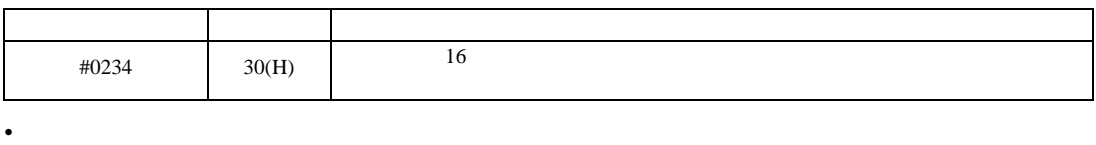

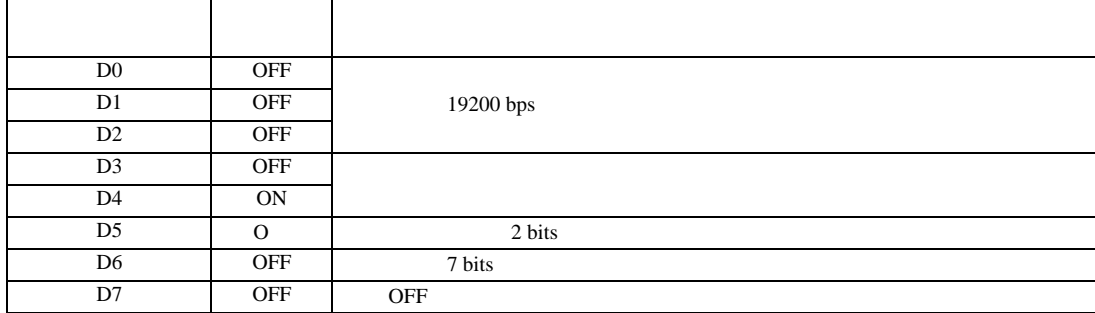

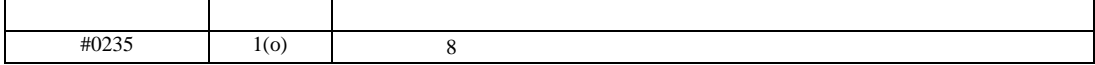

設定画面を表示するには、[ プロジェクト ] メニューの [ システム設定 ]-[ 接続機器設定 ] をクリック

<span id="page-33-0"></span>3.14 設定例 14

GP-Pro EX

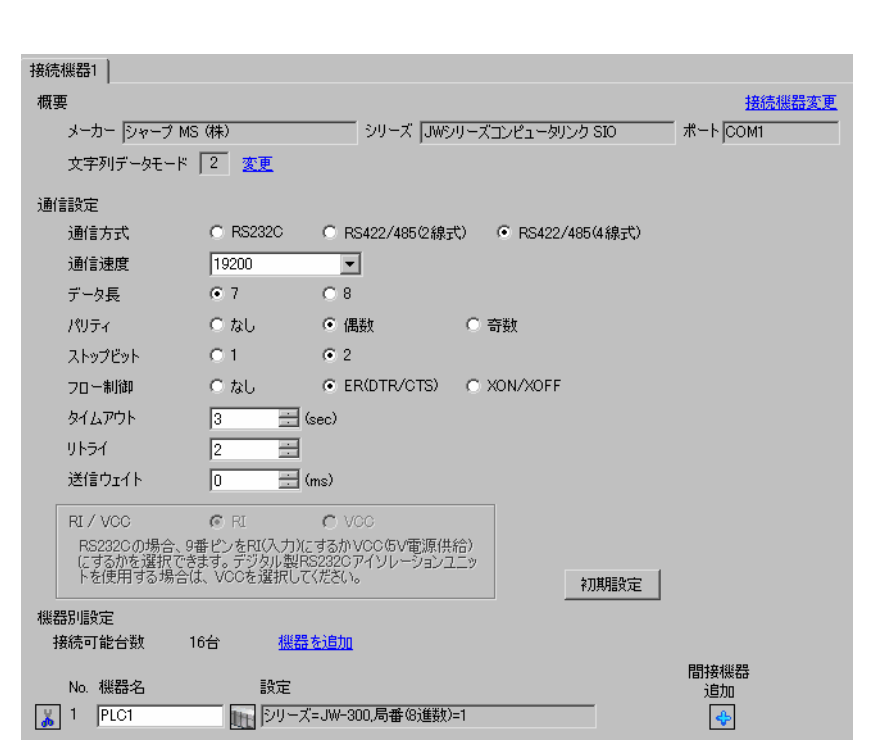

 $MENO$ 

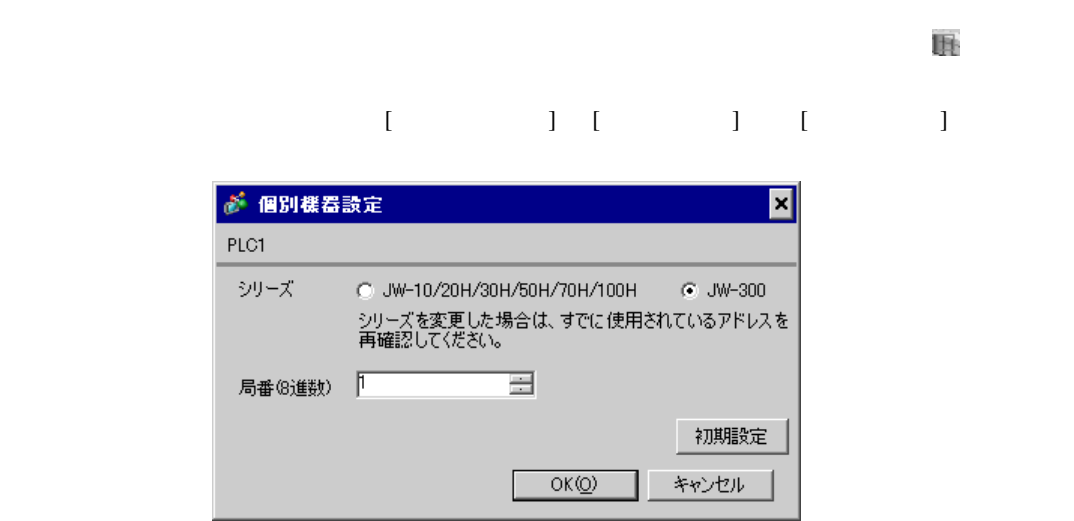

#0234

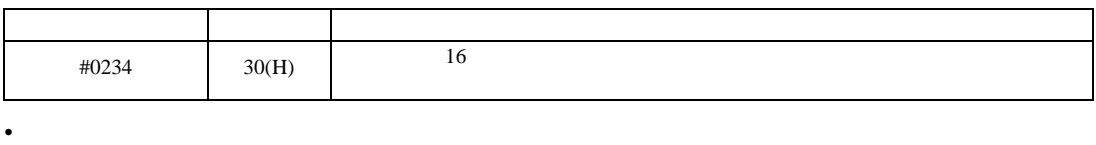

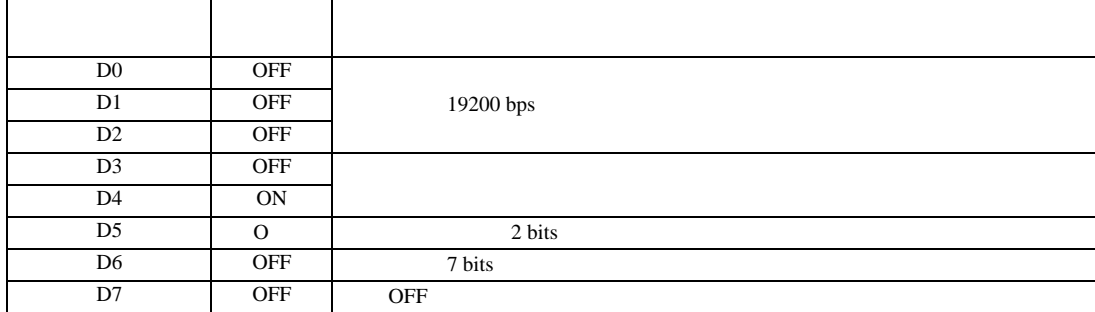

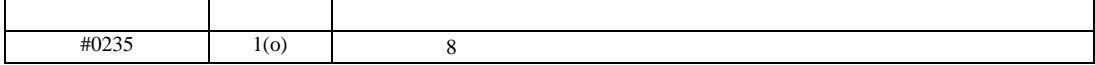

 $[ \begin{array}{cccc} \begin{array}{cccc} \begin{array}{cccc} \begin{array}{cccc} \end{array} & \begin{array}{cccc} \end{array} & \begin{$ 

<span id="page-35-0"></span>3.15 設定例 15

GP-Pro EX

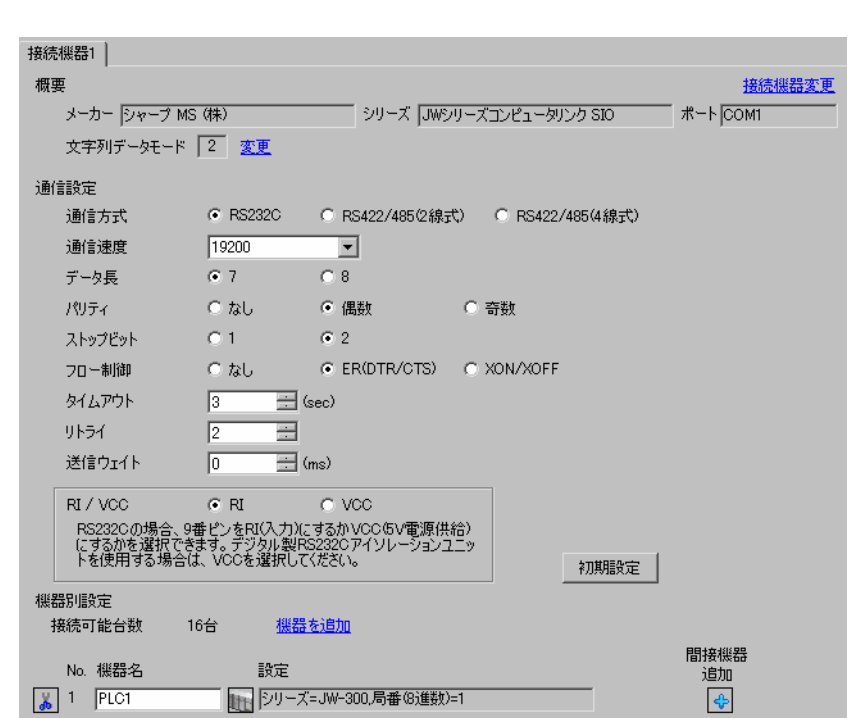

MEMO

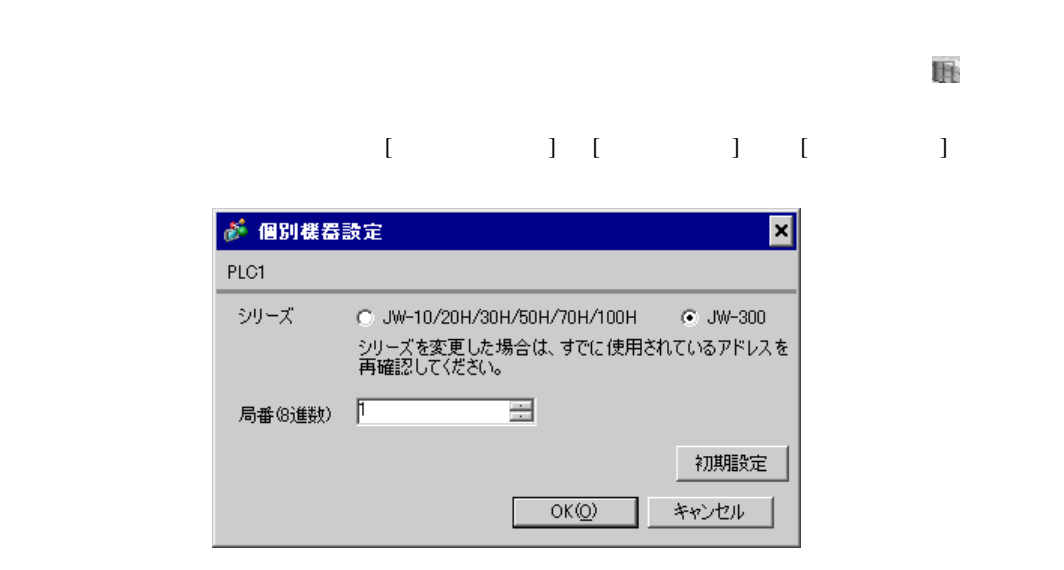
### $ON$  OFF  $()$

#0236

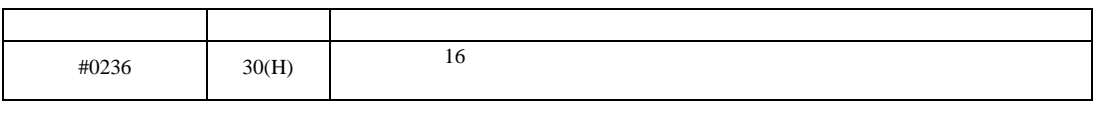

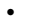

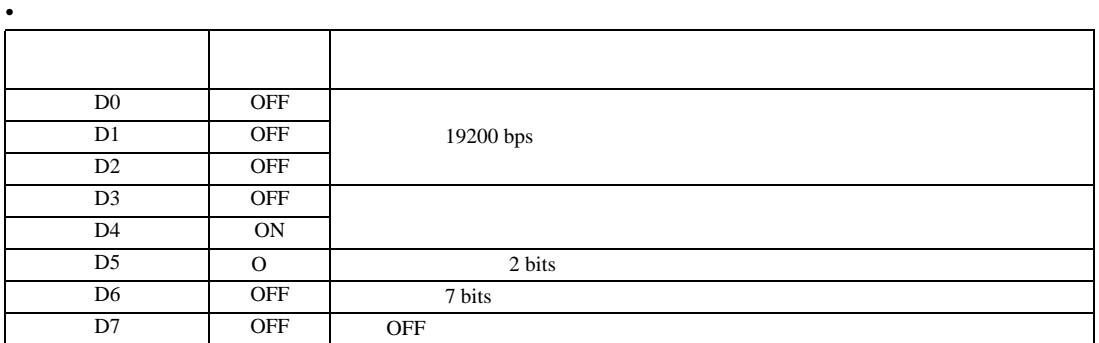

## #0237

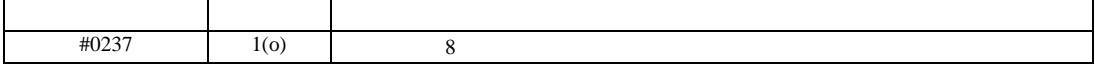

設定画面を表示するには、[ プロジェクト ] メニューの [ システム設定 ]-[ 接続機器設定 ] をクリック

JW シリーズコンピュータリンク SIO ドライバ

3.16 設定例 16

GP-Pro EX

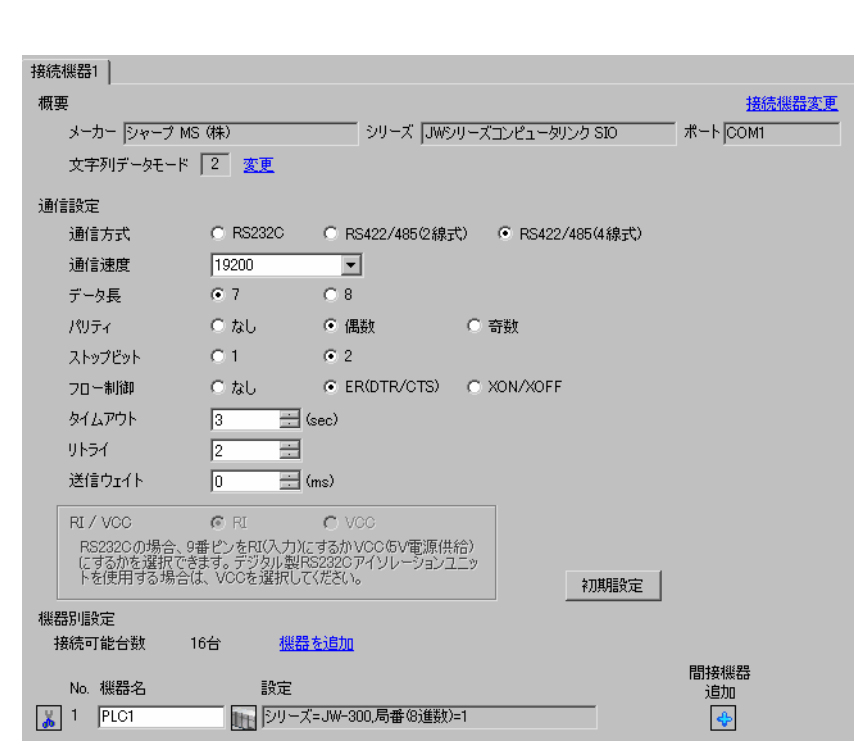

**MEMO** 

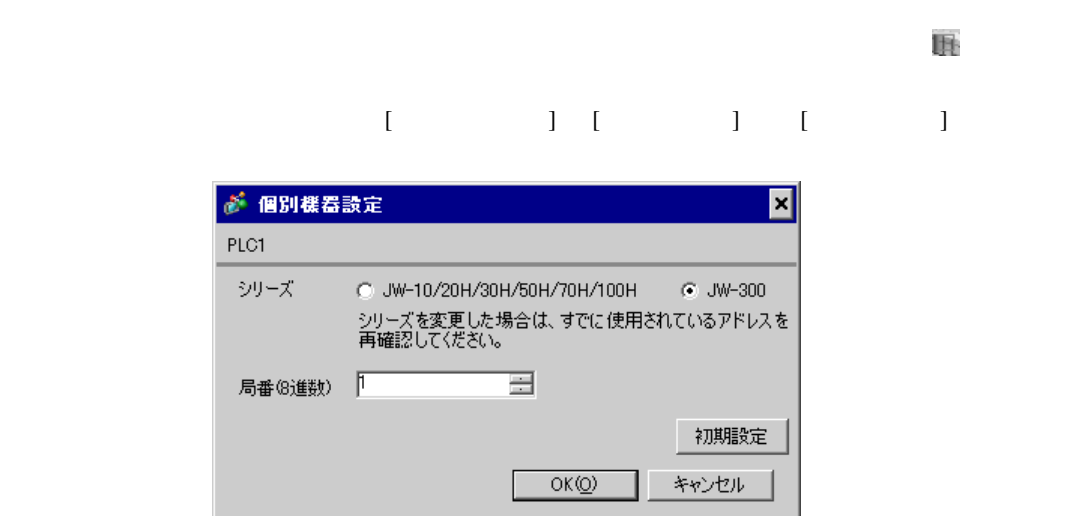

 $\bullet$ 

### $ON$  OFF  $()$

#0236

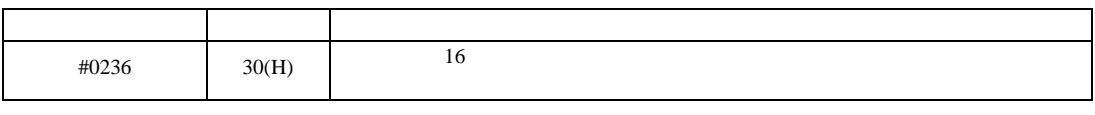

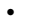

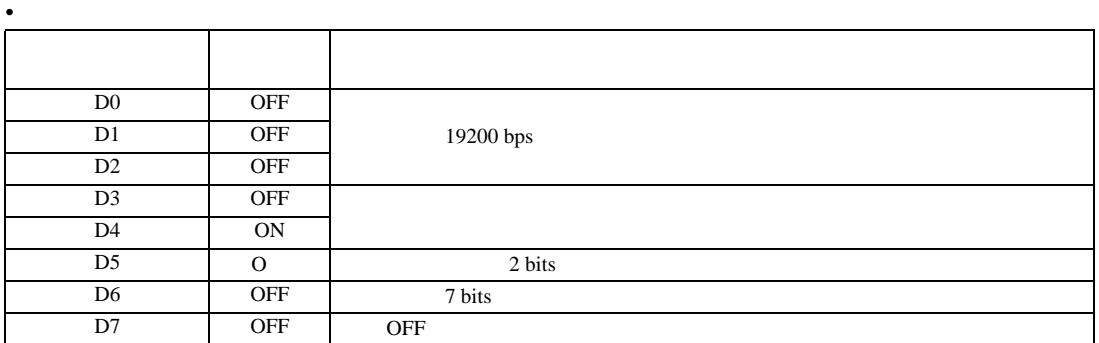

## #0237

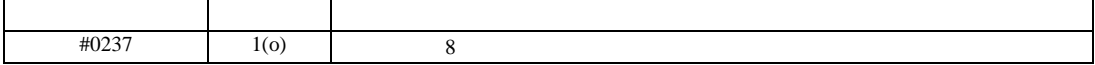

JW シリーズコンピュータリンク SIO ドライバ

設定画面を表示するには、[ プロジェクト ] メニューの [ システム設定 ]-[ 接続機器設定 ] をクリック

3.17 設定例 17

 $GP$ -Pro  $EX$ 

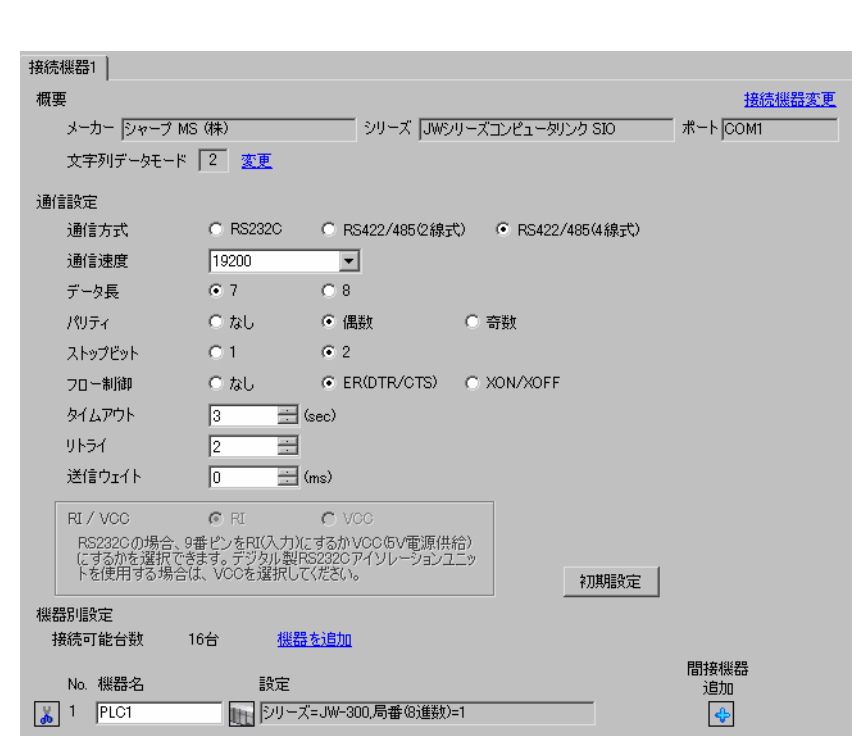

 $MENO$ 

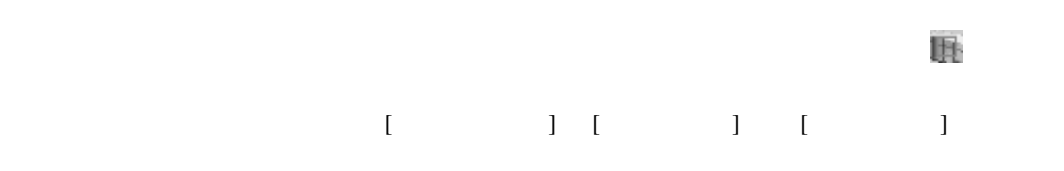

 $\bullet$ 

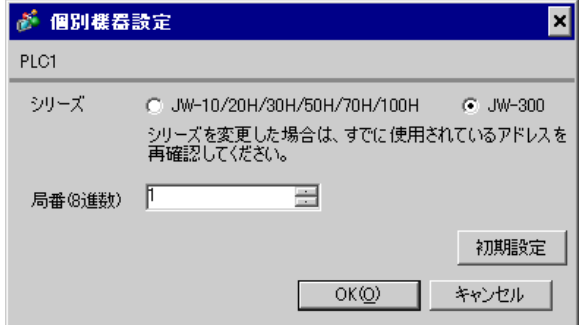

 $\rm I/F$ 

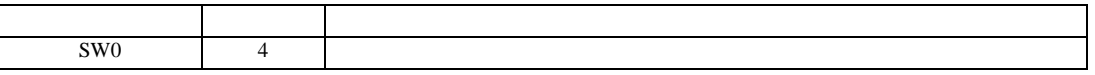

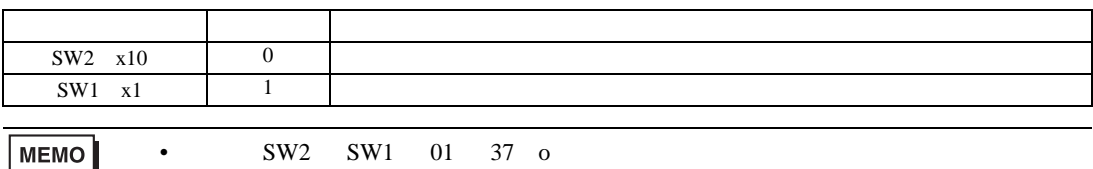

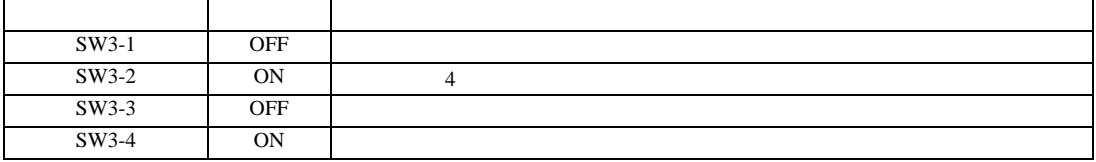

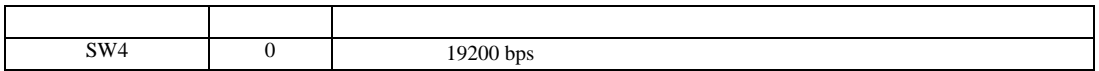

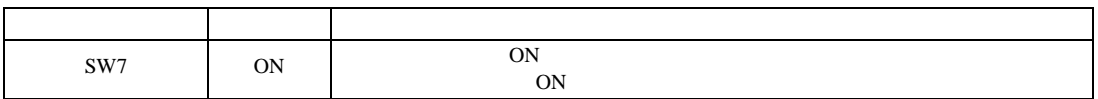

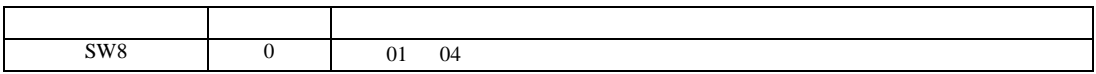

JW シリーズコンピュータリンク SIO ドライバ

3.18 設定例 18

GP-Pro EX

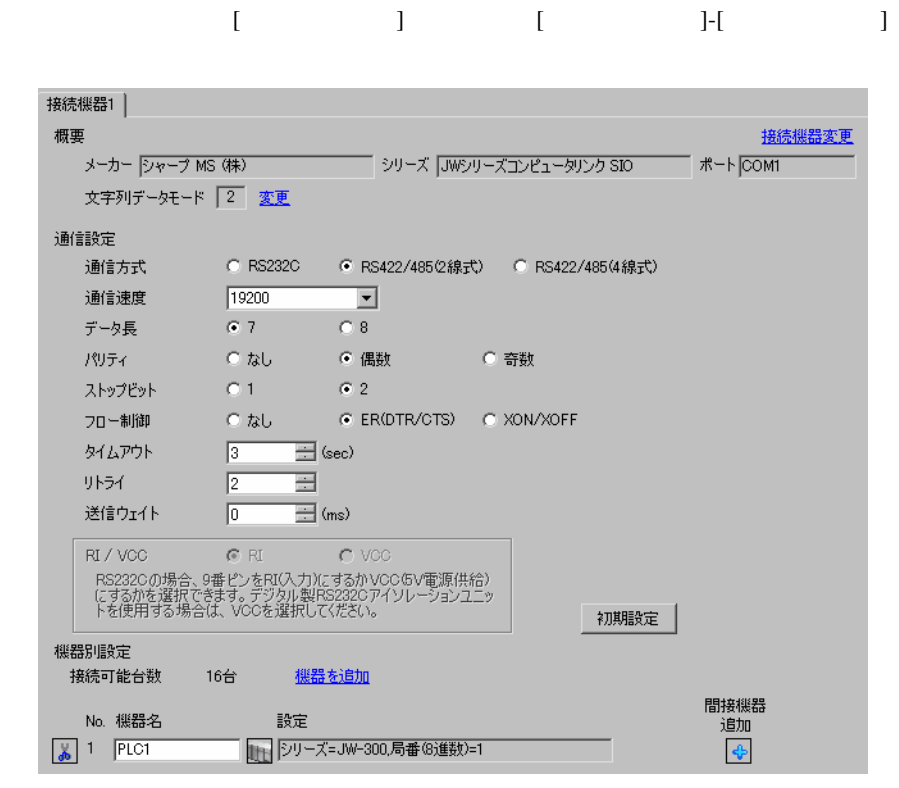

 $\bullet$ 

MEMO

 $\mathbb{R}$ 

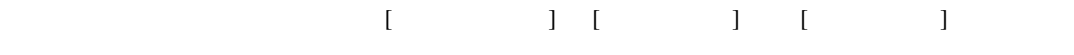

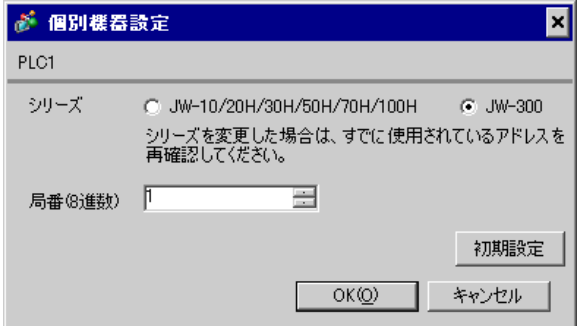

 $\rm I/F$ 

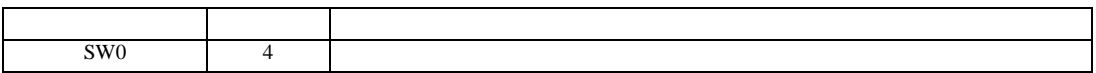

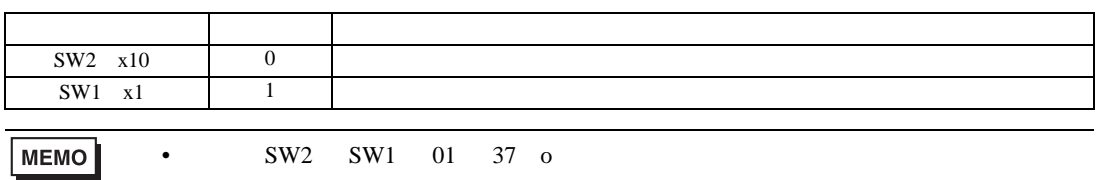

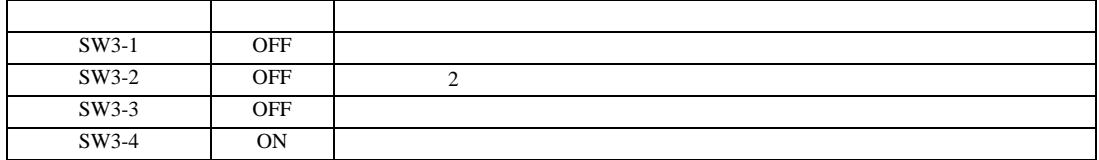

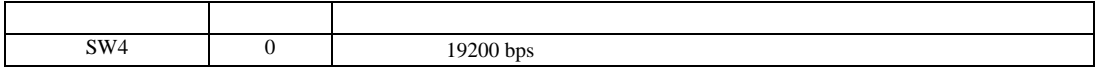

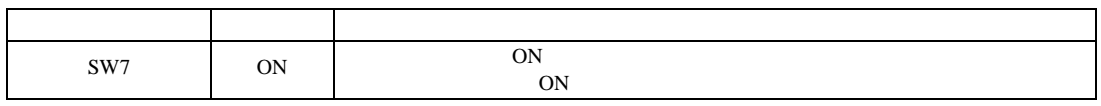

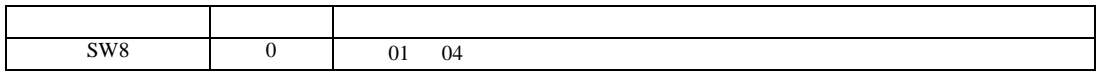

設定画面を表示するには、[ プロジェクト ] メニューの [ システム設定 ]-[ 接続機器設定 ] をクリック

JW シリーズコンピュータリンク SIO ドライバ

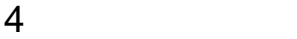

 ${\rm GP\text{-}Pro\;EX}$ 

 $\circled{f}$  8

# 4.1 GP-Pro EX

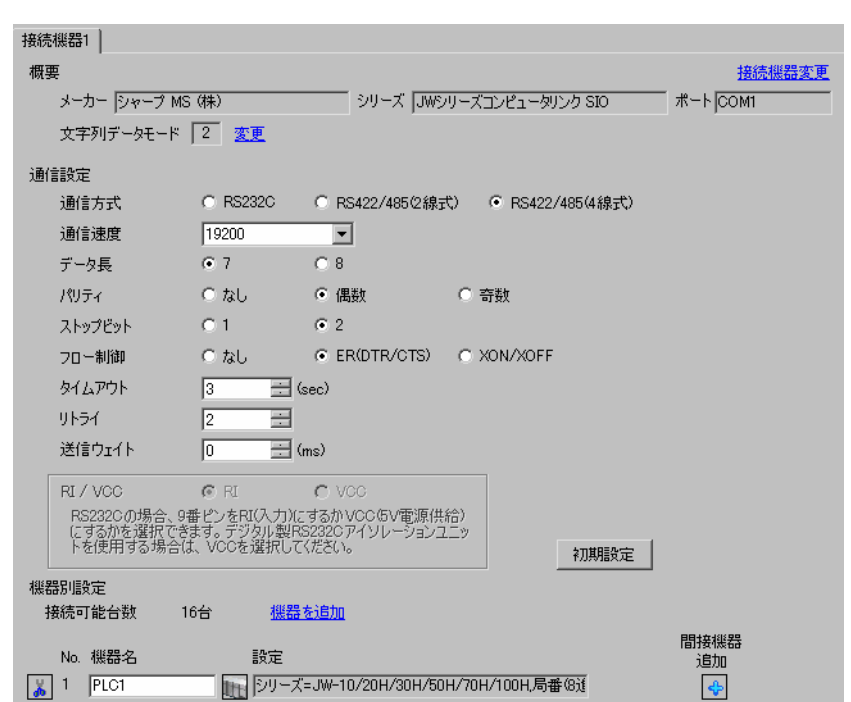

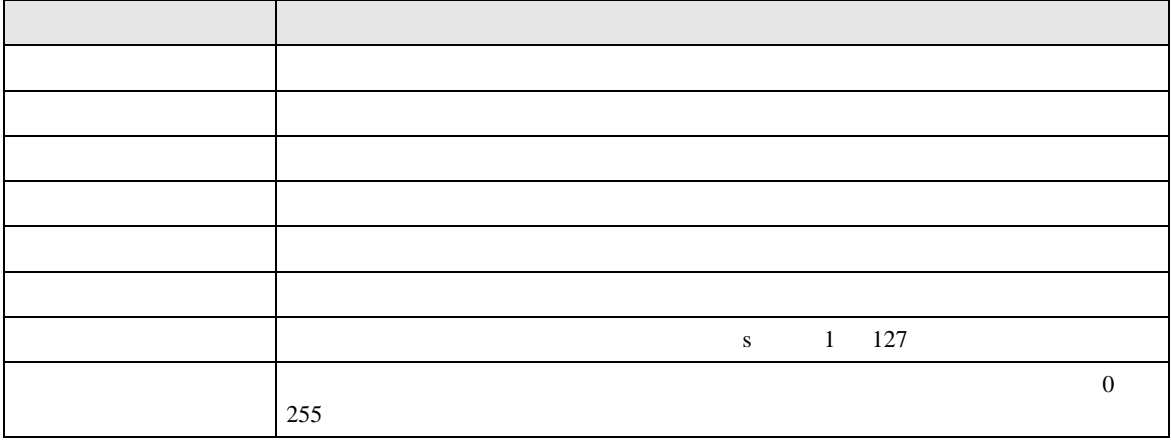

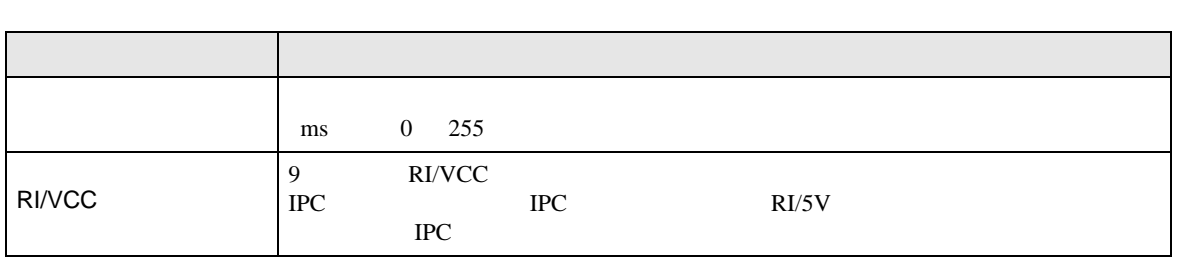

MEMO

• **GP-Pro EX** 

GP-Pro EX

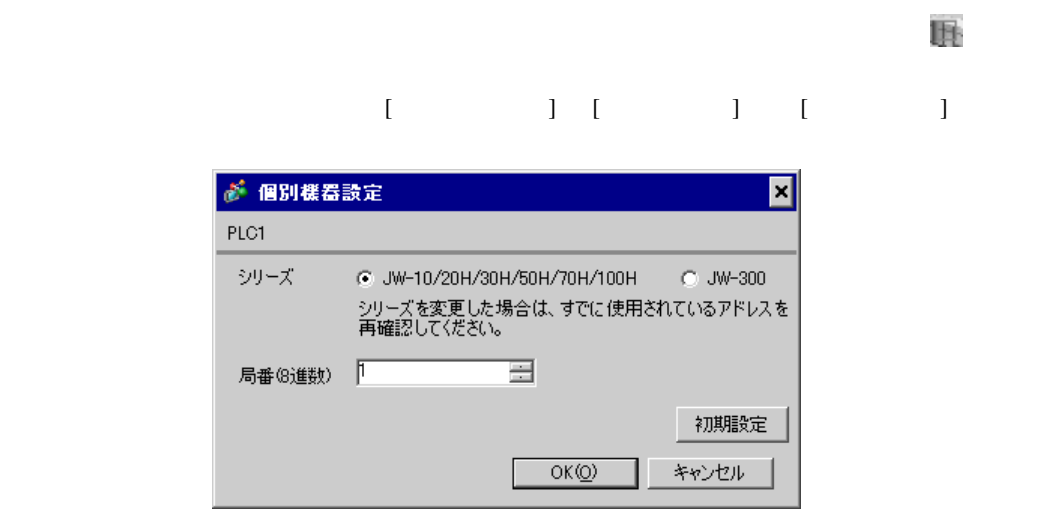

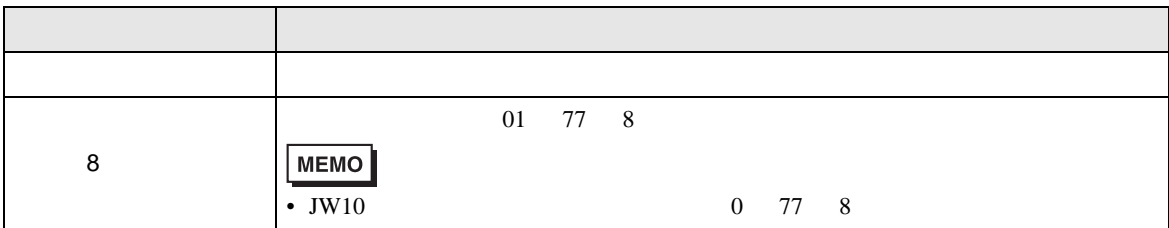

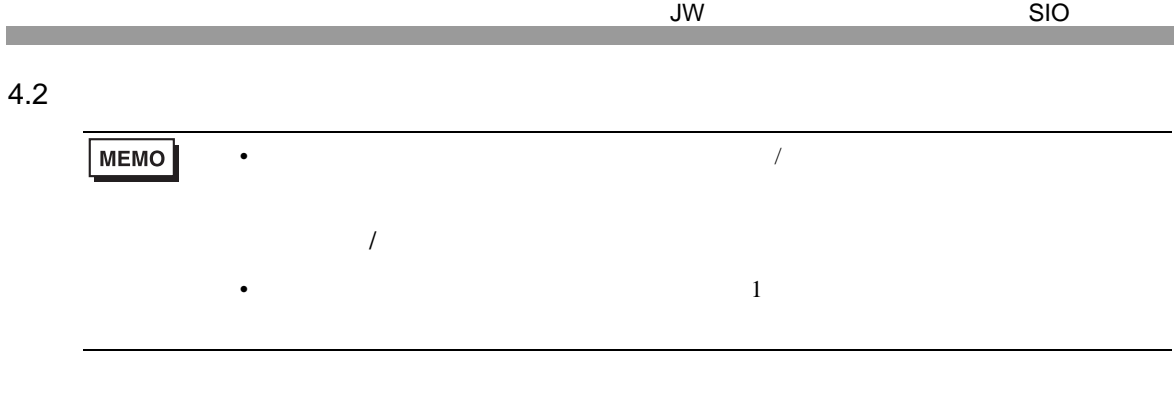

 $[$ 

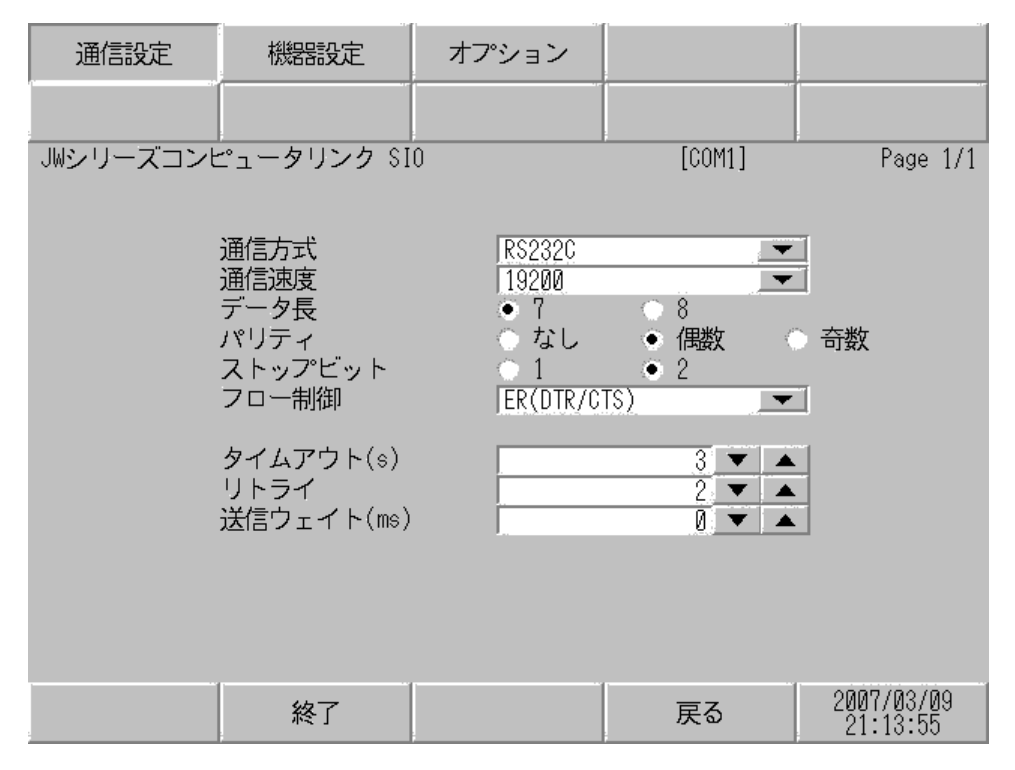

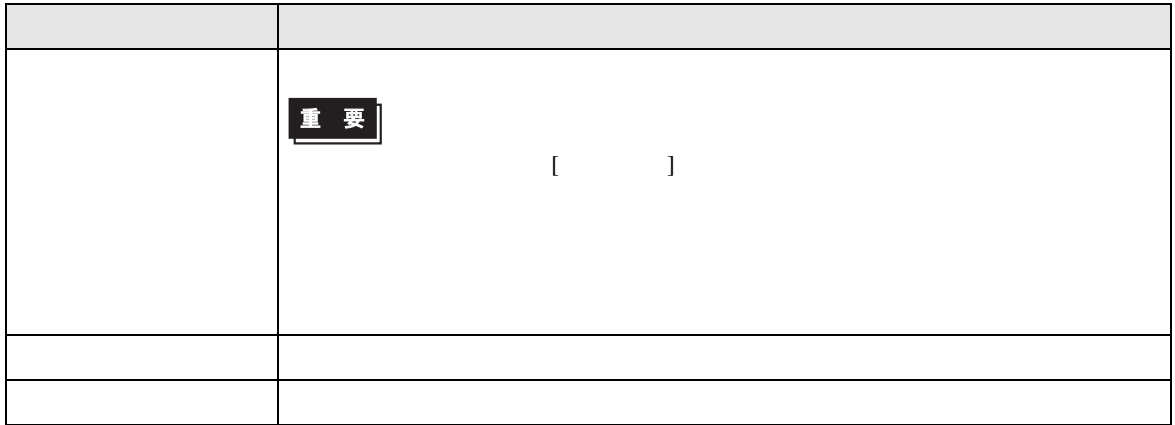

JW シリーズコンピュータリンク SIO ドライバ

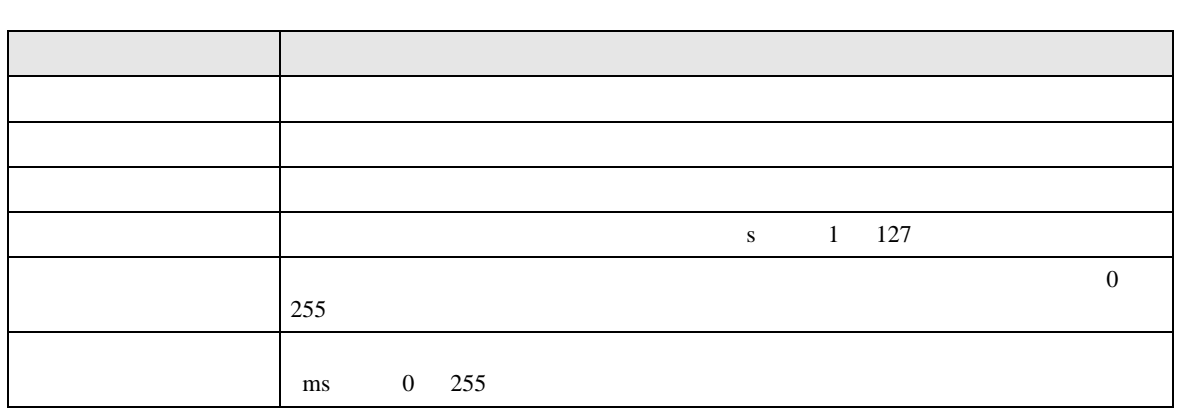

# $[$  and  $[$   $]$   $[$   $]$   $[$   $]$   $[$   $]$   $[$   $]$   $[$   $]$   $[$   $]$   $[$   $]$   $[$   $]$   $[$   $]$   $[$   $]$   $[$   $]$   $[$   $]$   $[$   $]$   $[$   $]$   $[$   $]$   $[$   $]$   $[$   $]$   $[$   $]$   $[$   $]$   $[$   $]$   $[$   $]$   $[$   $]$   $[$   $]$   $[$   $]$   $[$   $]$   $[$   $\left[ \begin{array}{cc} 0 & 0 & 0 \end{array} \right]$

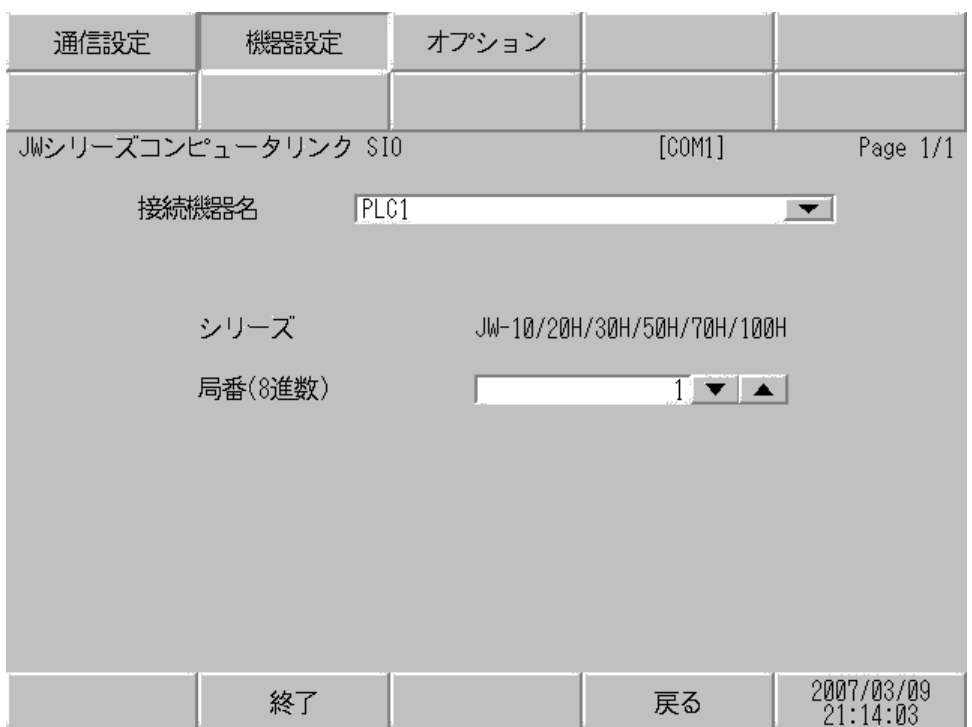

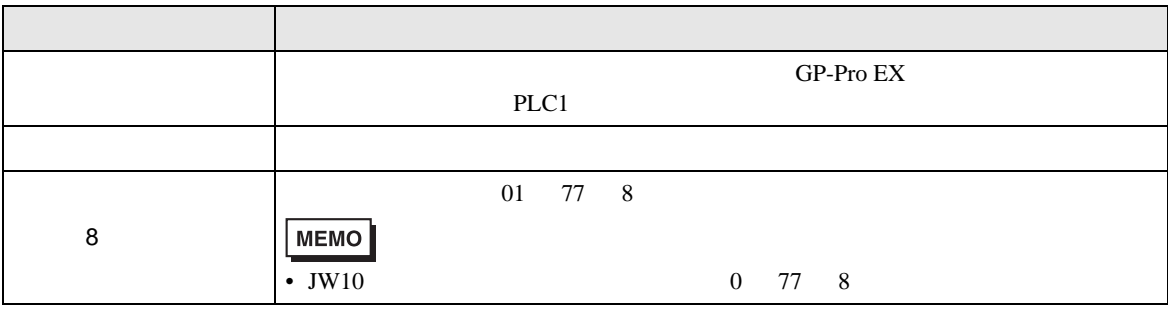

JW シリーズコンピュータリンク SIO ドライバ

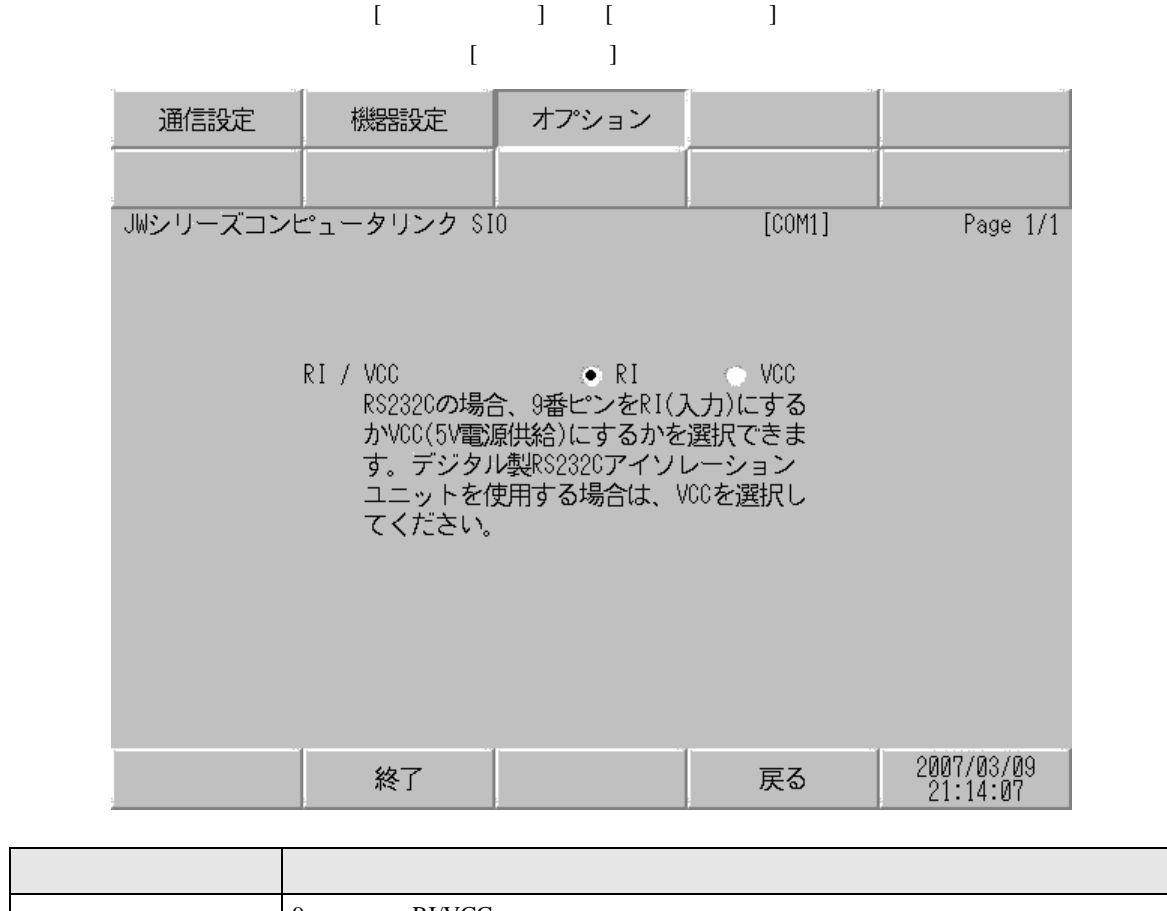

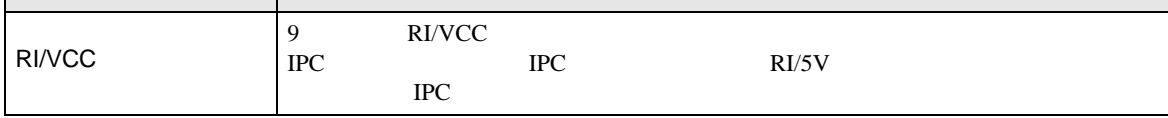

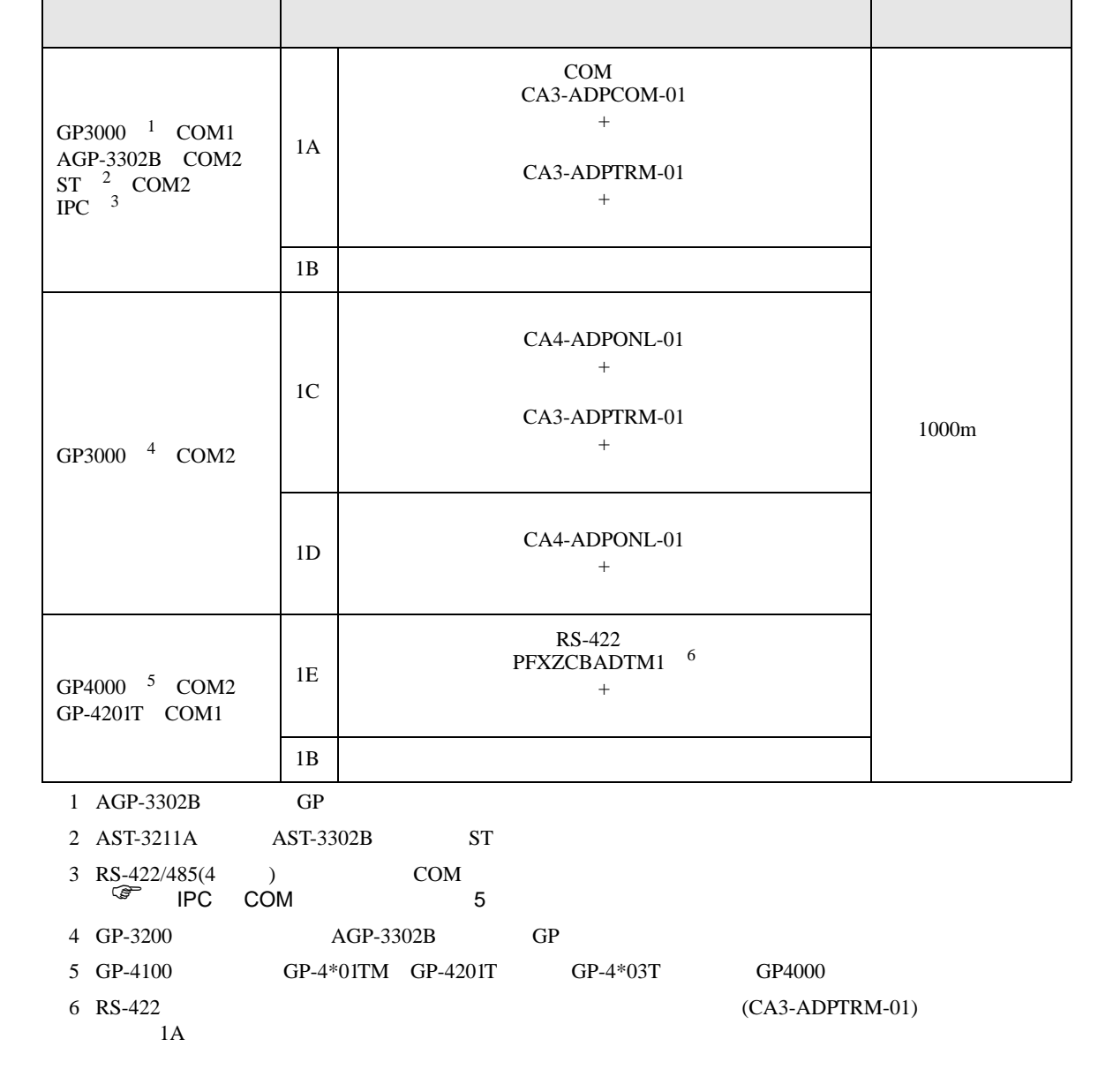

- 結線図 1
- 表示器内部で SG FG は接続されています。接続機器と SG を接続する場合は短絡ループが形成
- 接続機器本体の FG 端子は D 種接地を行ってください。詳細は接続機器のマニュアルを参照して

 $5<sub>3</sub>$ 

• ノイズなどの影響で通信が安定しない場合はアイソレーションユニットを接続してください。

1A)

•  $1 \quad 1$ 

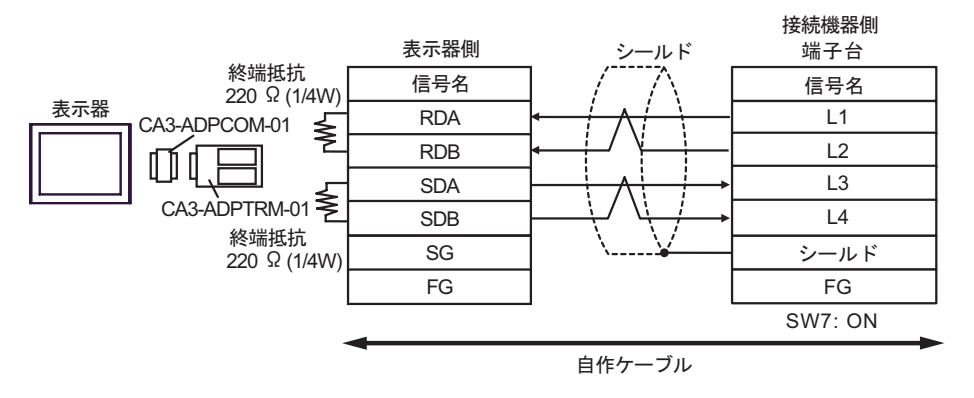

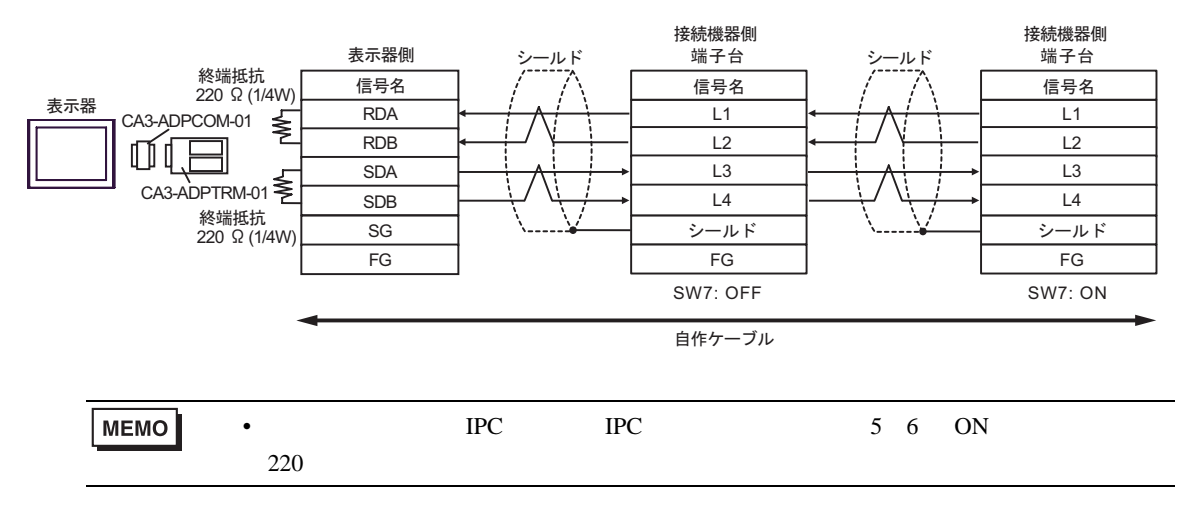

1B)

•  $1 \quad 1$ 

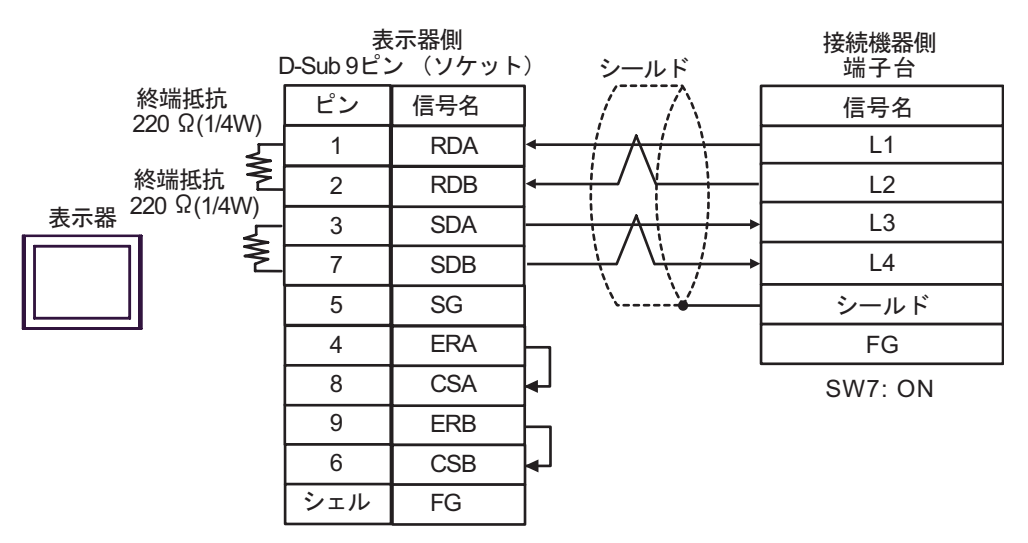

•  $1 \quad n$ 

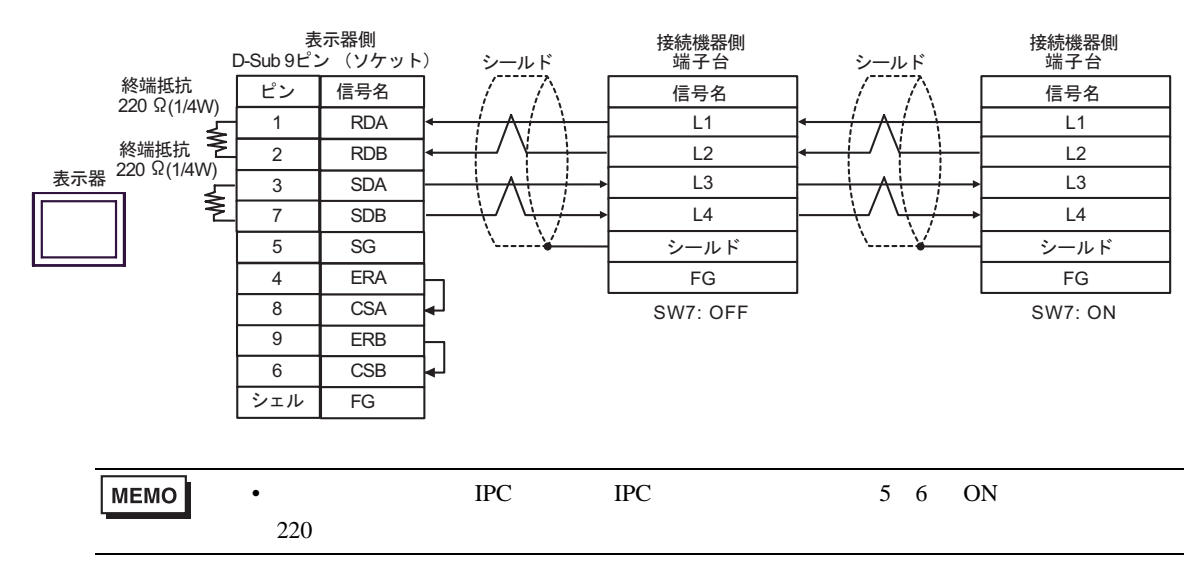

1C)

•  $1 \quad 1$ 

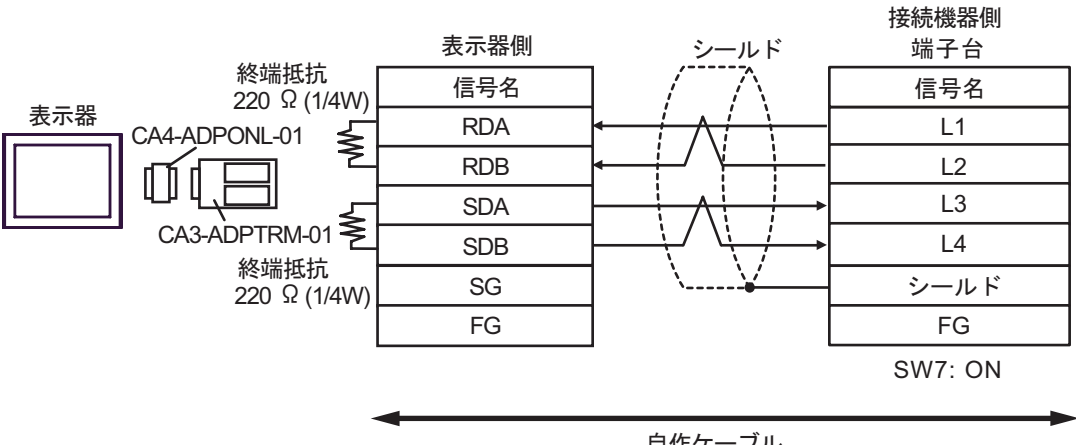

自作ケーブル

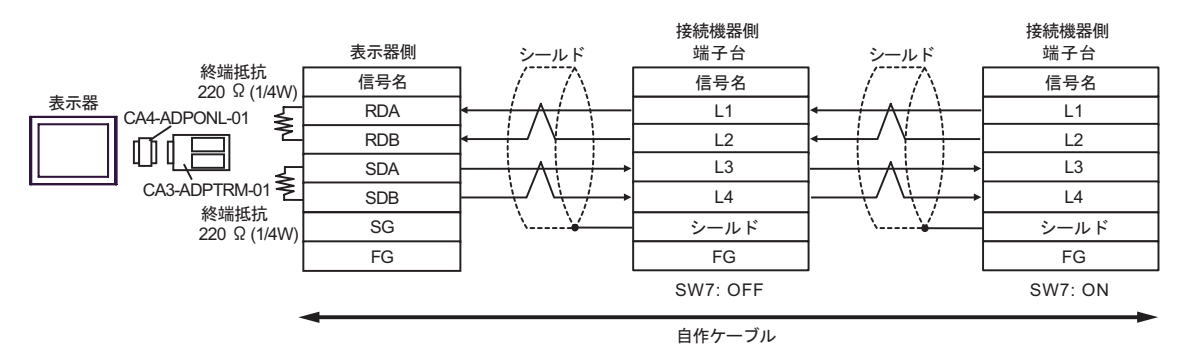

1D)

•  $1 \quad 1$ 

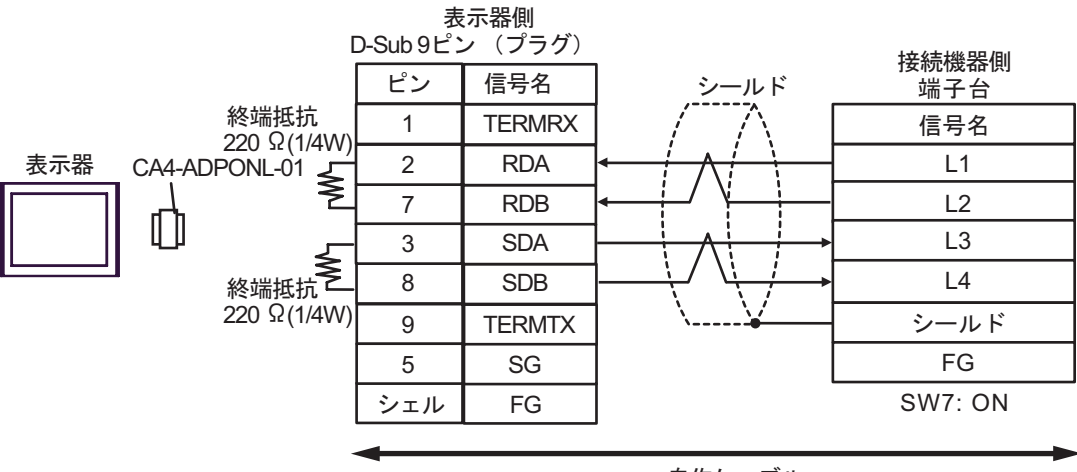

自作ケーブル

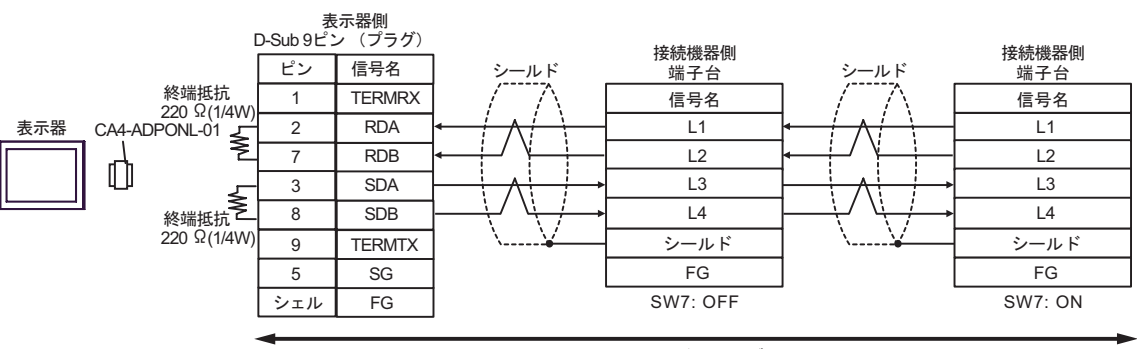

自作ケーブル

# 1E)

•  $1 \quad 1$ 

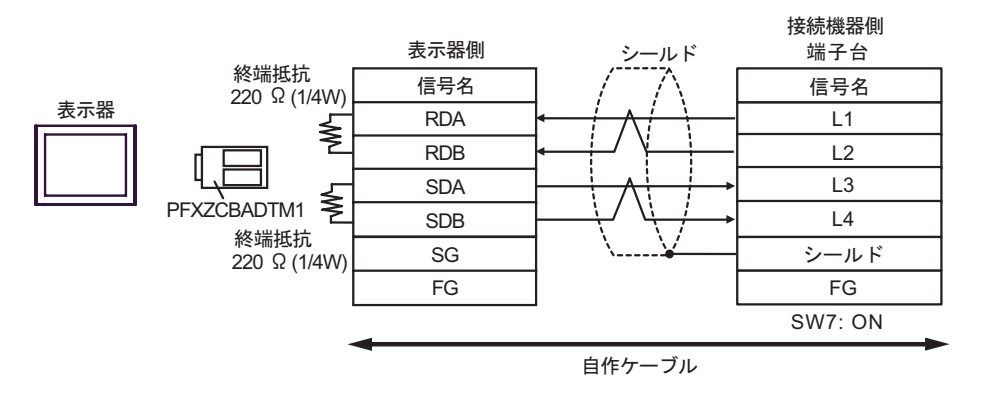

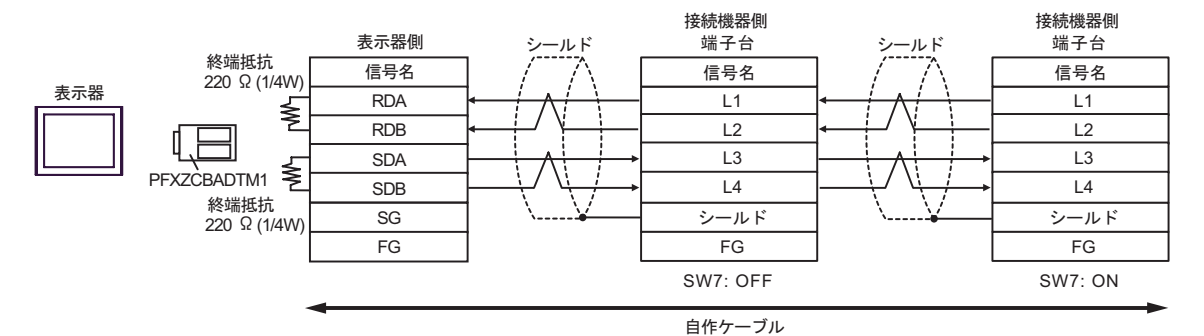

結線図 2

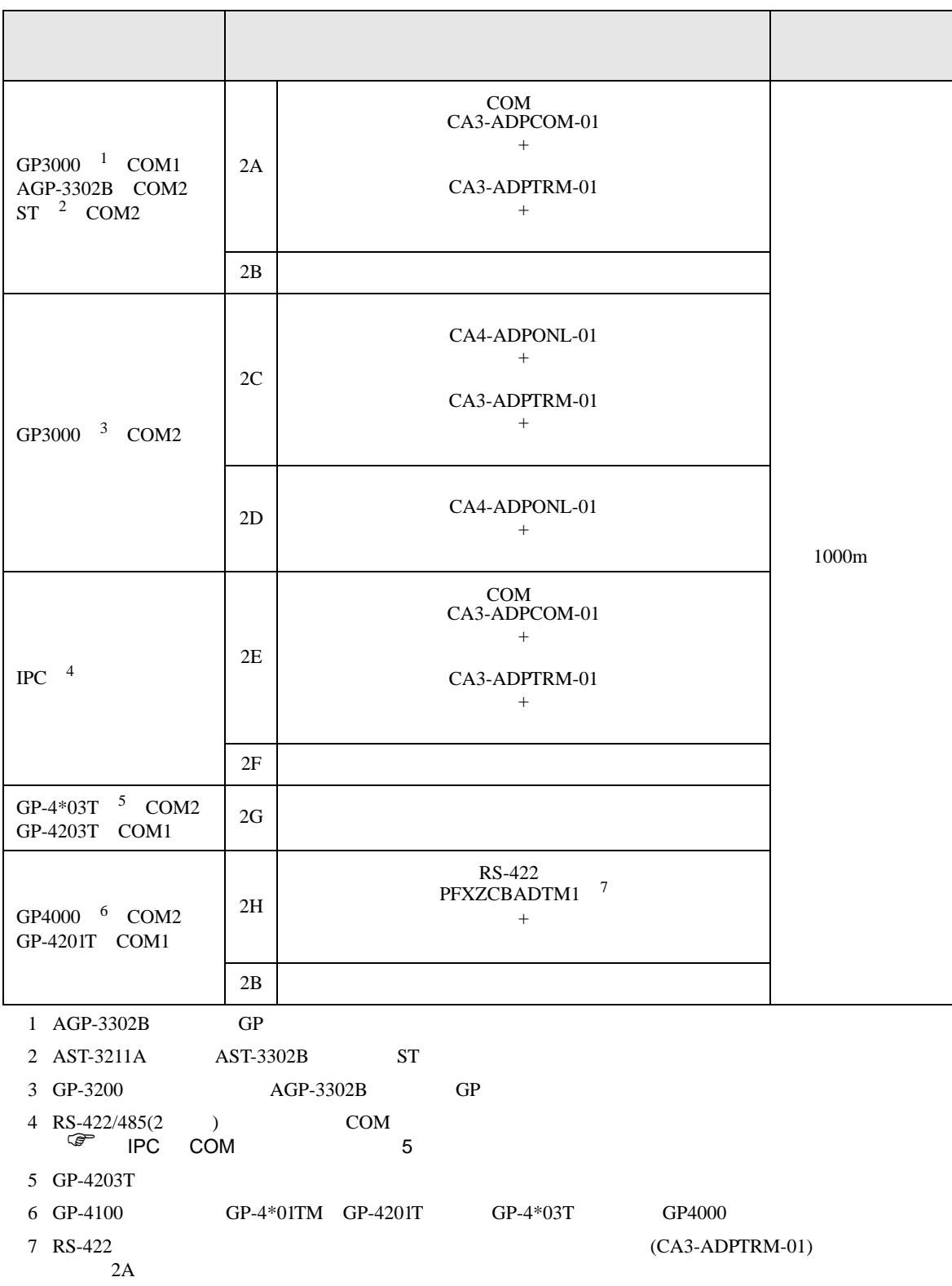

2A)

•  $1 \quad 1$ 

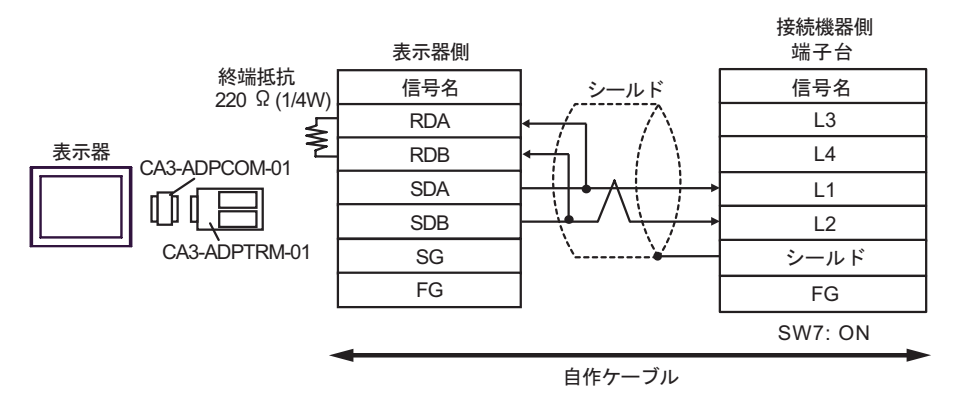

•  $1$  n

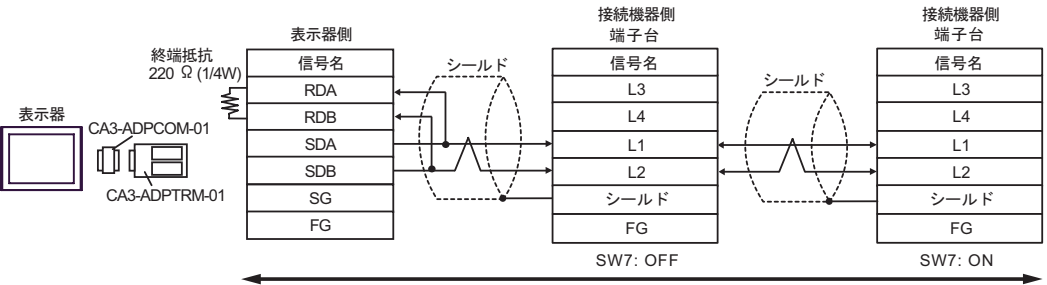

自作ケーブル

2B)

•  $1 \quad 1$ 

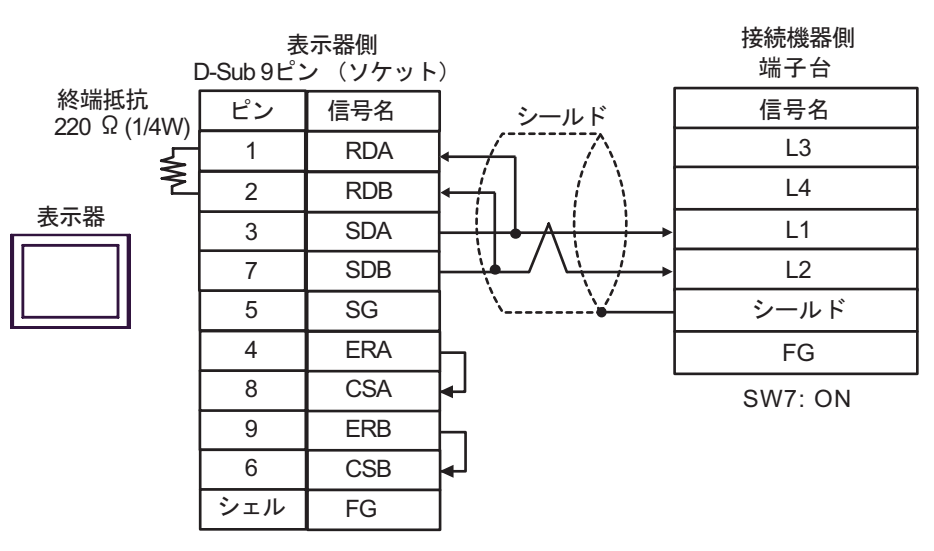

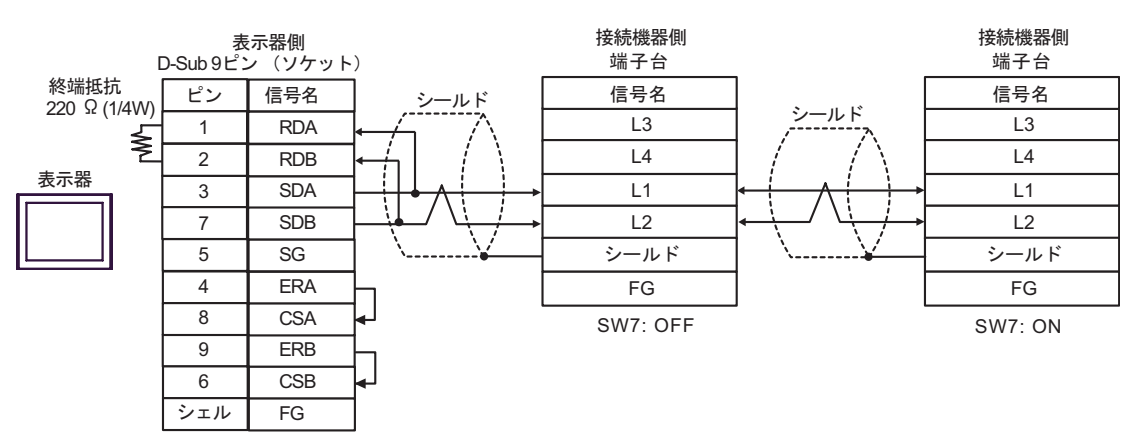

2C)

•  $1 \quad 1$ 

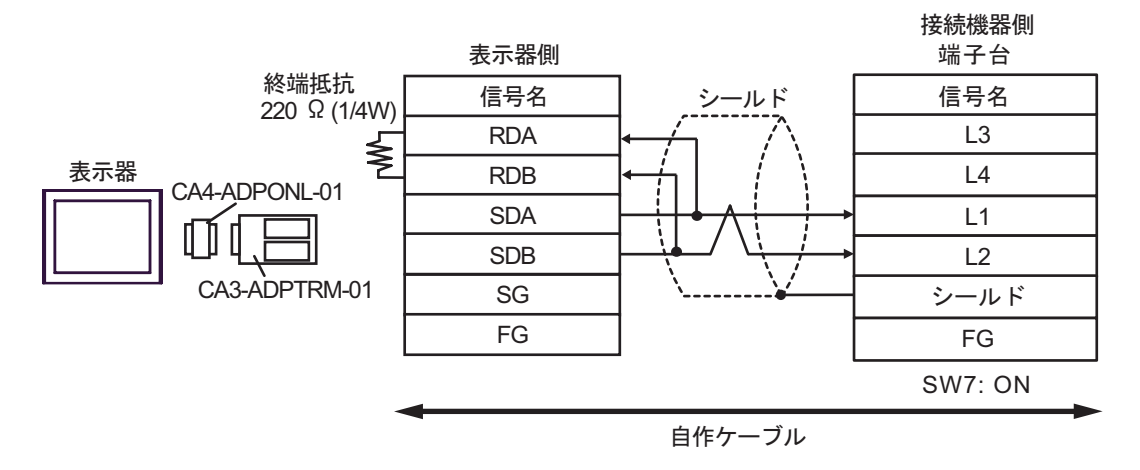

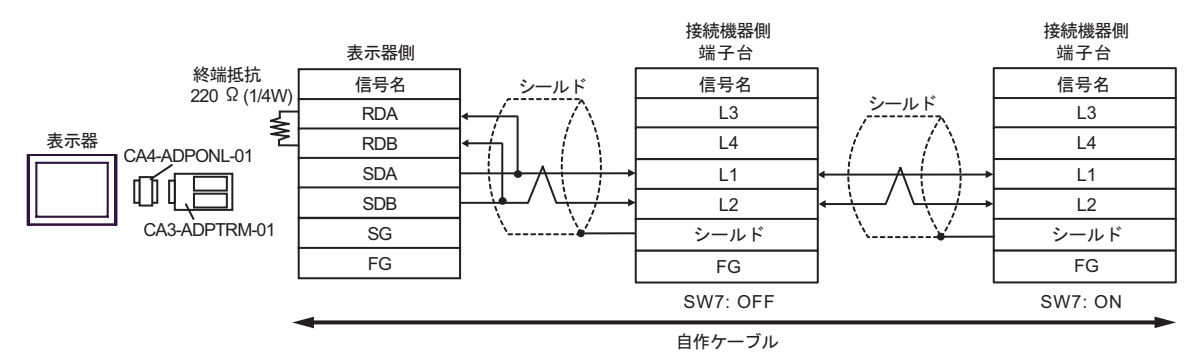

2D)

•  $1 \quad 1$ 

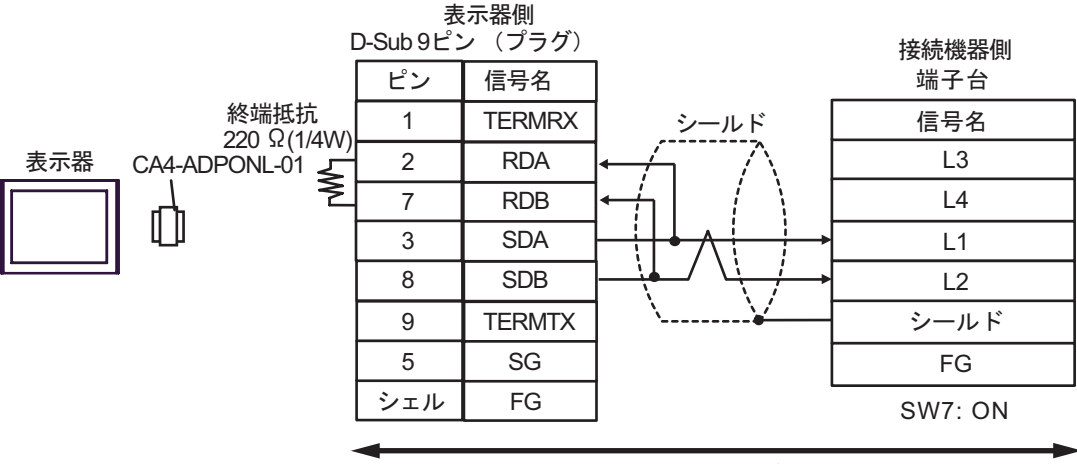

自作ケーブル

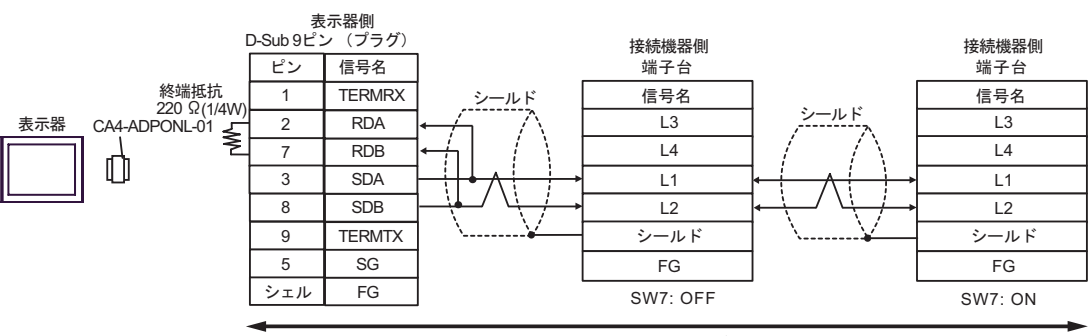

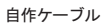

2E)

•  $1 \quad 1$ 

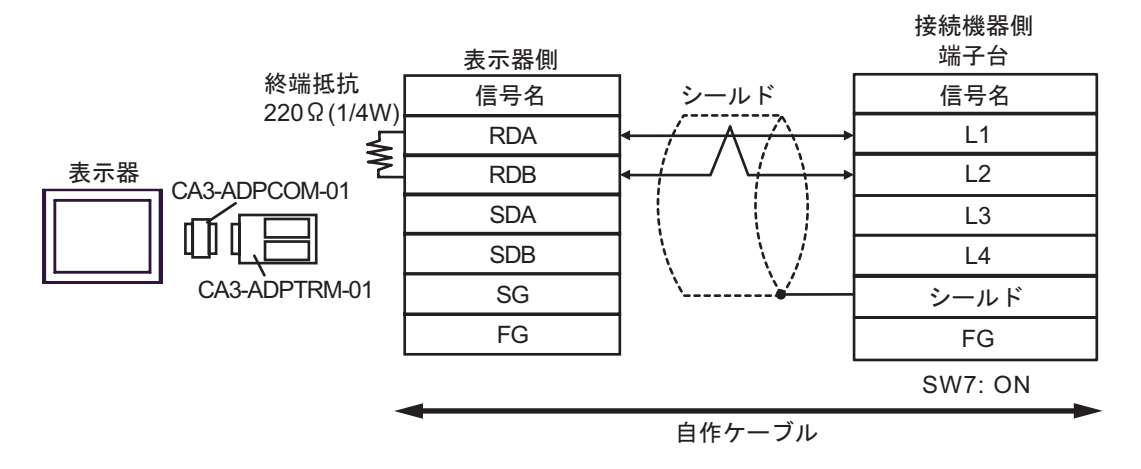

•  $1 \quad n$ 

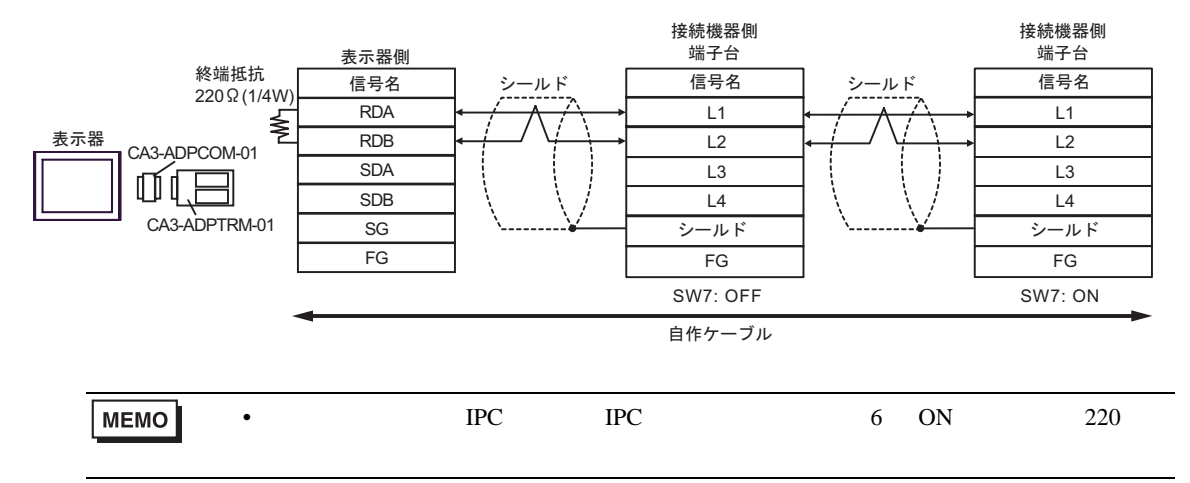

2F)

•  $1 \quad 1$ 

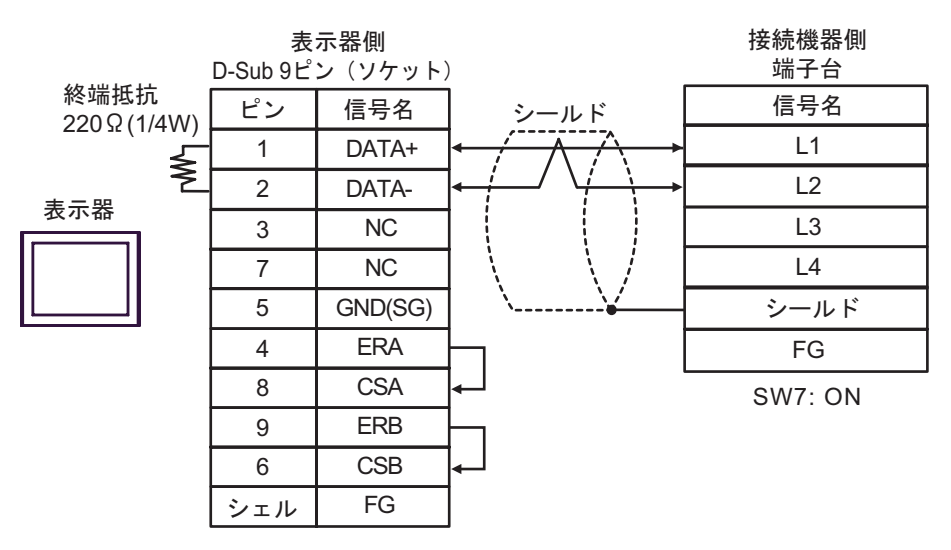

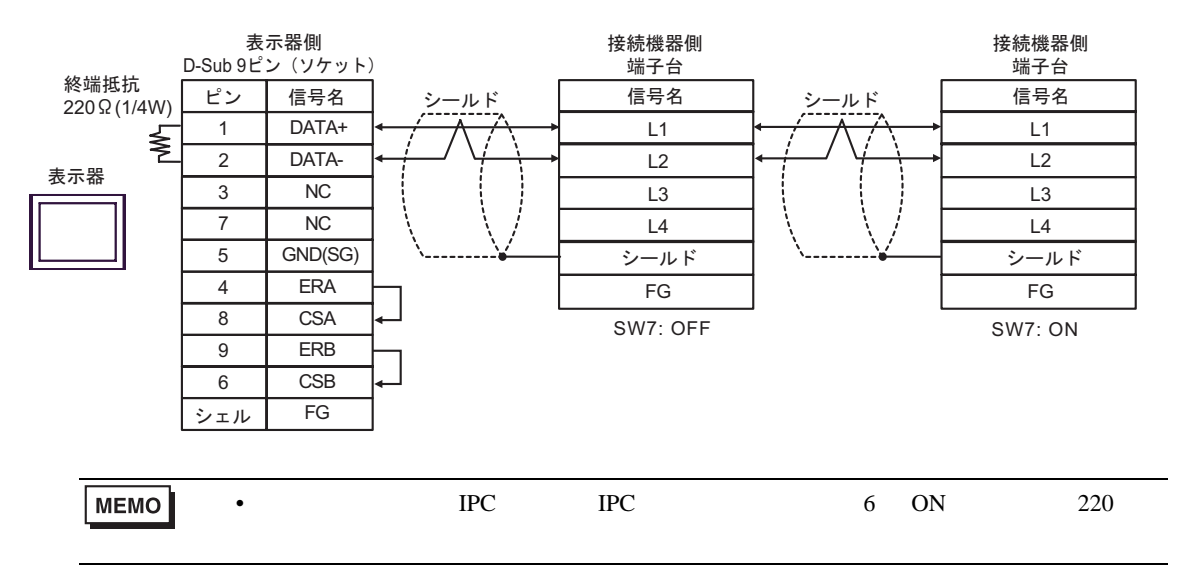

2G)

•  $1 \quad 1$ 

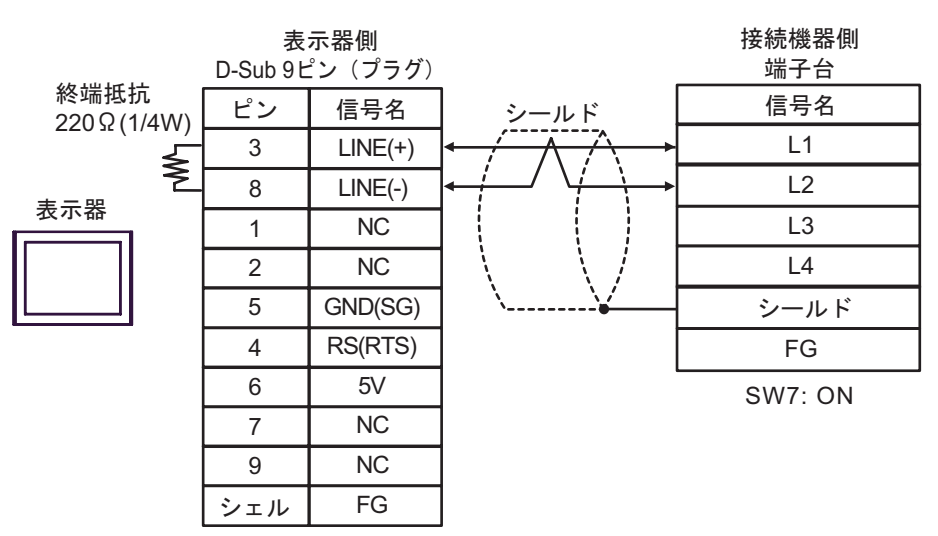

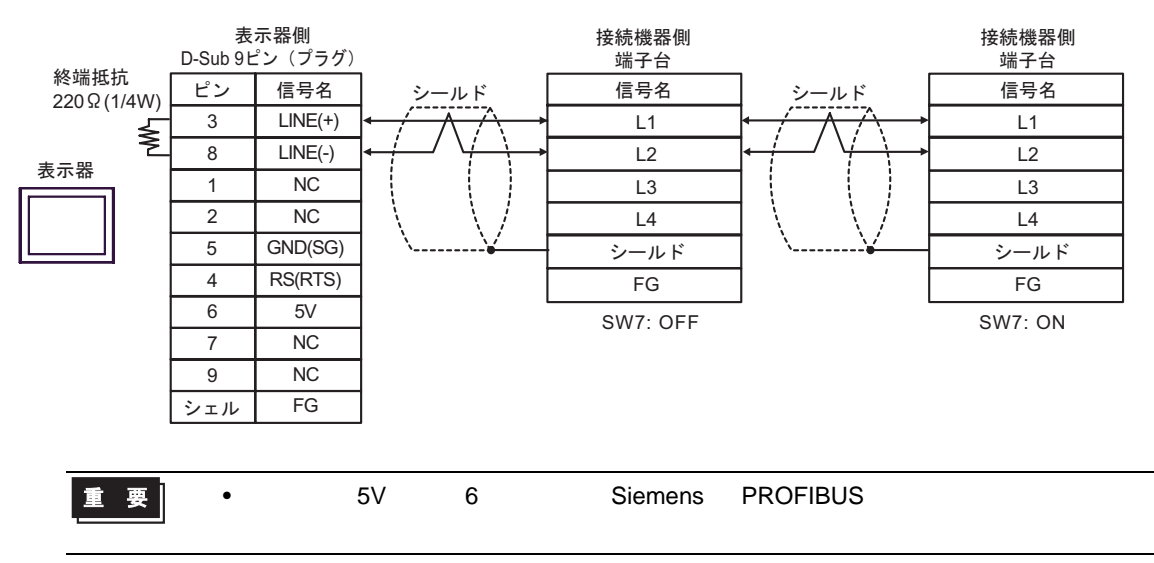

## 2H)

•  $1 \quad 1$ 

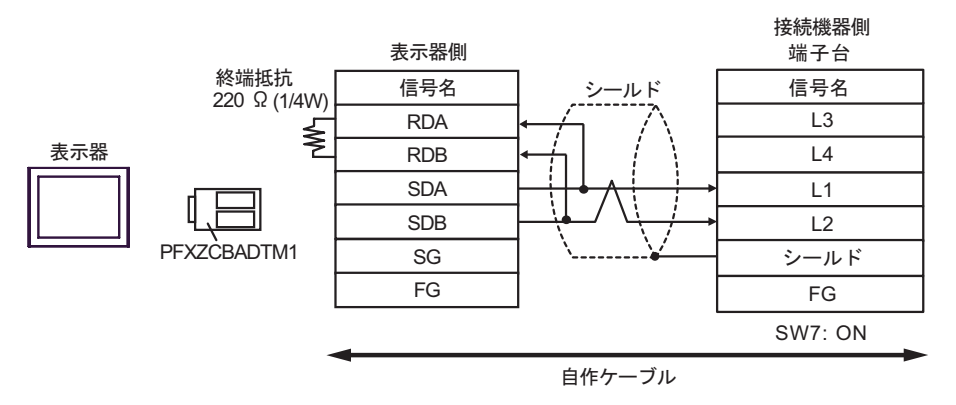

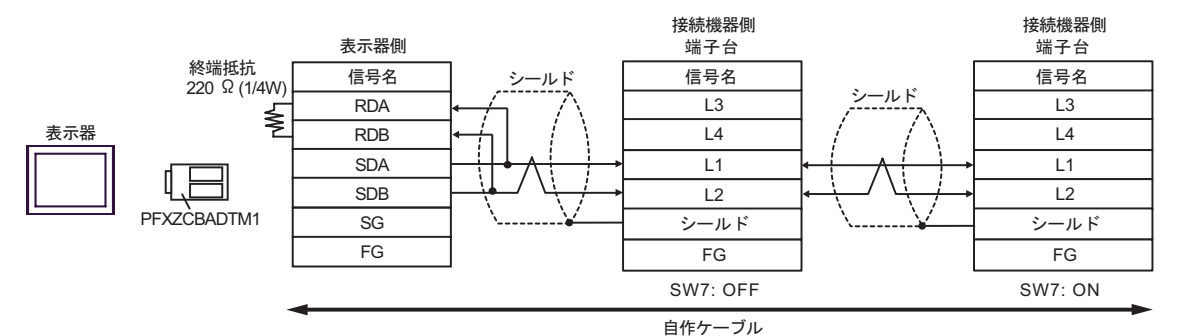

JW シリーズコンピュータリンク SIO ドライバ

結線図 3

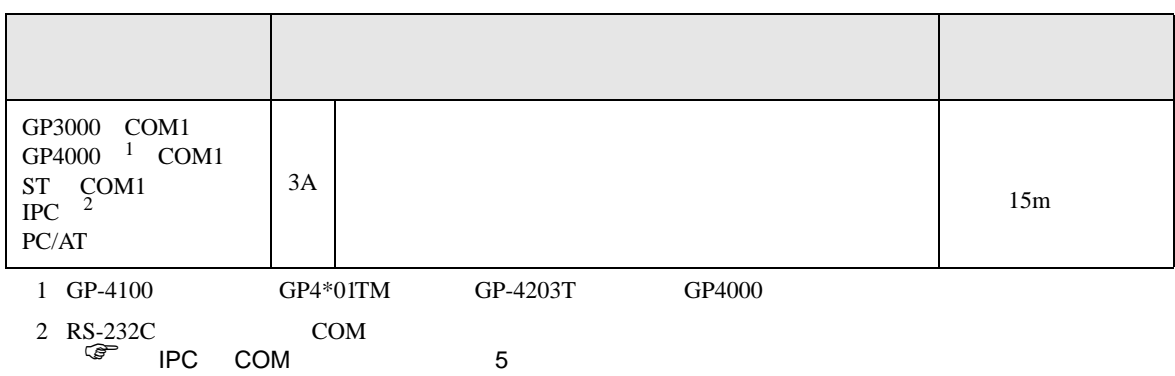

3A)

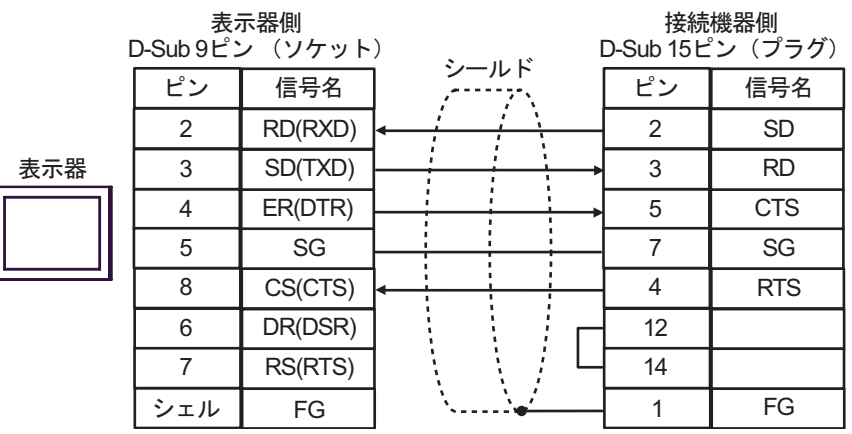

結線図 4

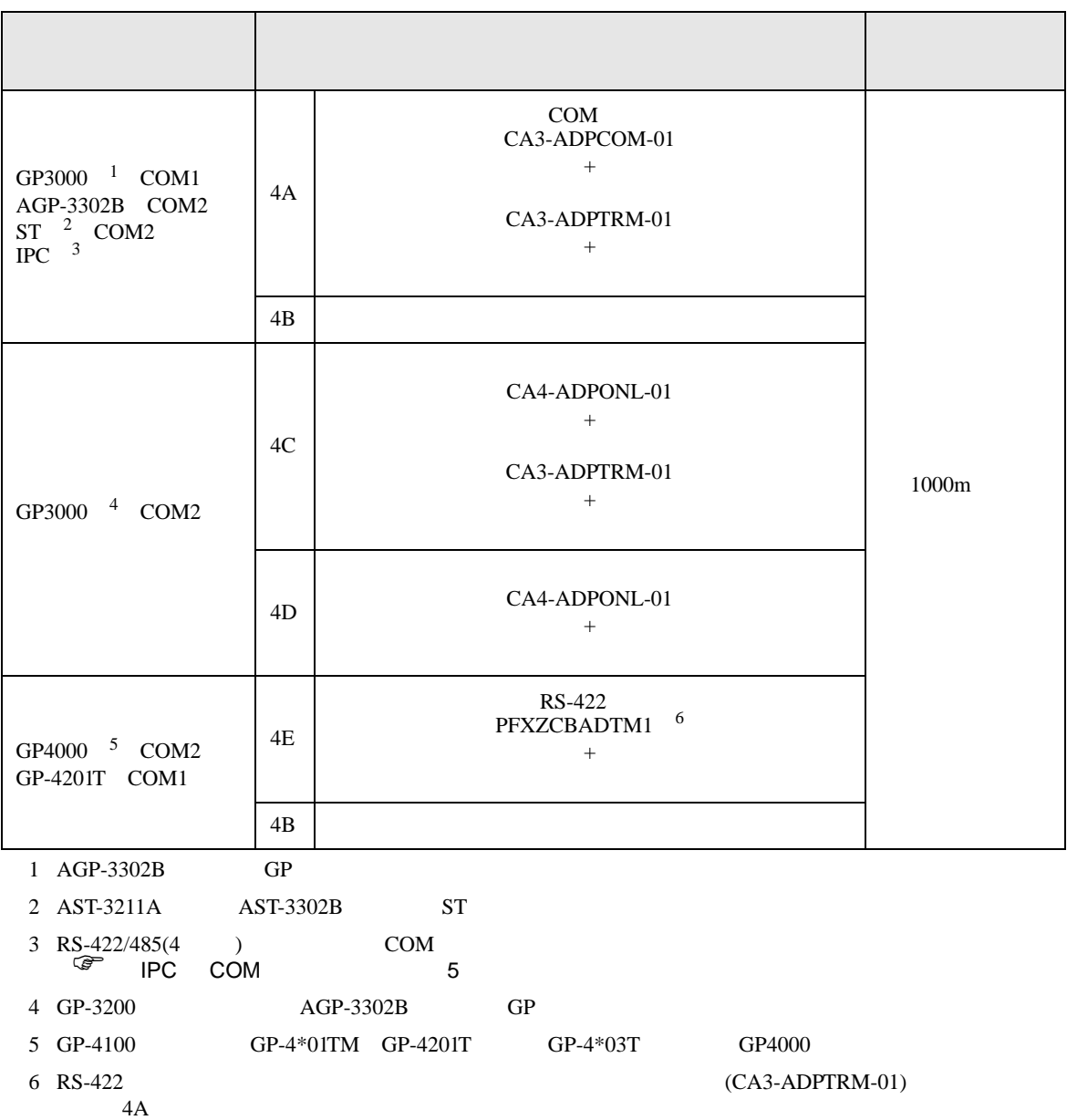

4A

•  $1 \t1$ 

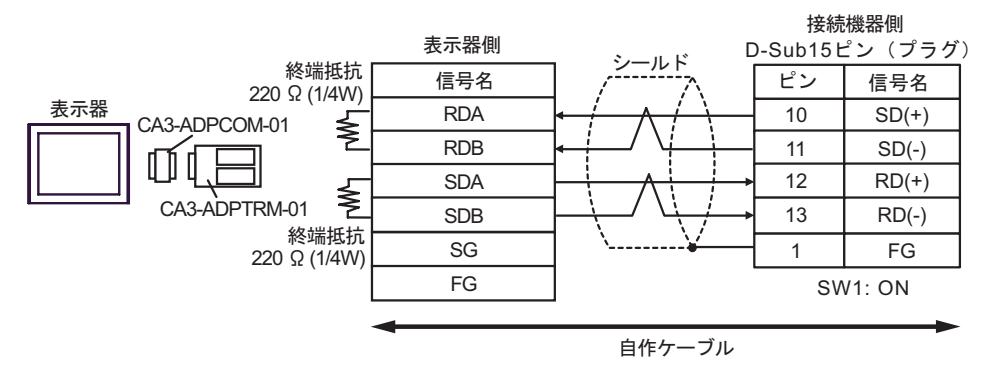

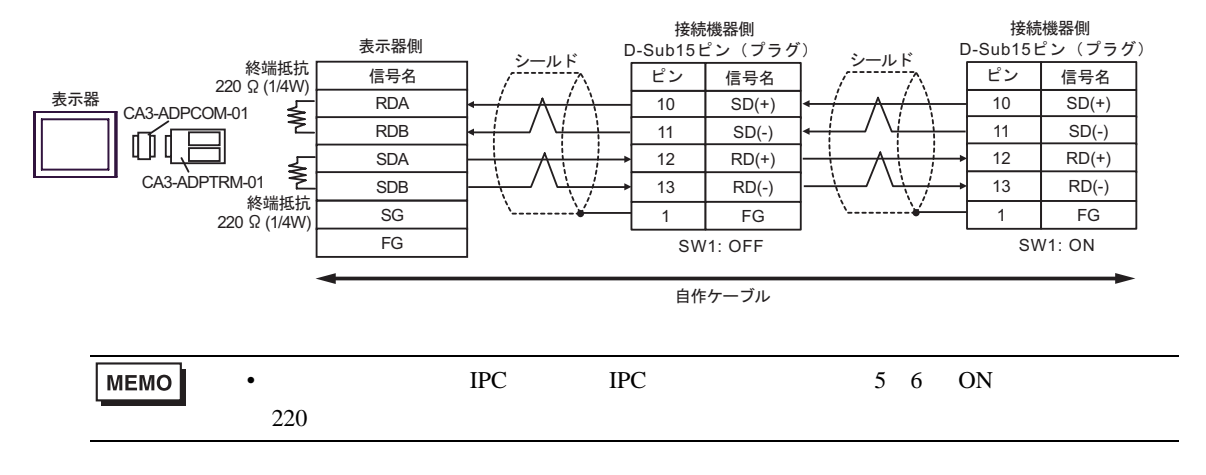

4B

•  $1 \t1$ 

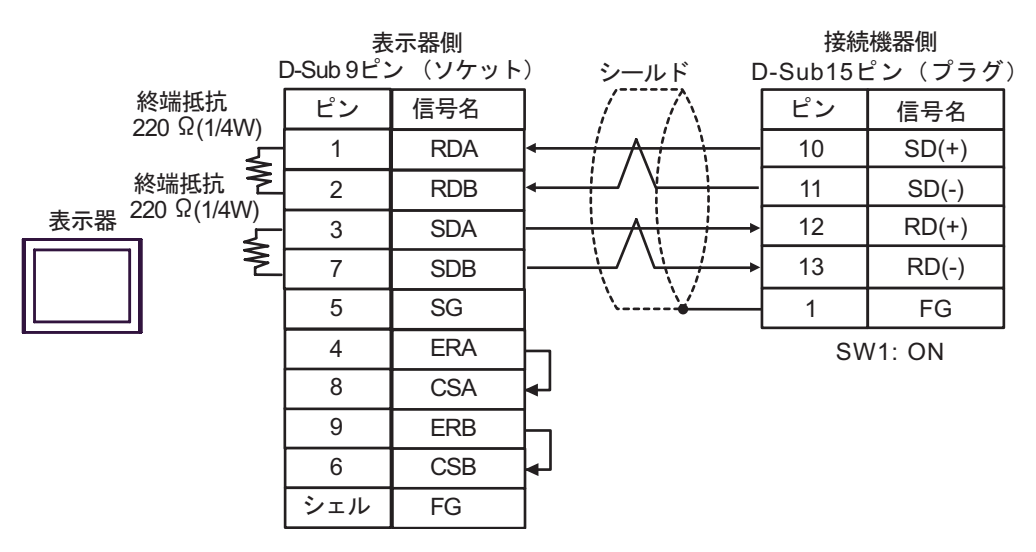

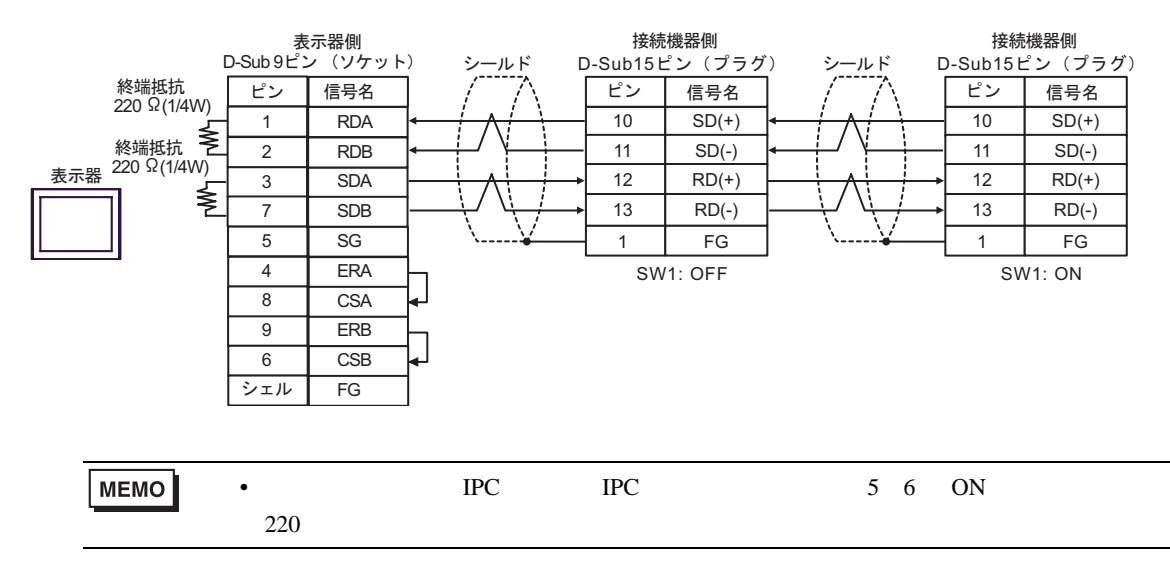

4C

•  $1 \t1$ 

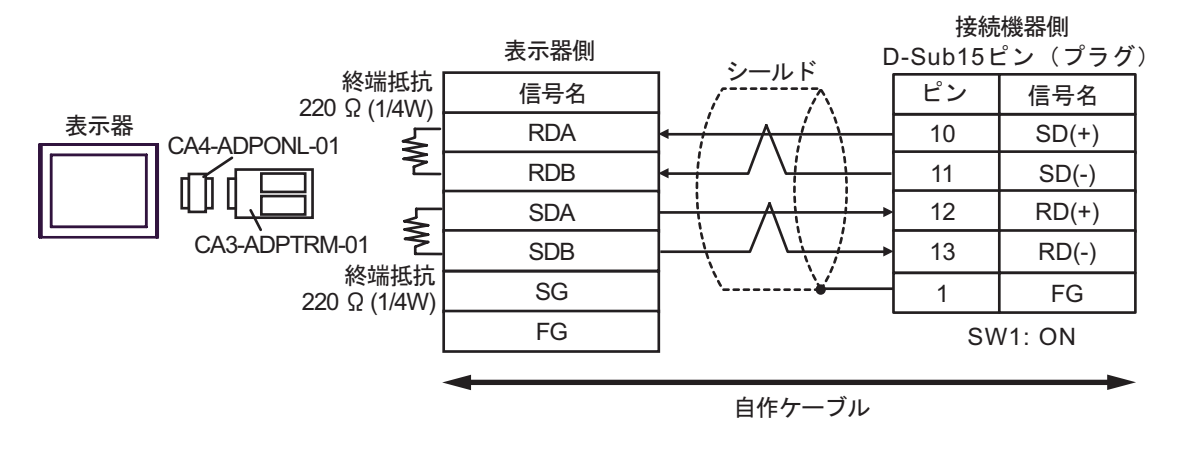

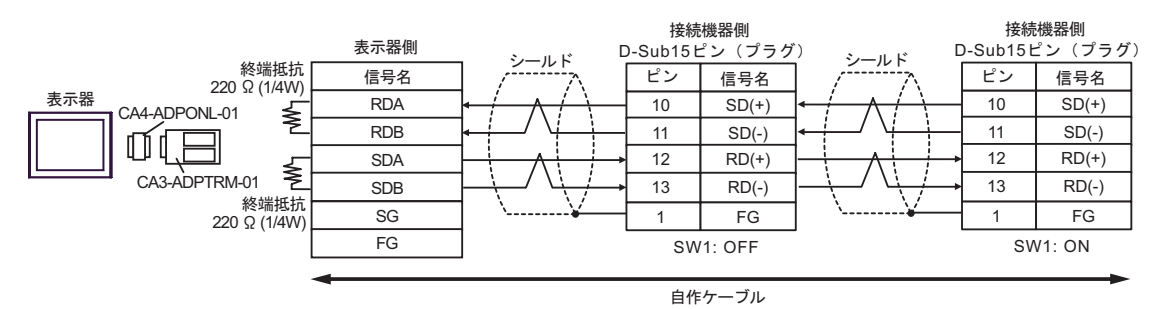

4D

•  $1 \t1$ 

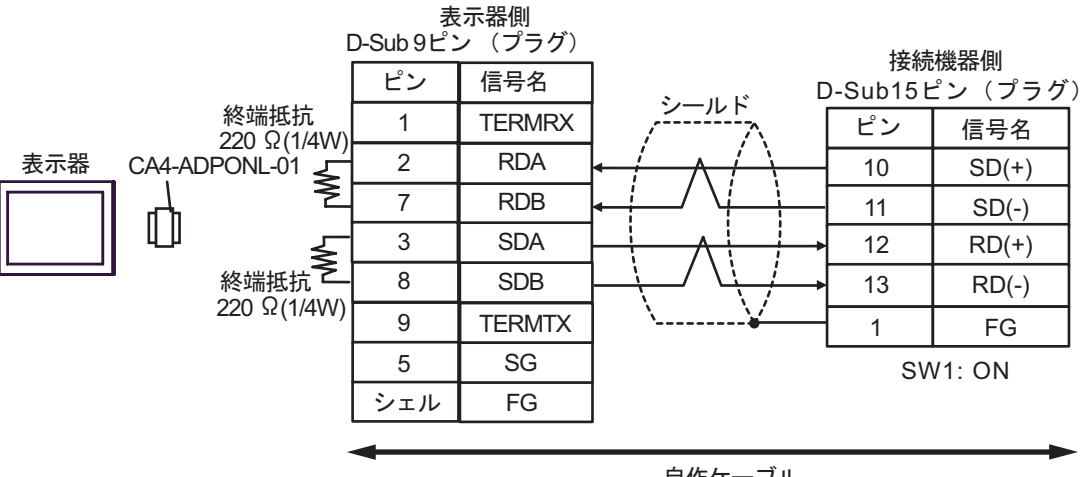

自作ケーブル

•  $1$  n

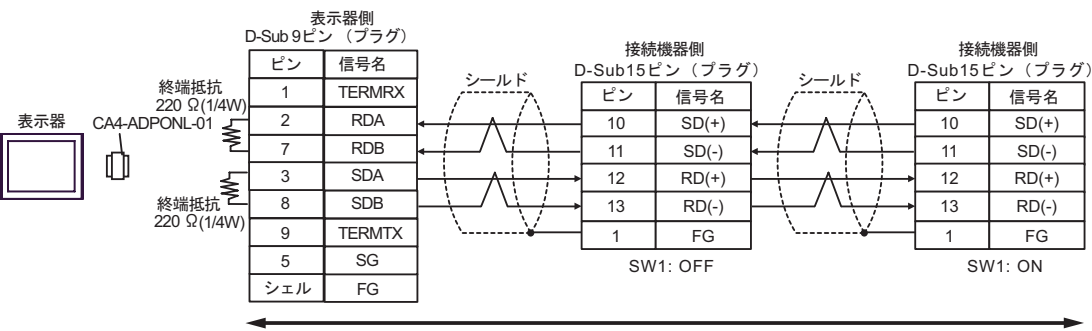

自作ケーブル

# 4E

•  $1 \quad 1$ 

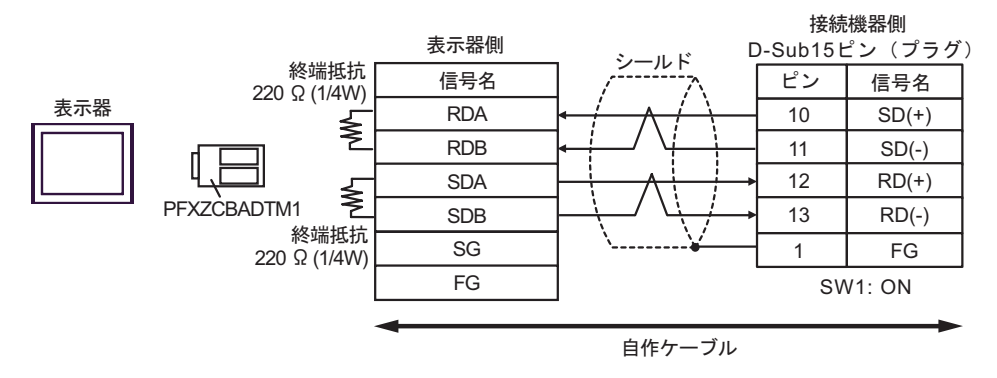

#### •  $1$  n

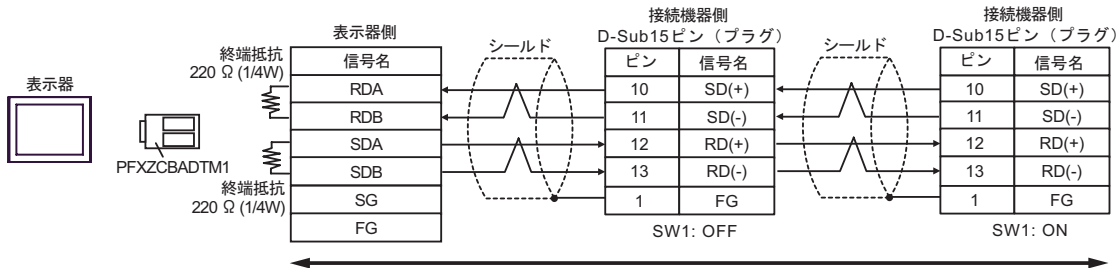

自作ケーブル

 $\overline{5}$ 

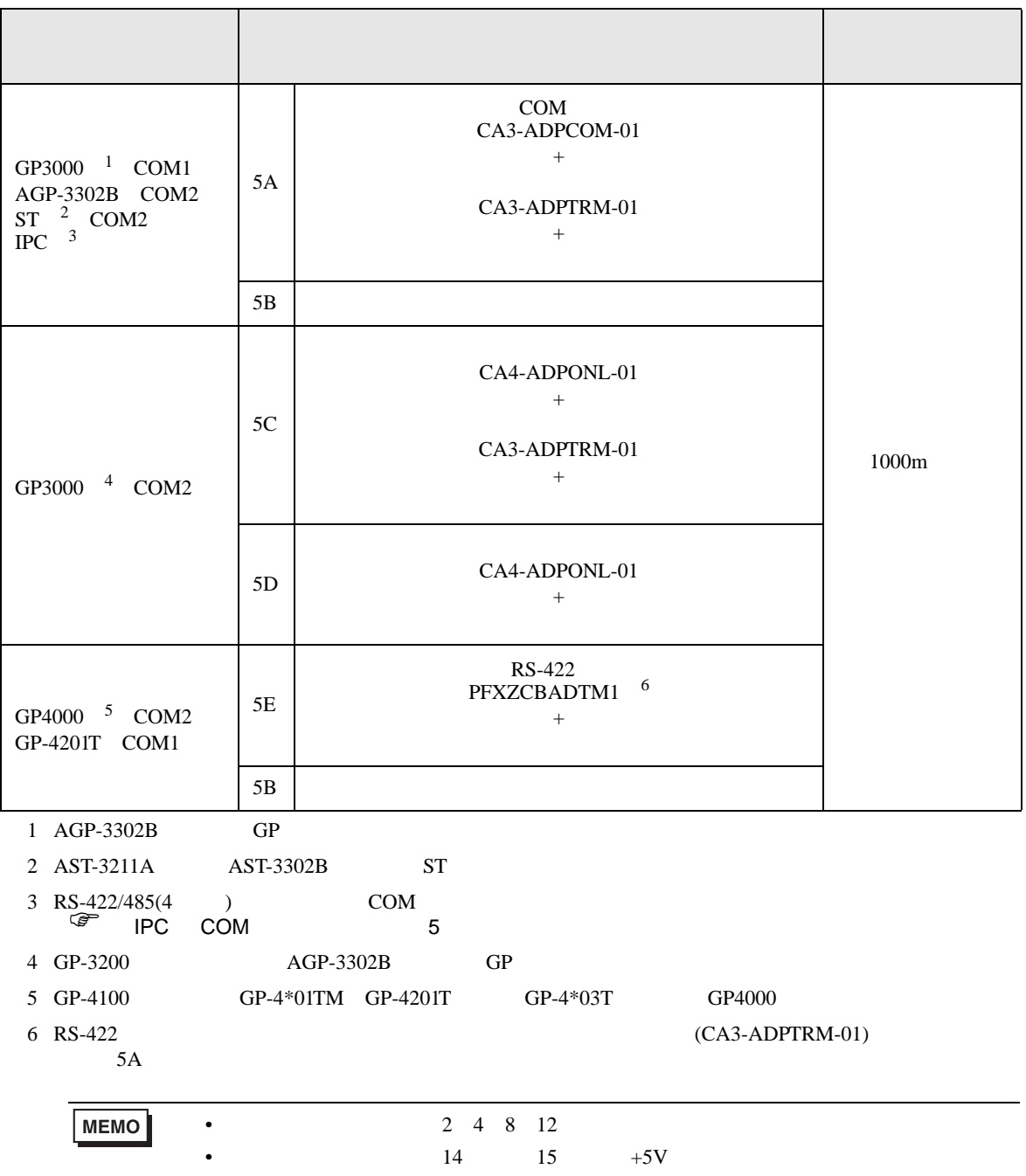

5A

•  $1 \quad 1$ 

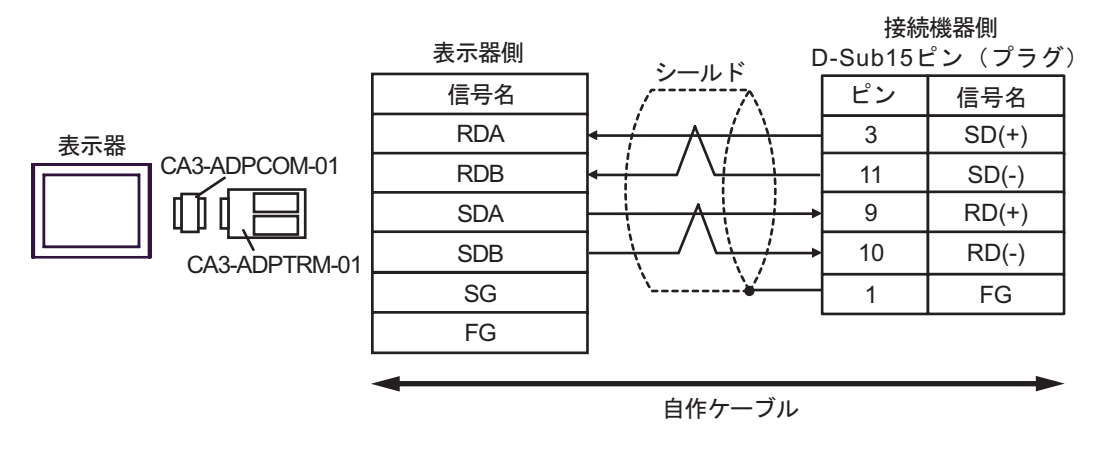

•  $1$  n

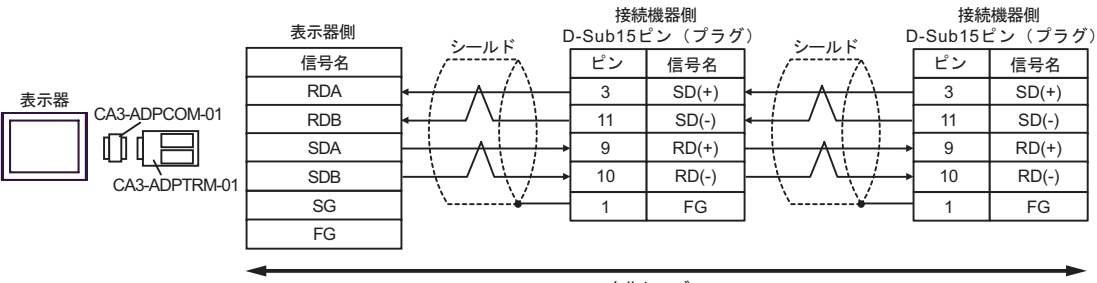

自作ケーブル
# 5B

•  $1 \quad 1$ 

表示器

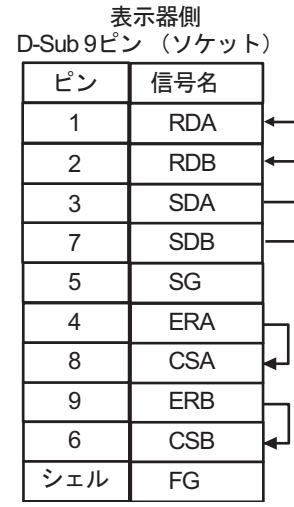

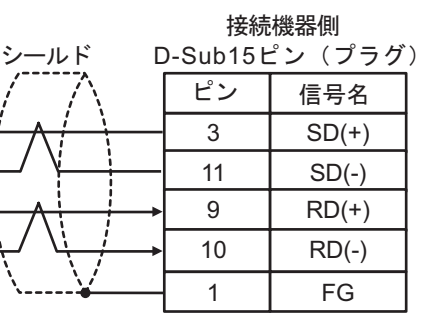

•  $1 \quad n$ 

表示器

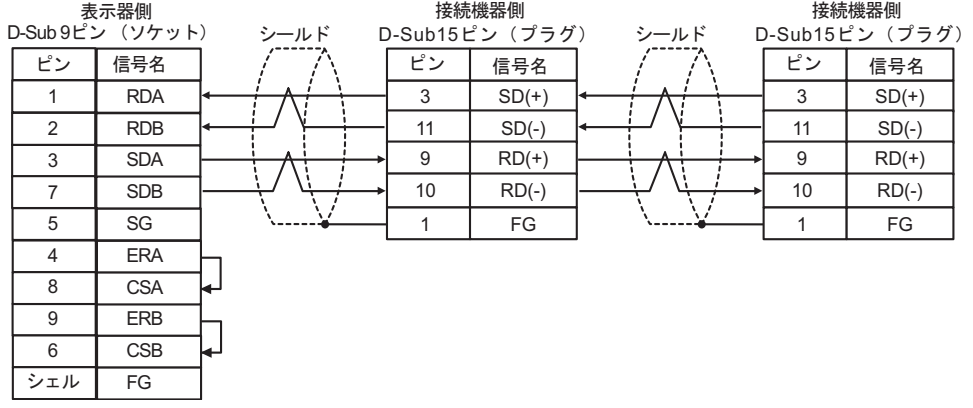

5C

•  $1 \quad 1$ 

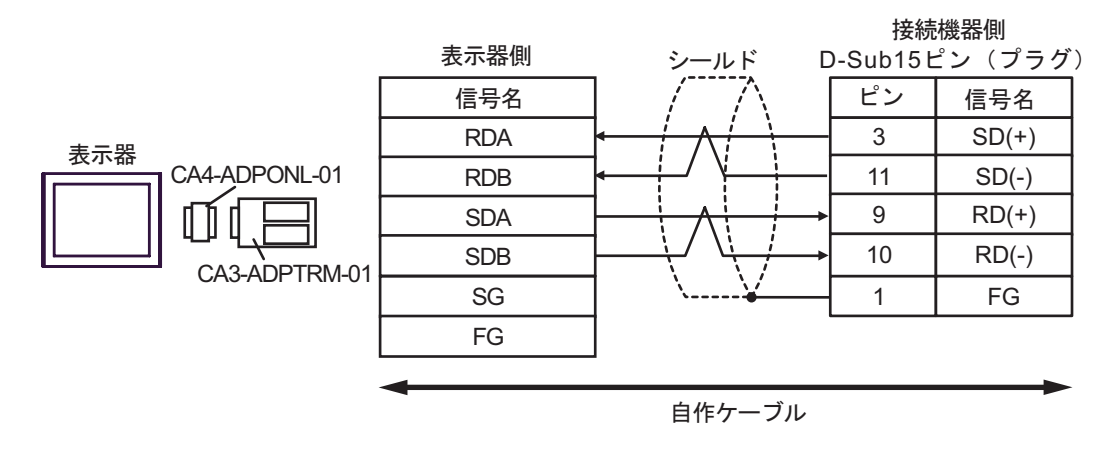

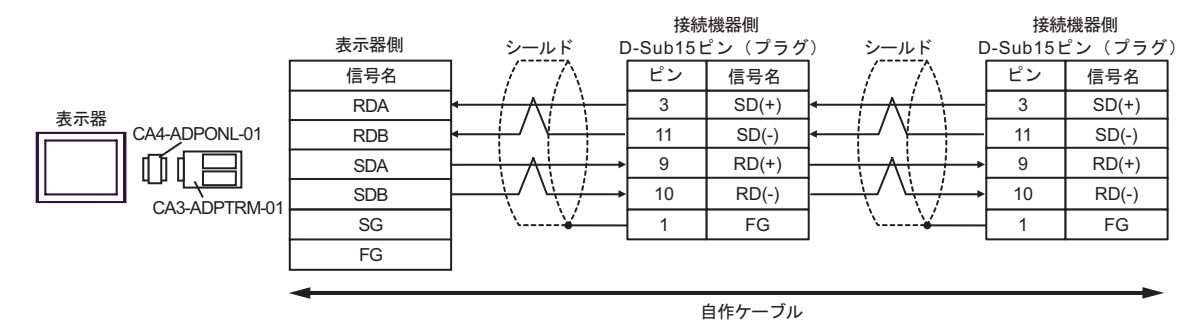

5D

•  $1 \t1$ 

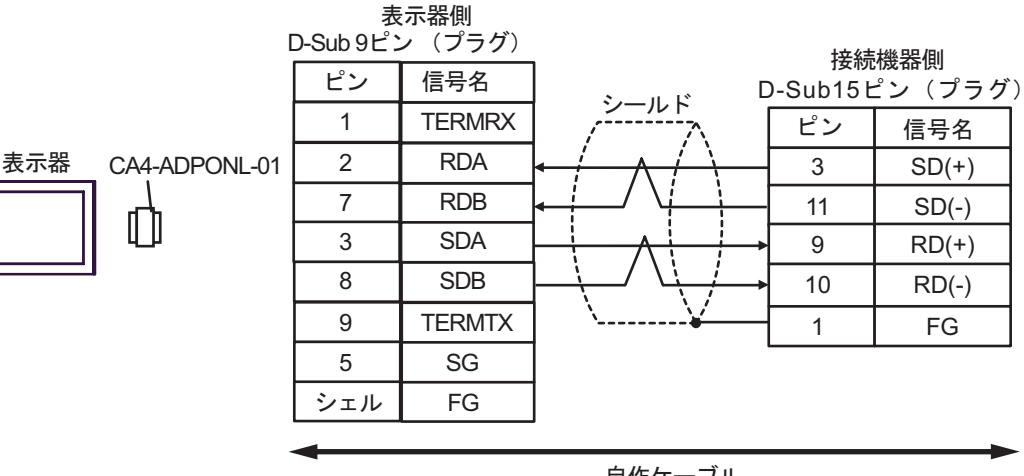

自作ケーブル

•  $1$  n

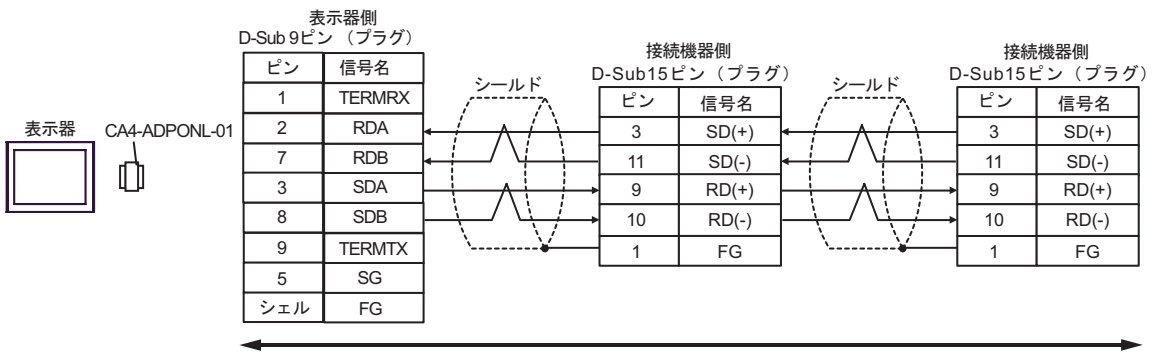

5E

•  $1 \quad 1$ 

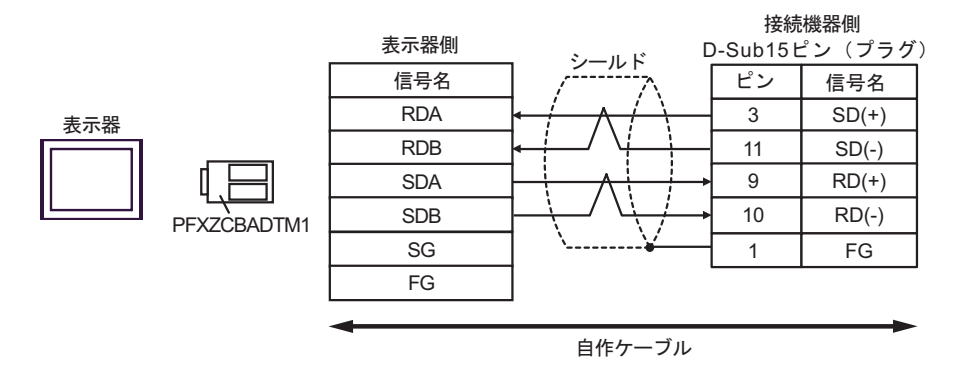

•  $1$  n

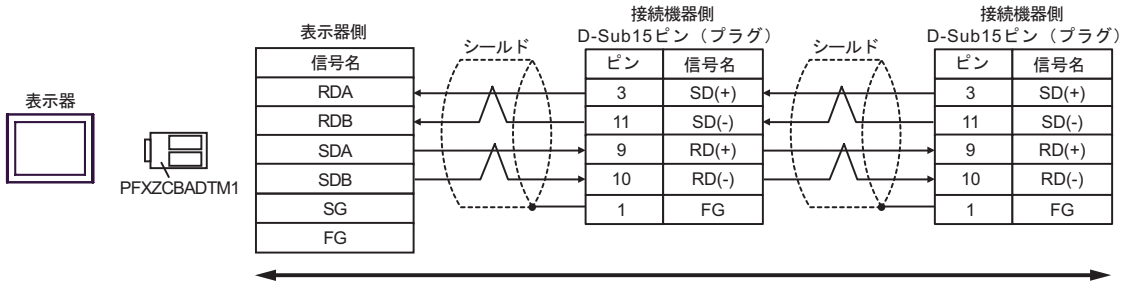

結線図 6

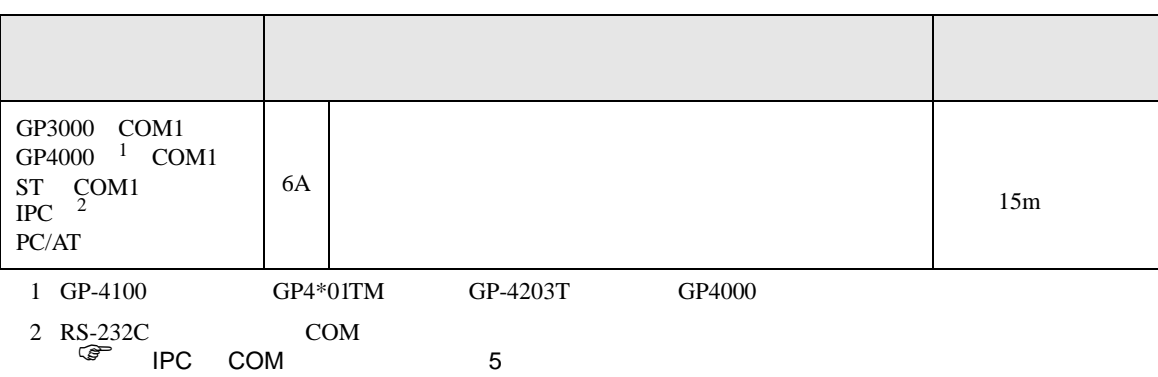

6A

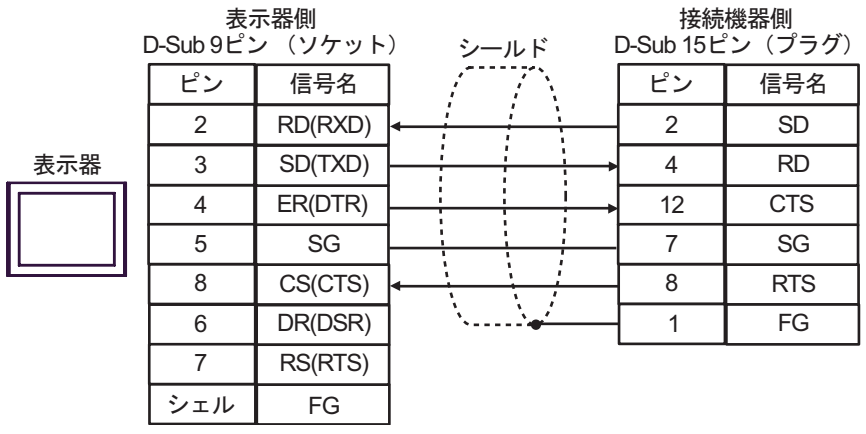

結線図 7

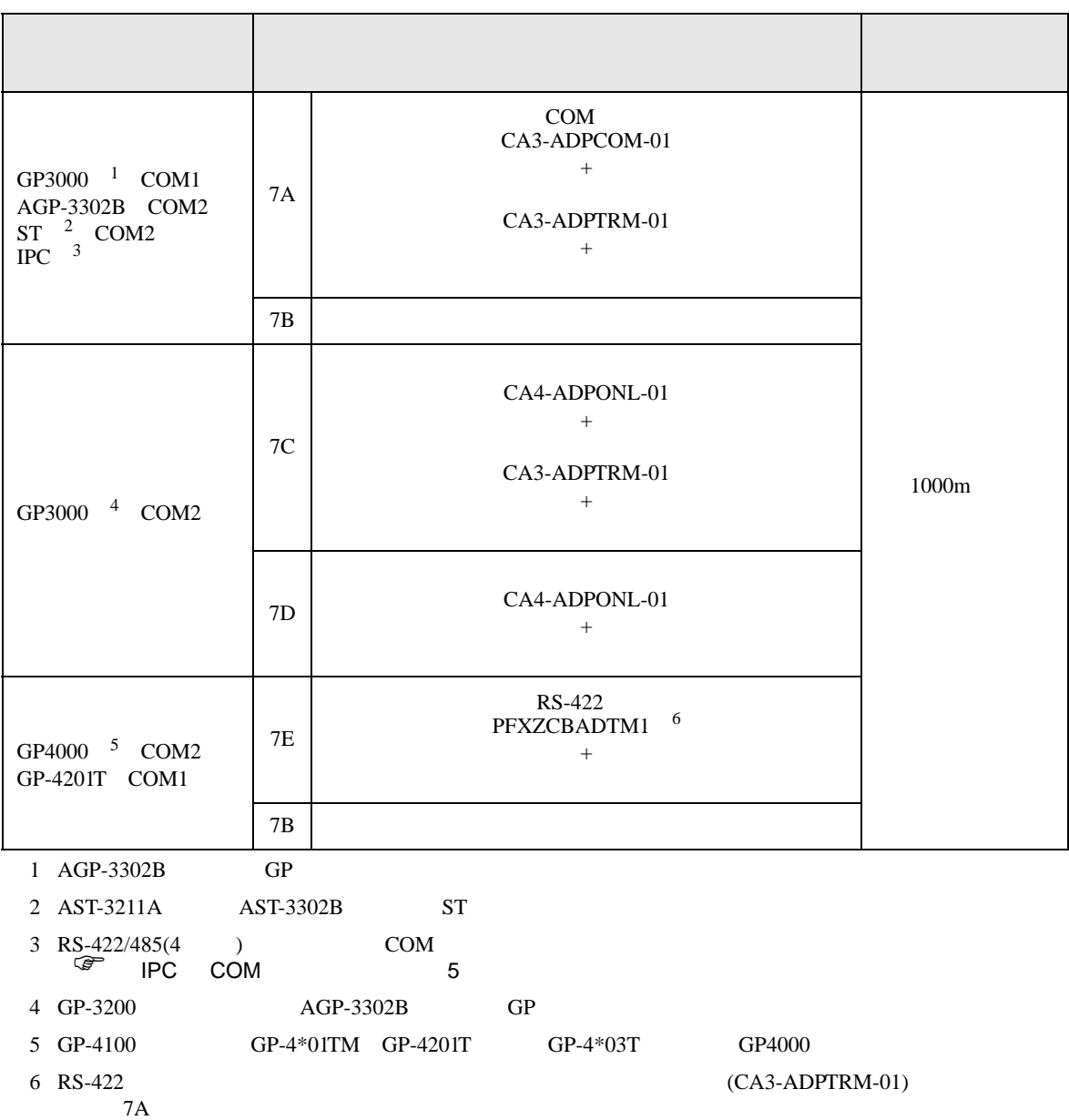

# 7A

•  $1 \quad 1$ 

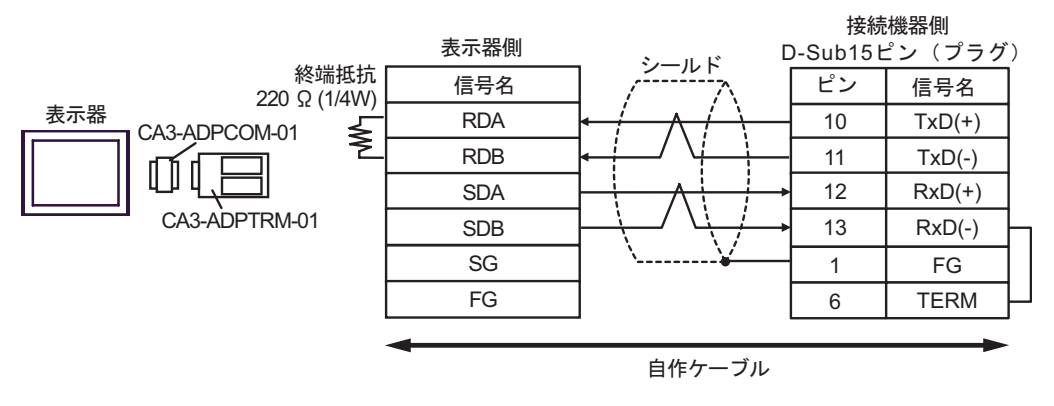

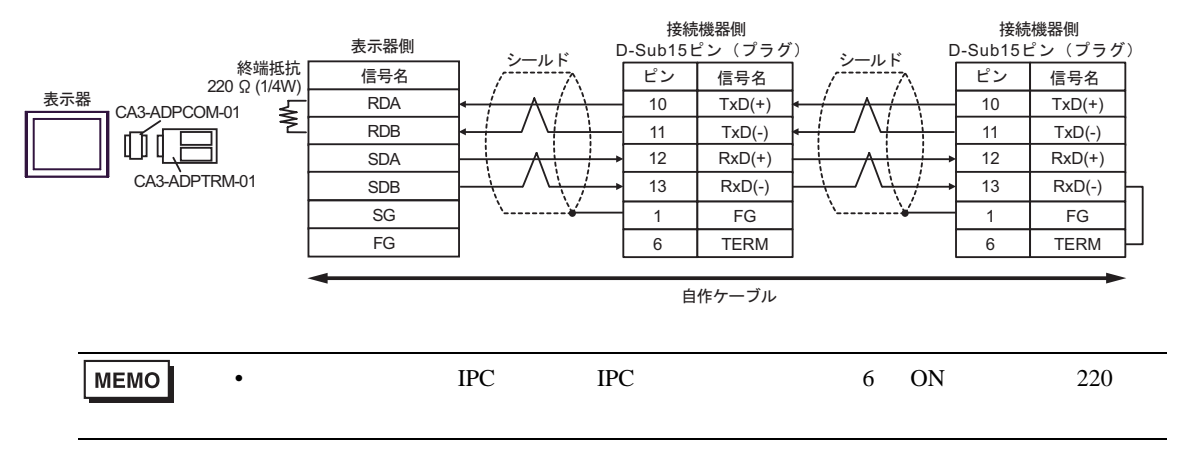

## 7B

•  $1 \t1$ 

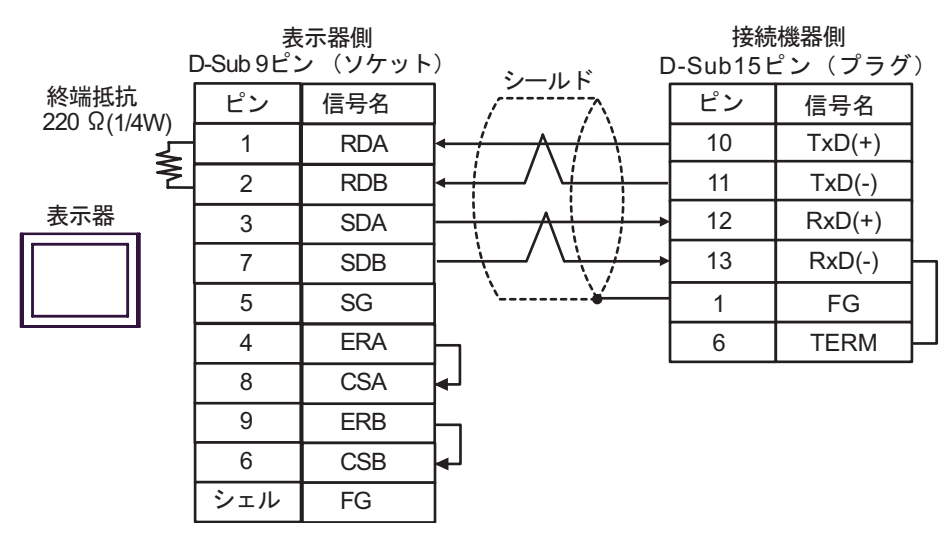

•  $1 \text{ n}$ 

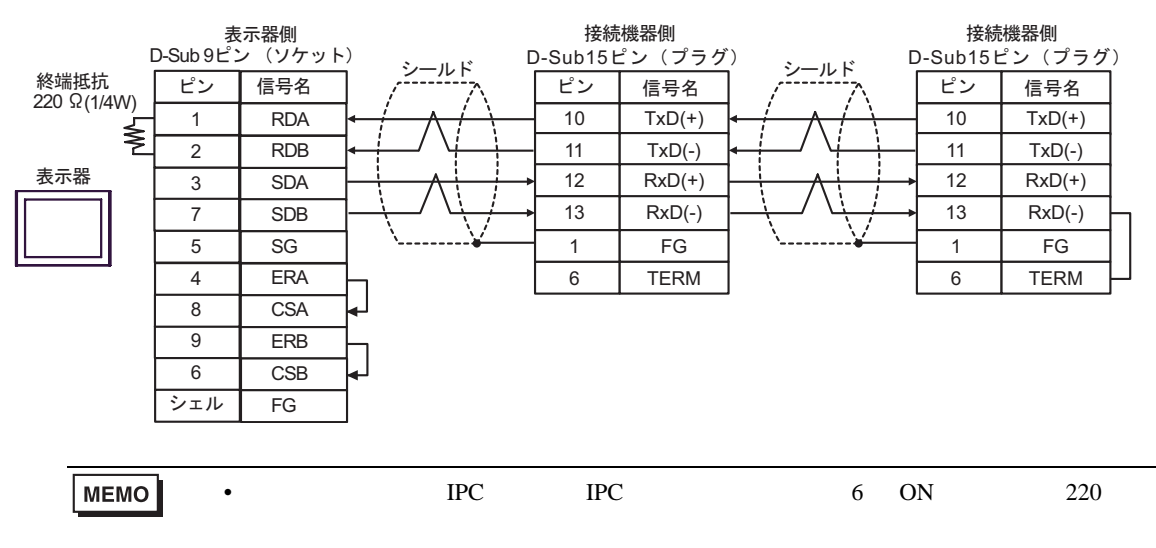

# 7C

•  $1 \quad 1$ 

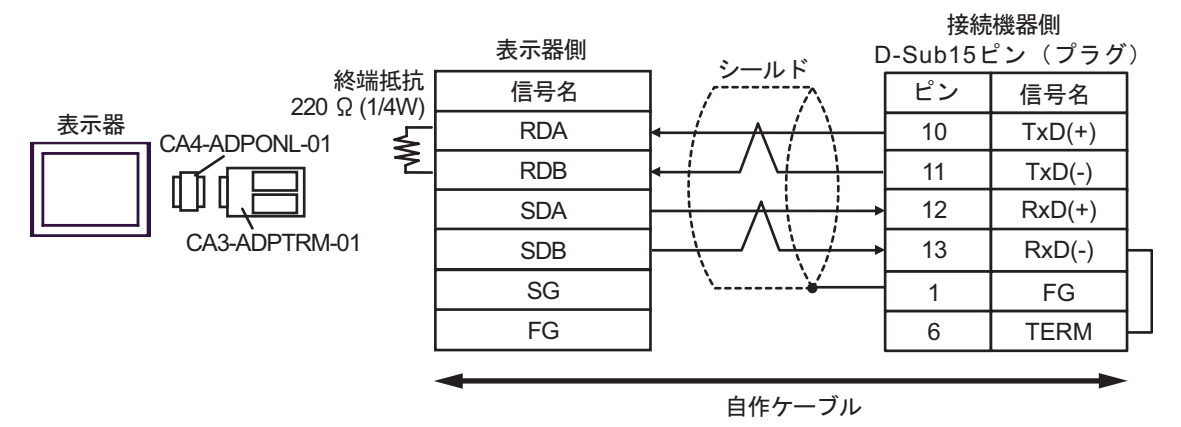

•  $1$  n

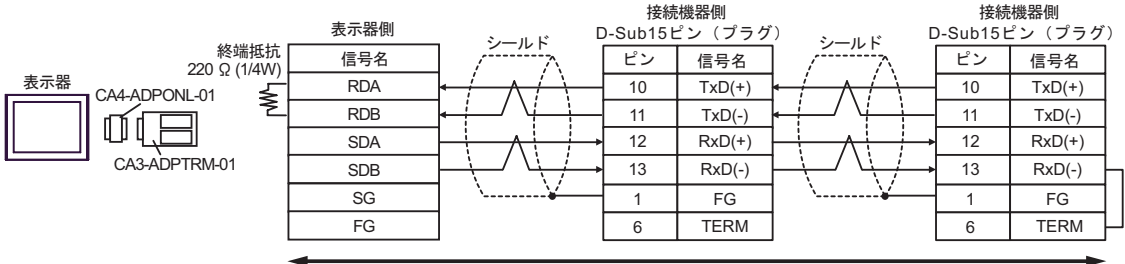

7D

•  $1 \t1$ 

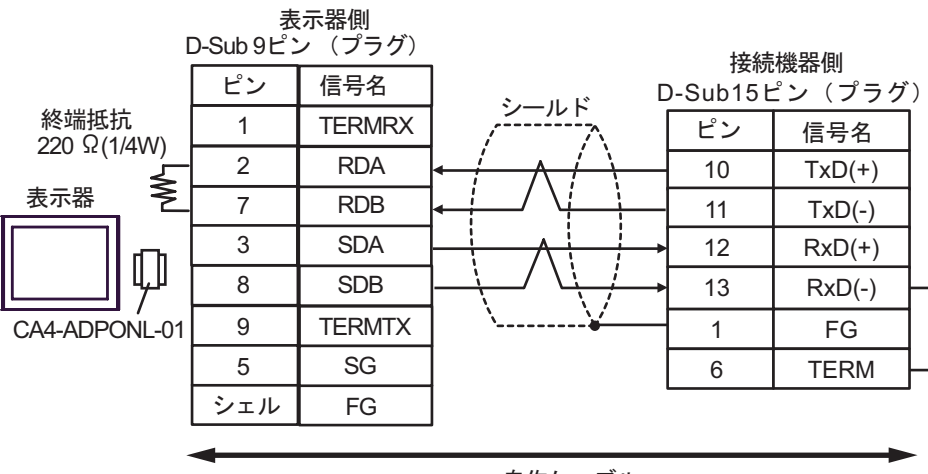

自作ケーブル

•  $1$  n

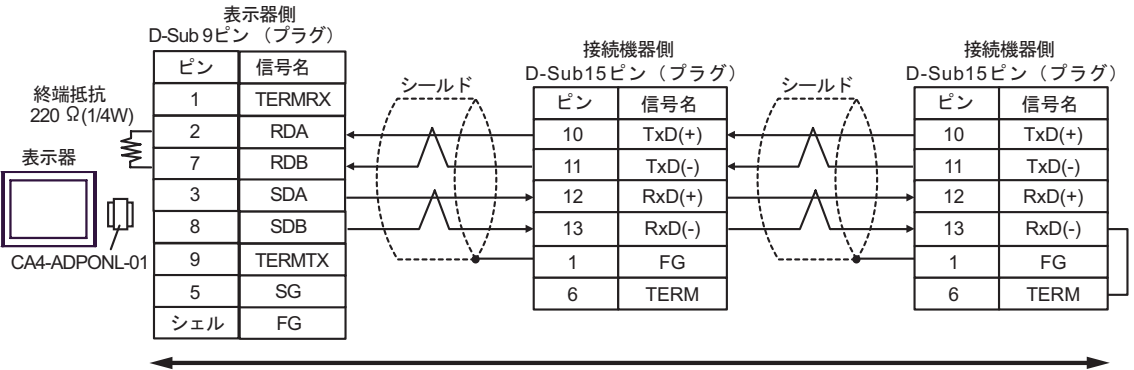

### 7E

•  $1 \quad 1$ 

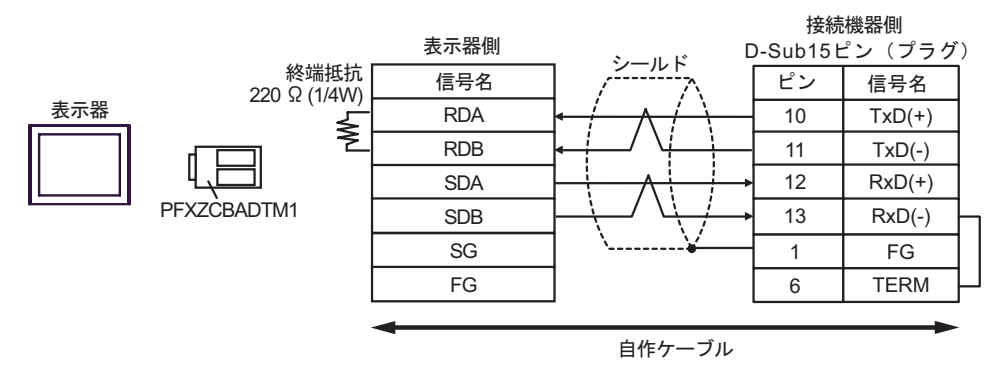

#### •  $1$  n

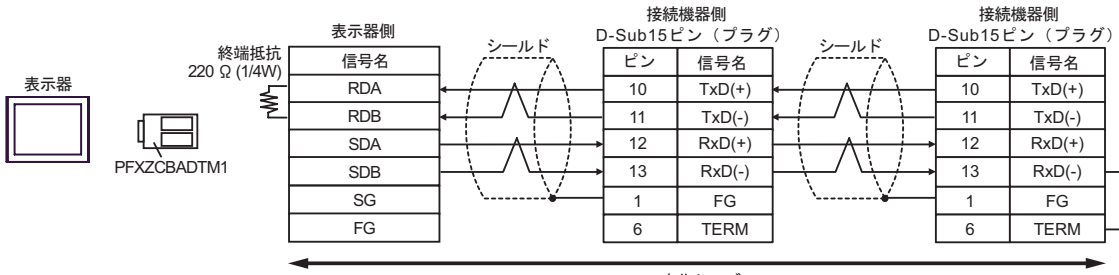

結線図 8

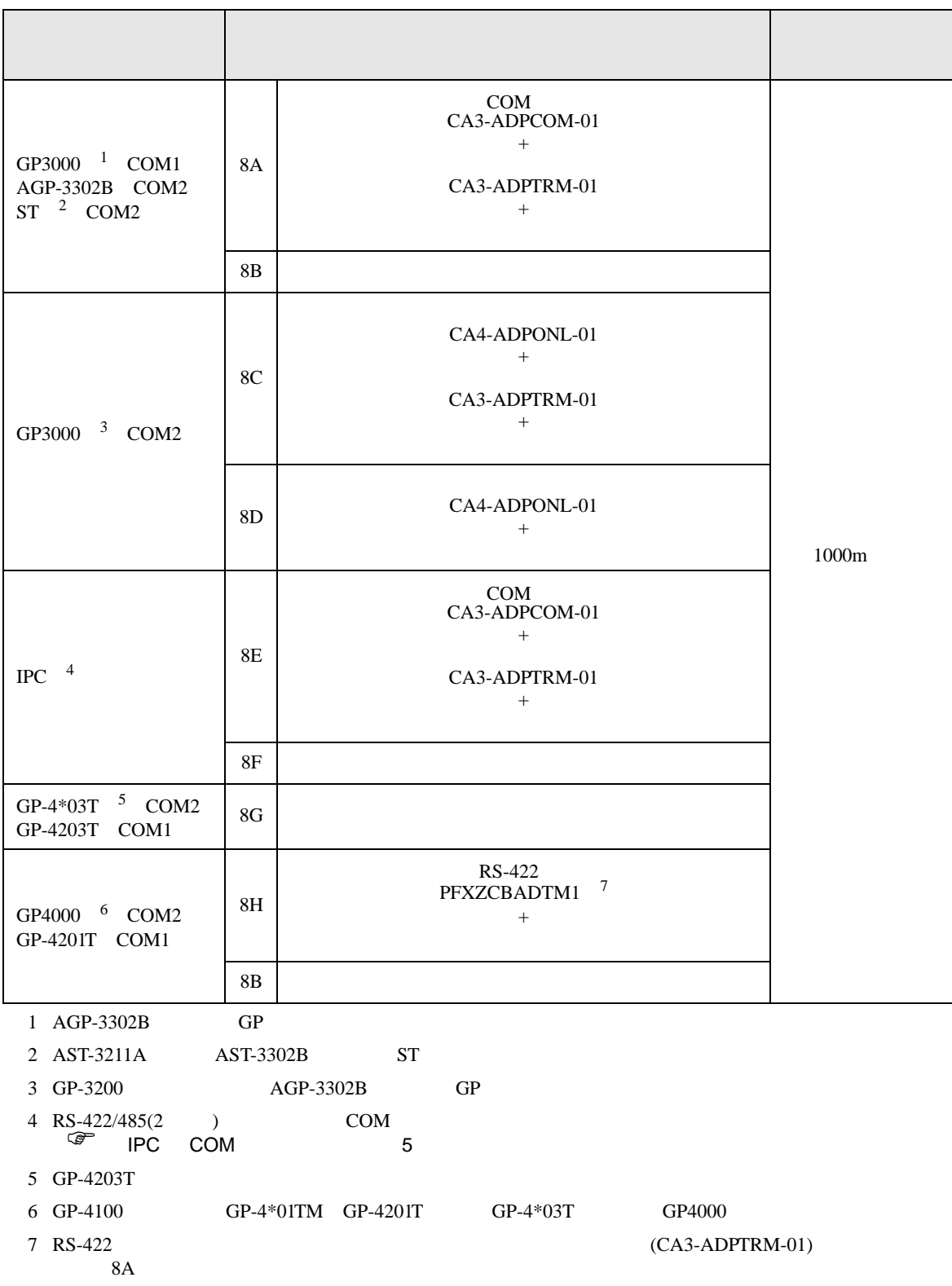

8A

•  $1 \quad 1$ 

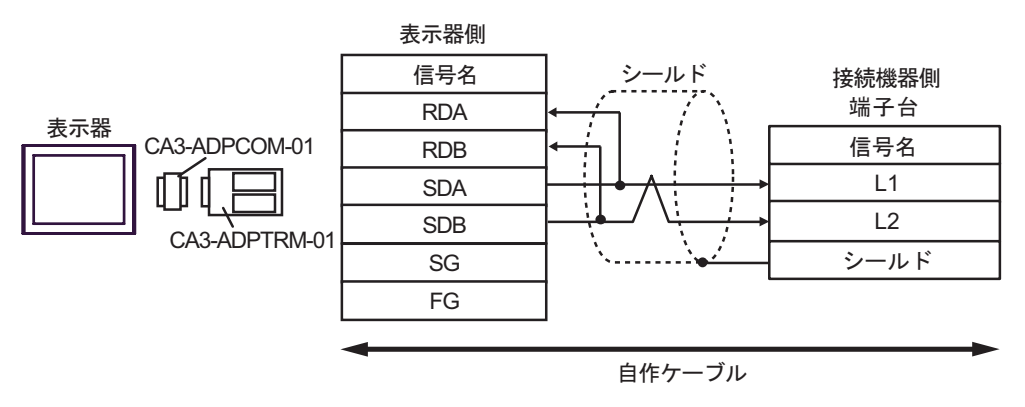

•  $1$  n

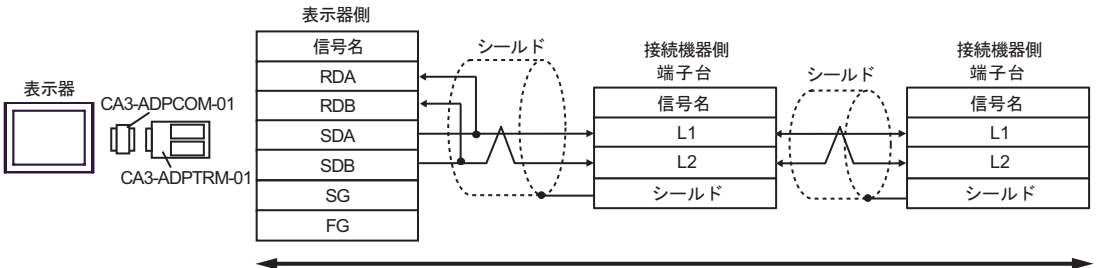

8B

•  $1 \quad 1$ 

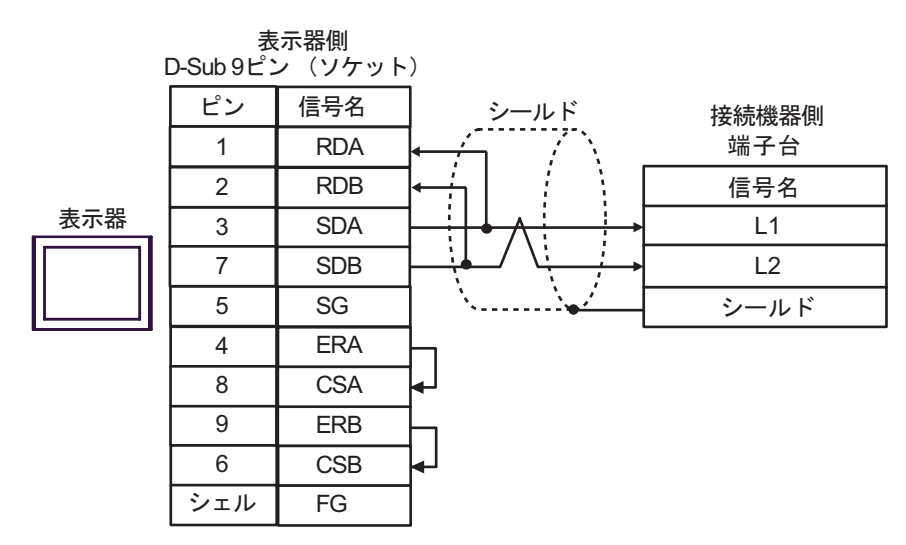

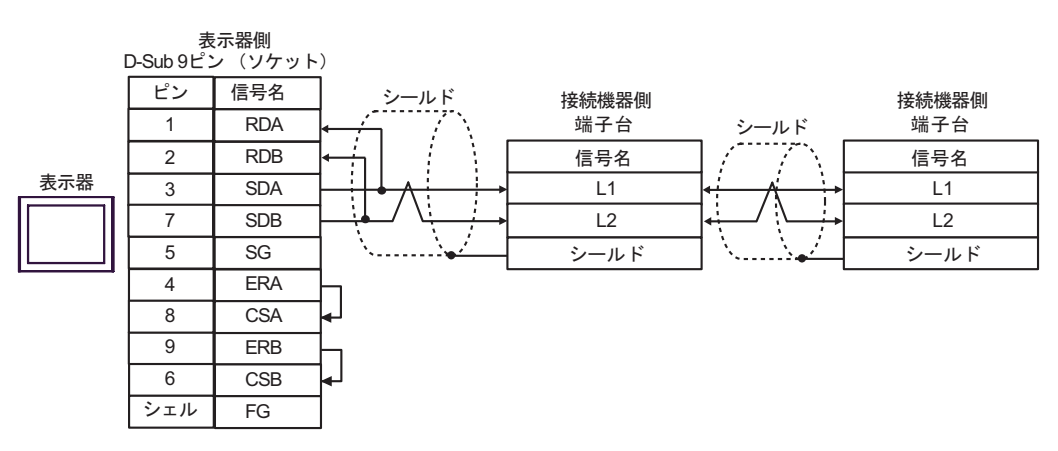

8C

•  $1 \quad 1$ 

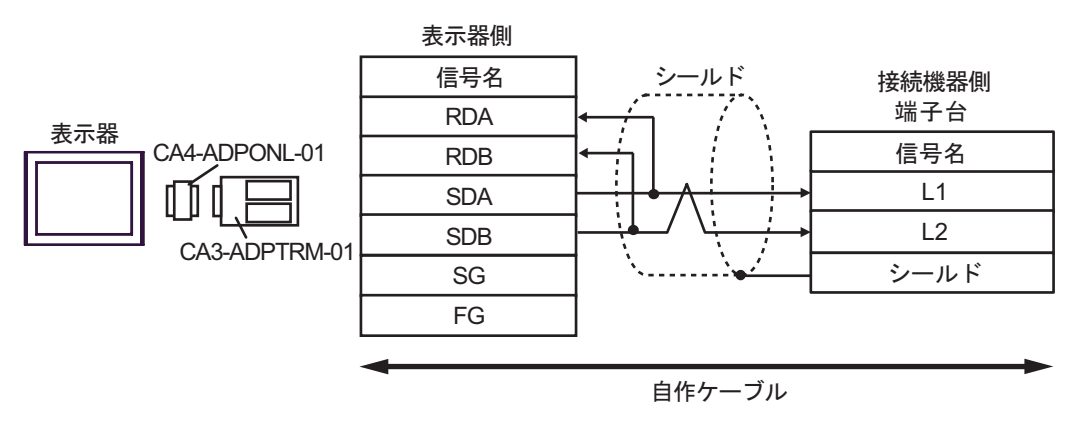

•  $1$  n

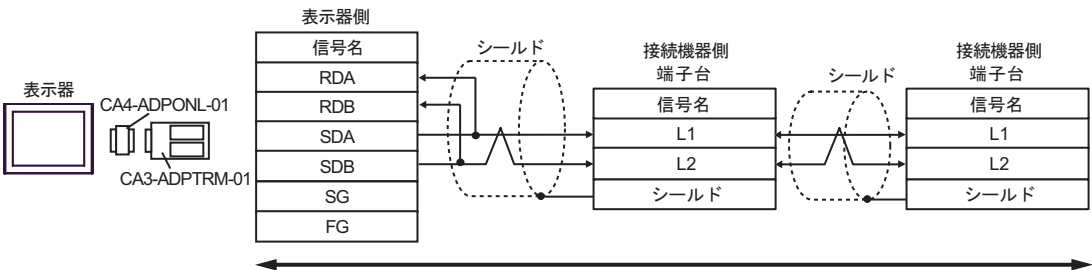

8D

•  $1 \quad 1$ 

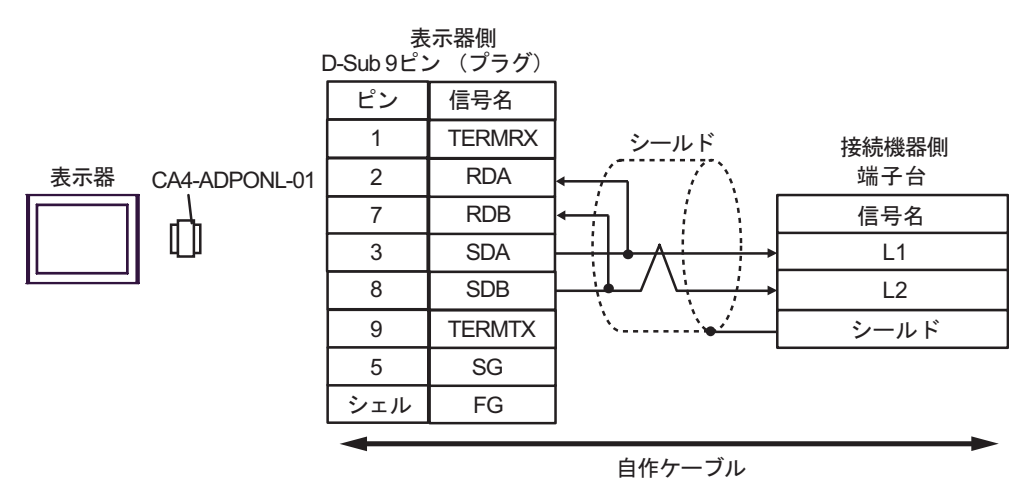

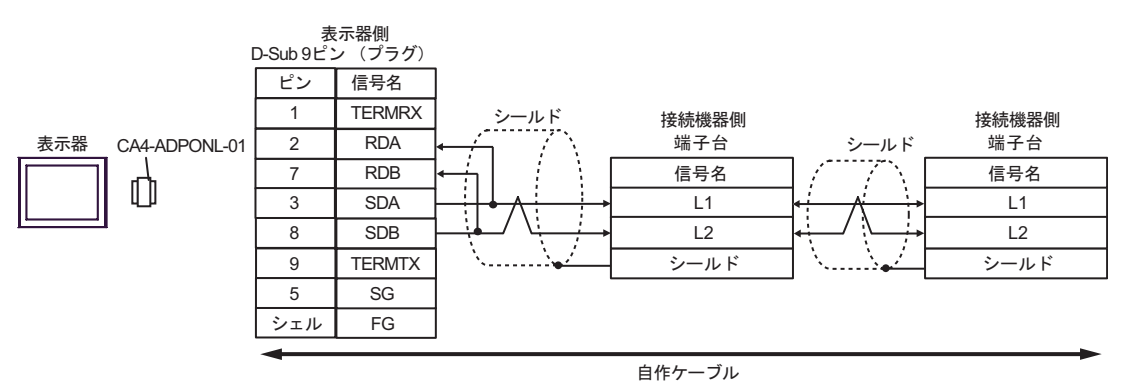

8E

•  $1 \quad 1$ 

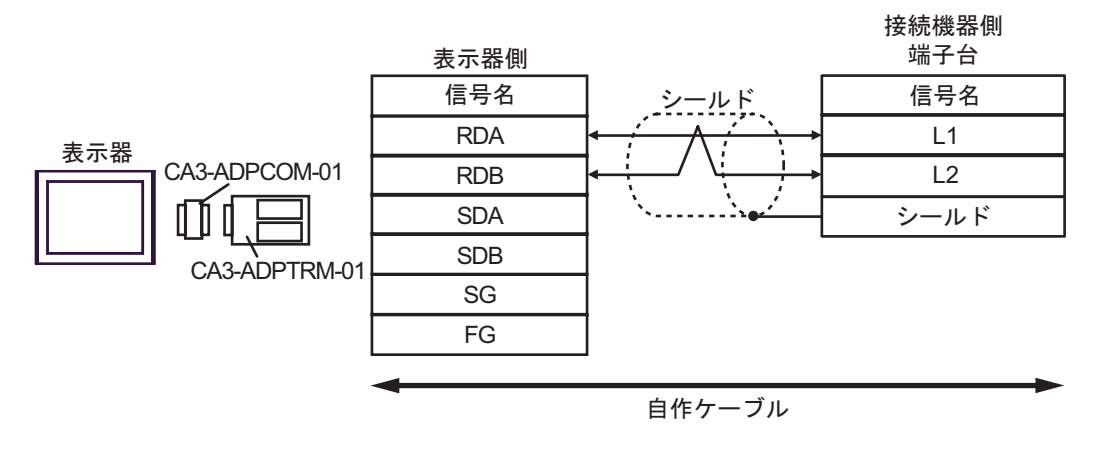

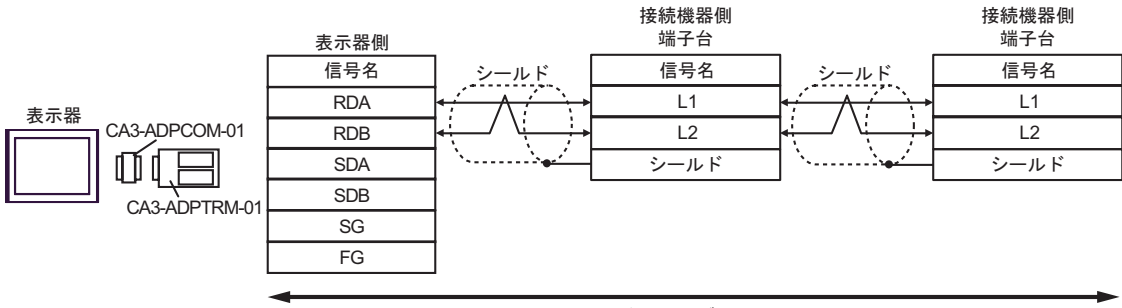

自作ケーブル

8F

•  $1 \quad 1$ 

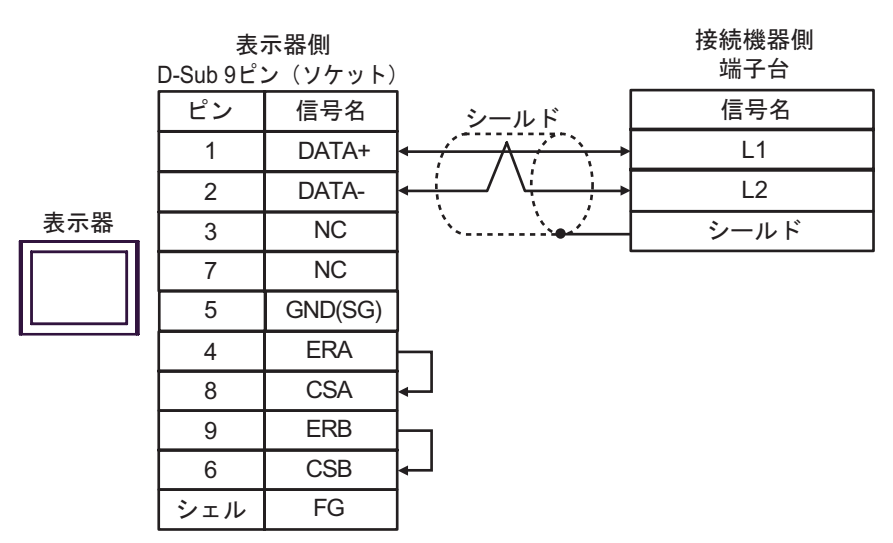

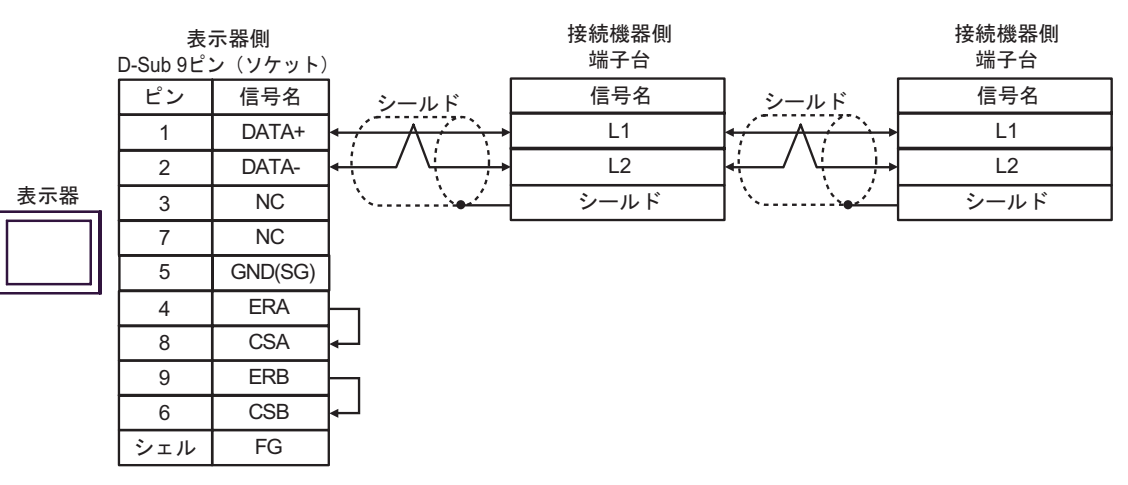

8G

•  $1 \quad 1$ 

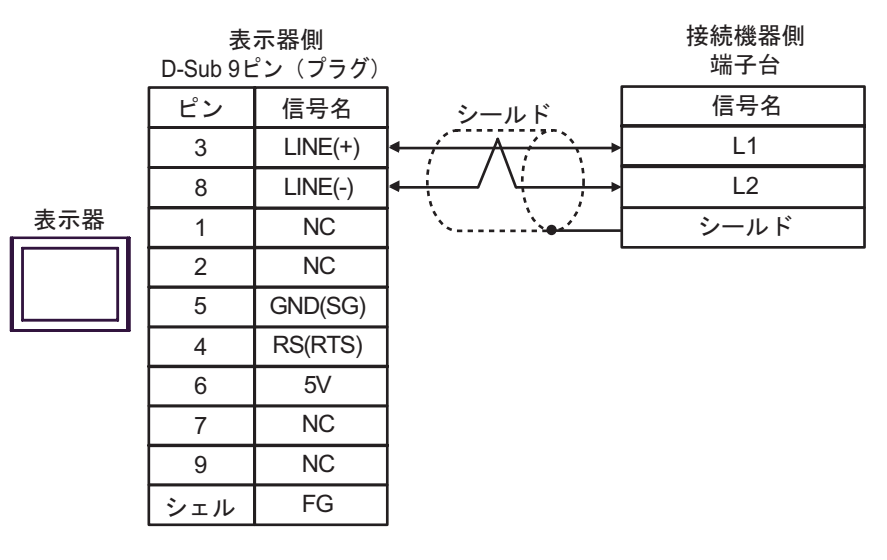

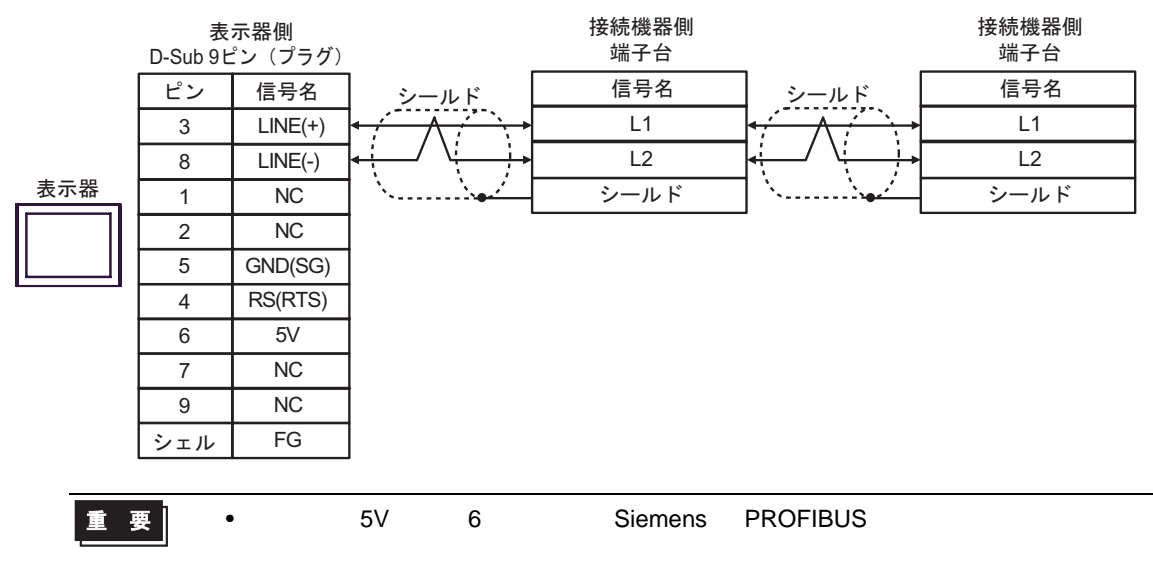

8H

•  $1 \quad 1$ 

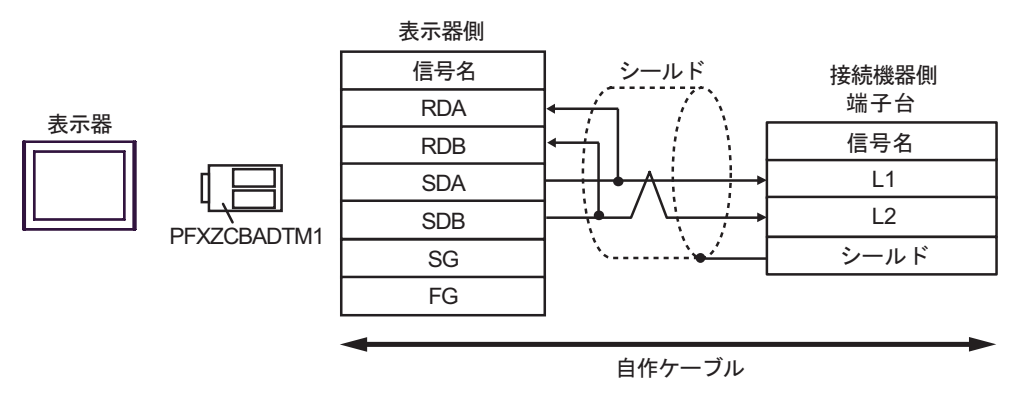

•  $1$  n

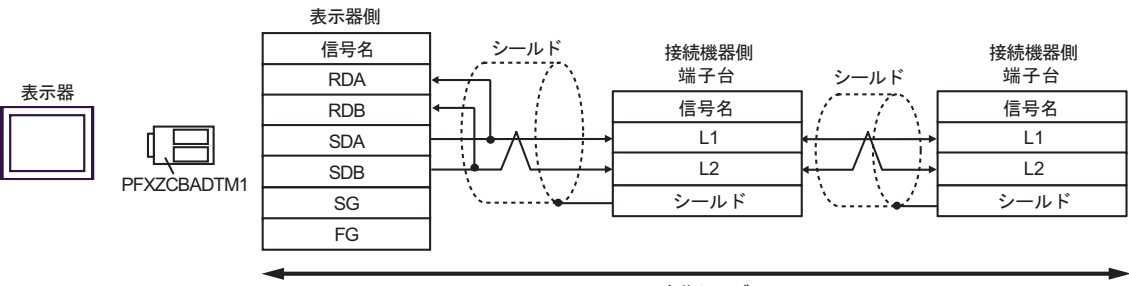

結線図 9

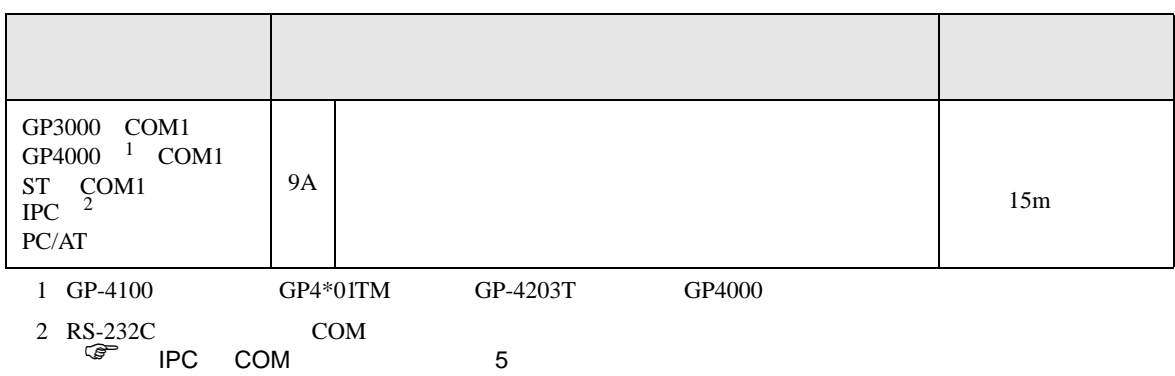

9A

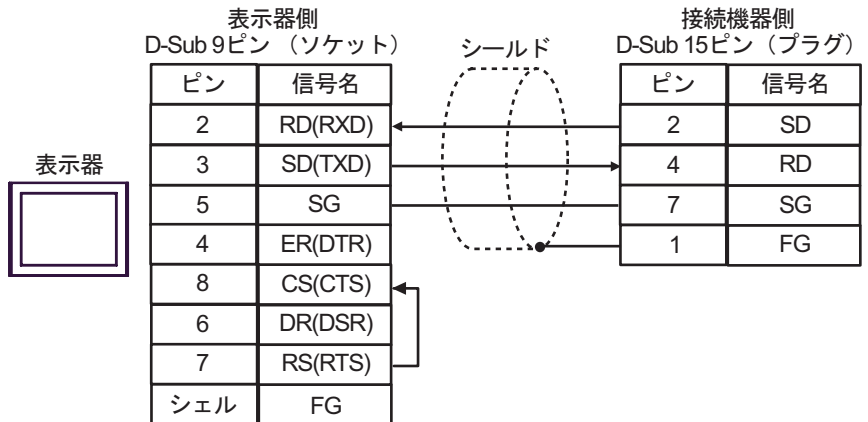

 $\mathbb{C}$ PU

 $CPU$ 

# JW-10/20H/30H/50H/70H/100H

 $\Box$ ٦

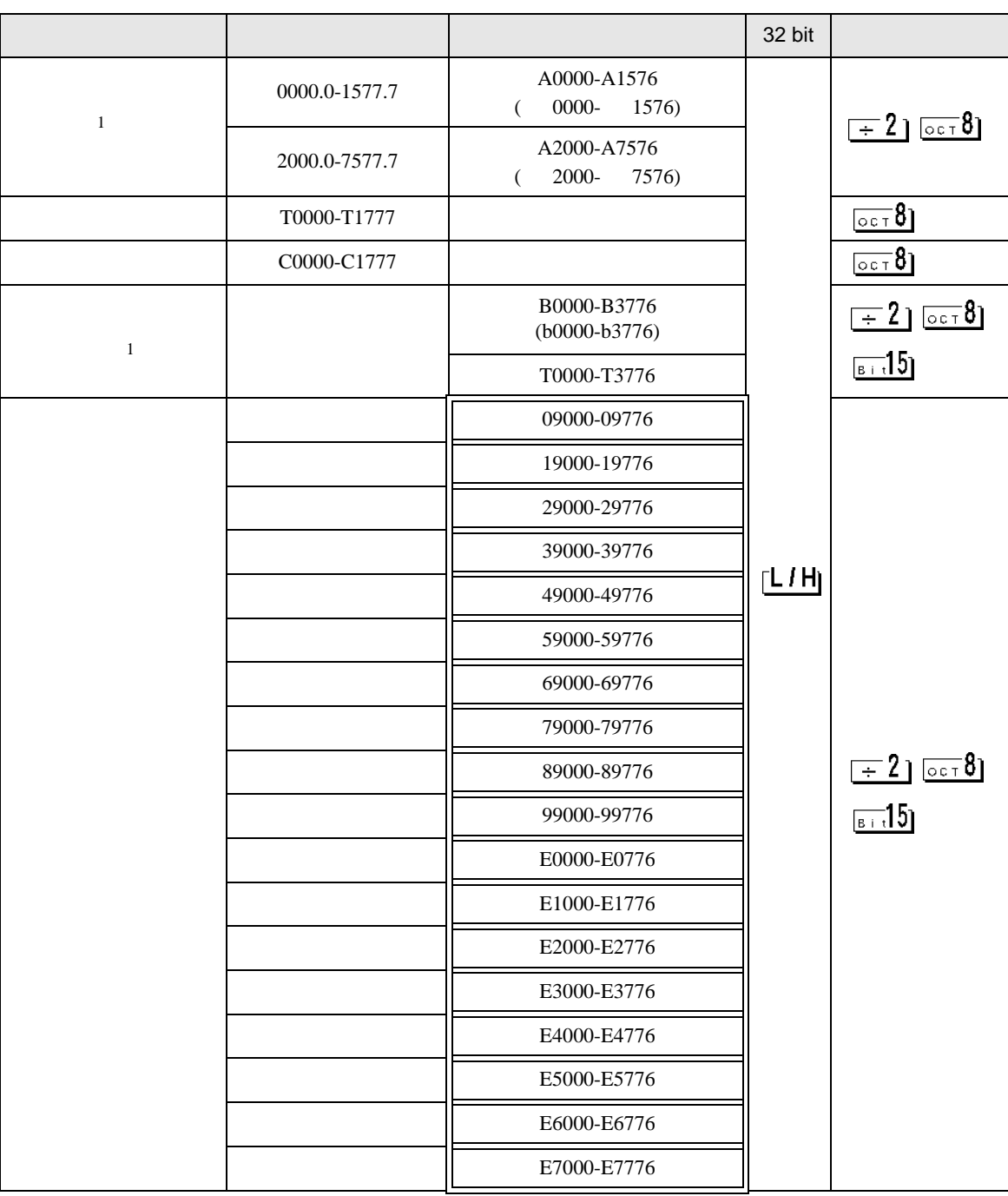

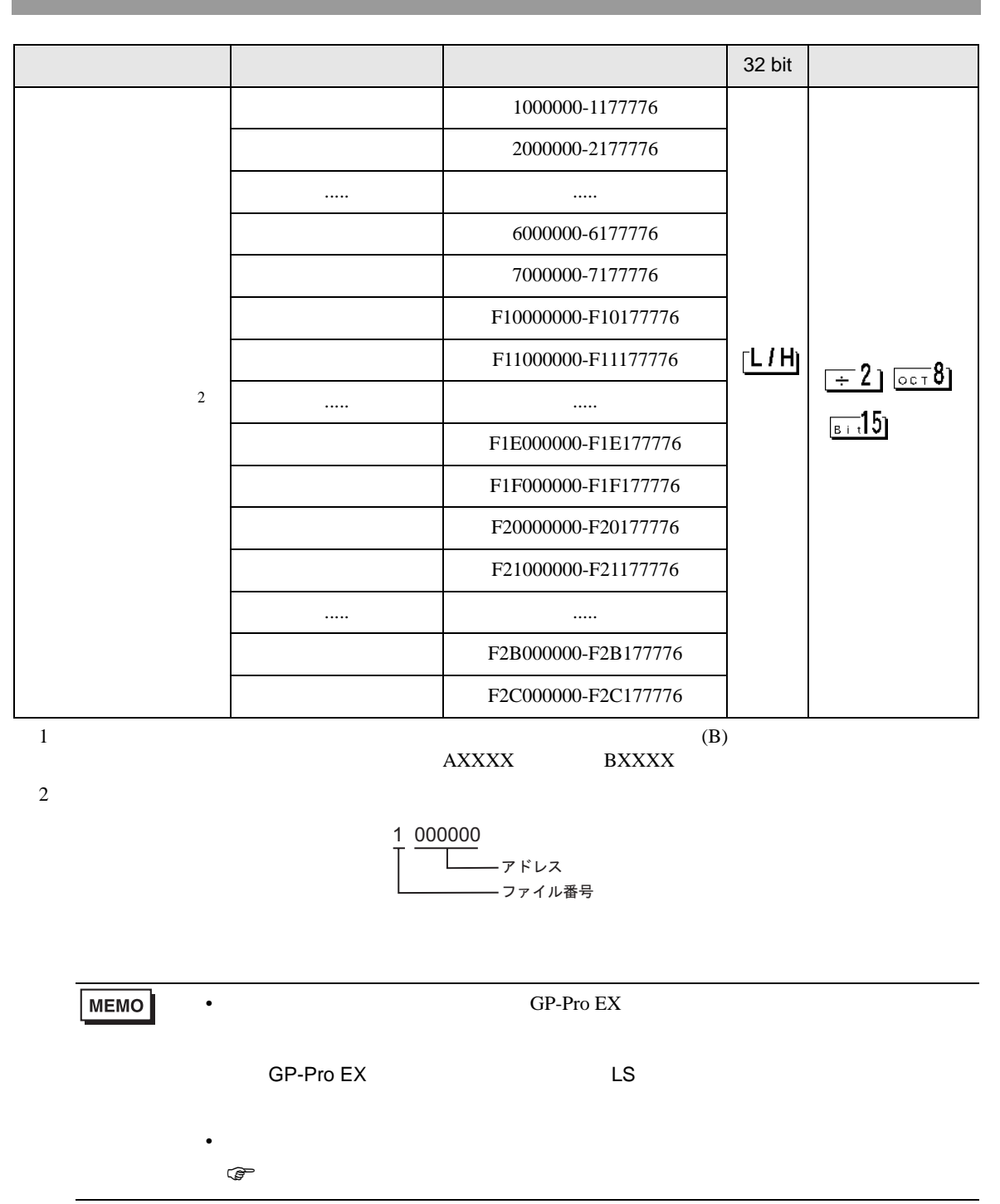

Ш

 $\Box$ 

JW シリーズコンピュータリンク SIO ドライバ

JW-300

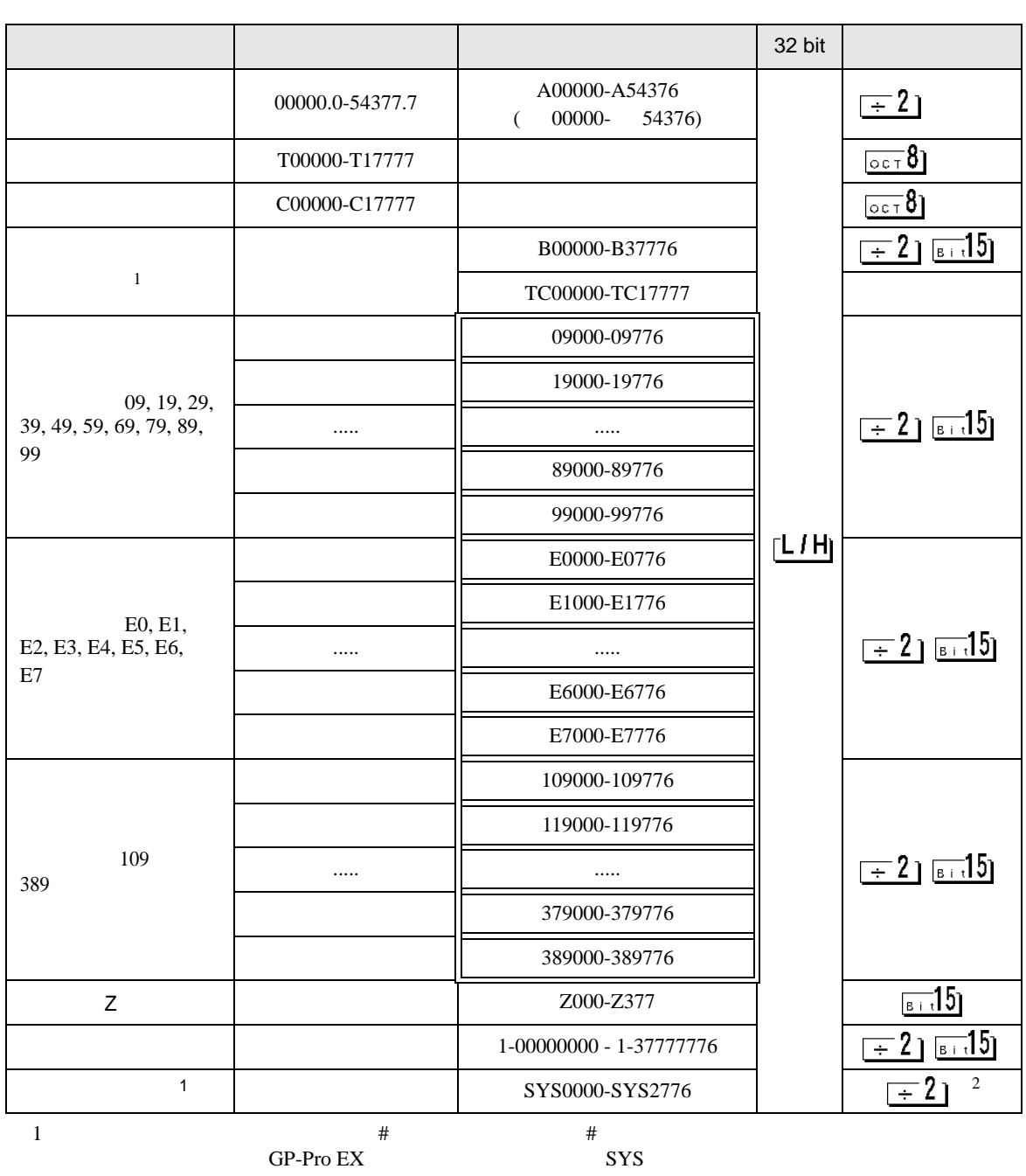

 $2 \overline{ }$ 

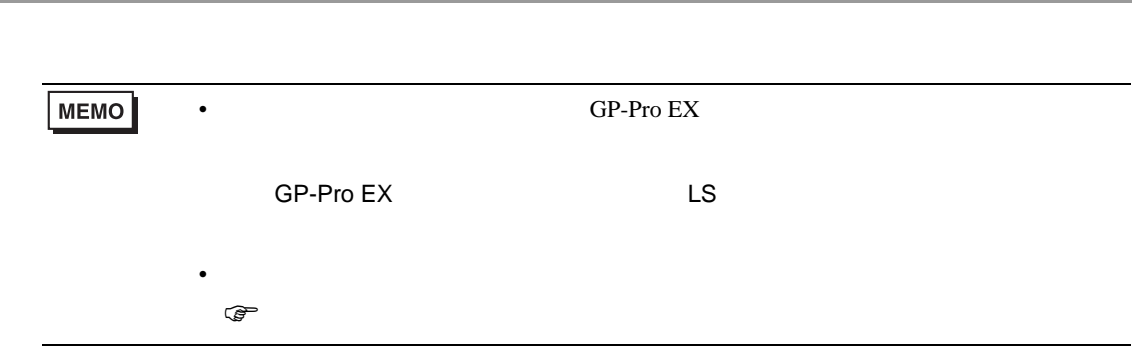

F.

# JW-10/20H/30H/50H/70H/100H

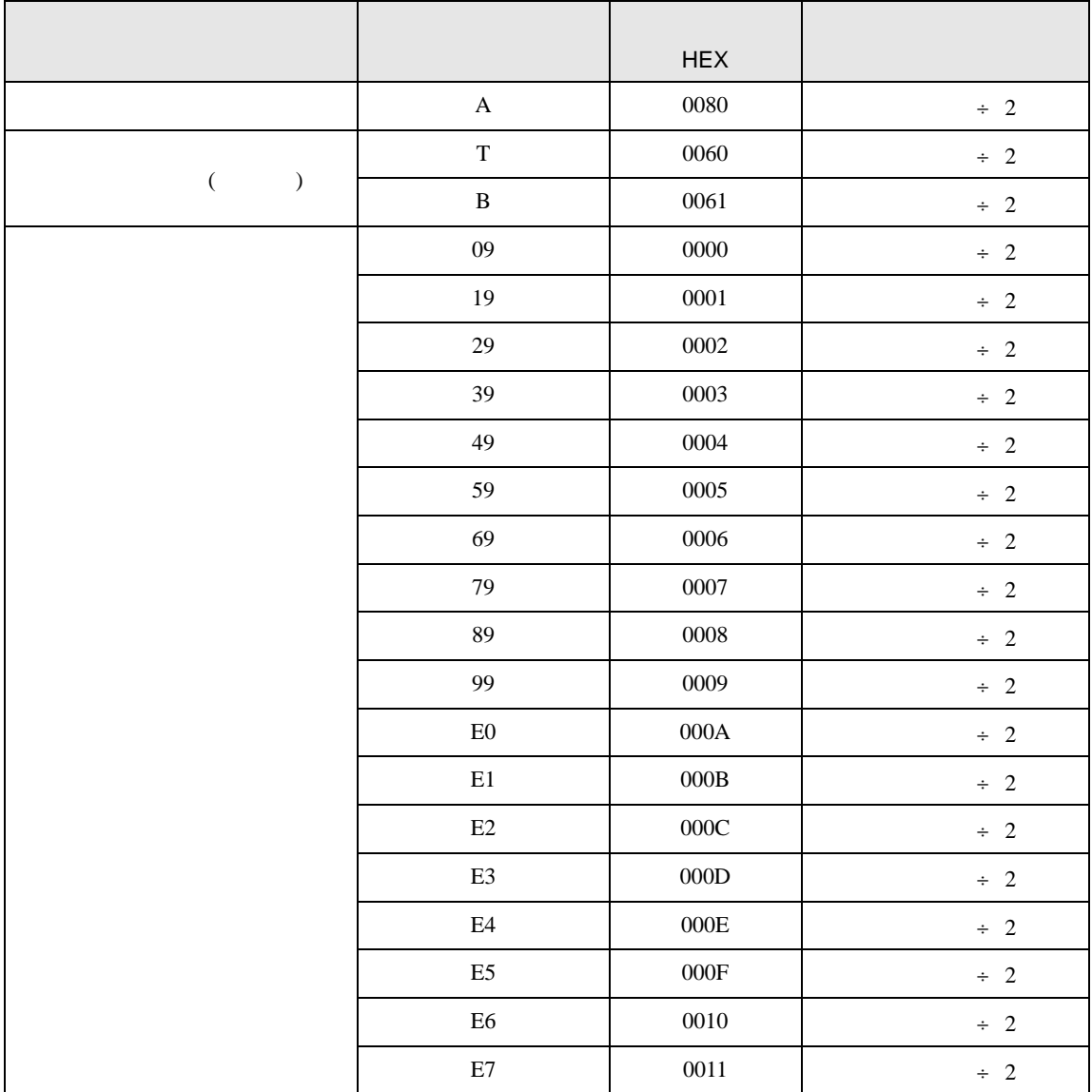

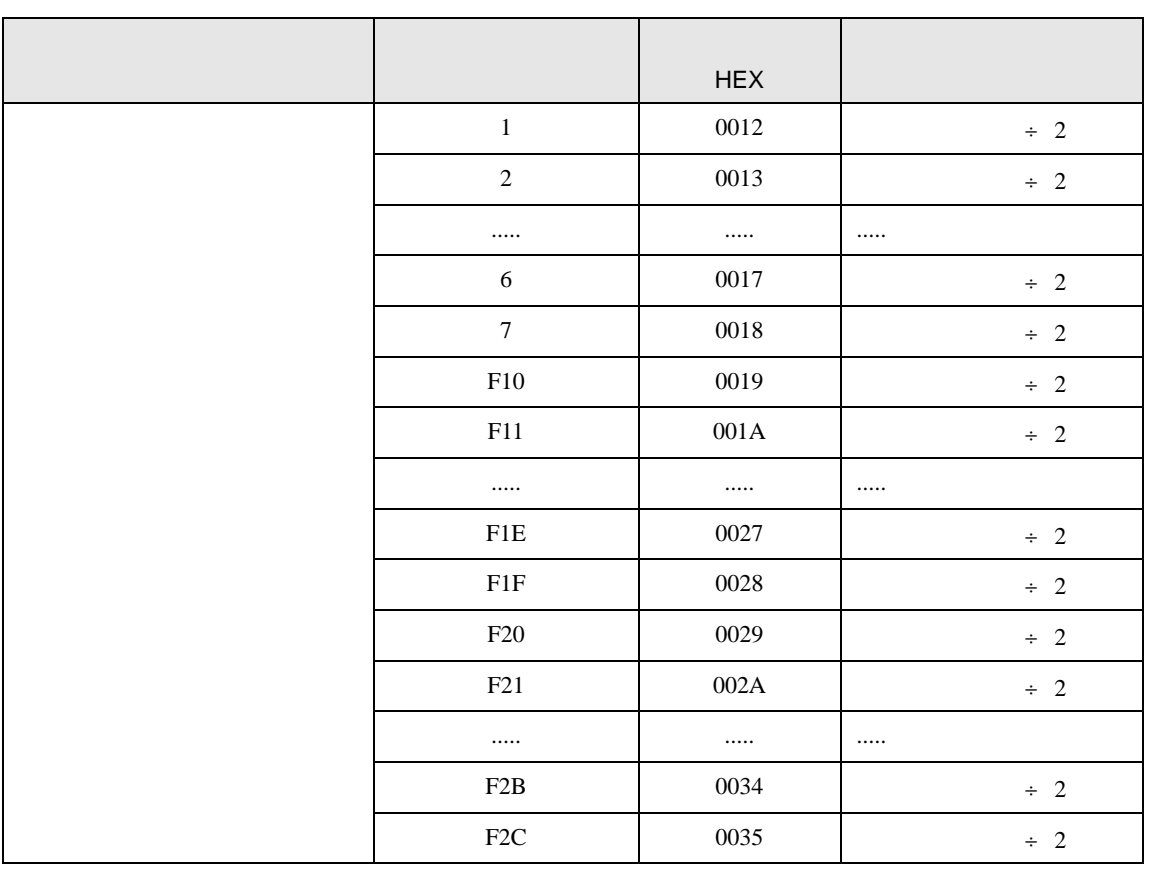

JW-300

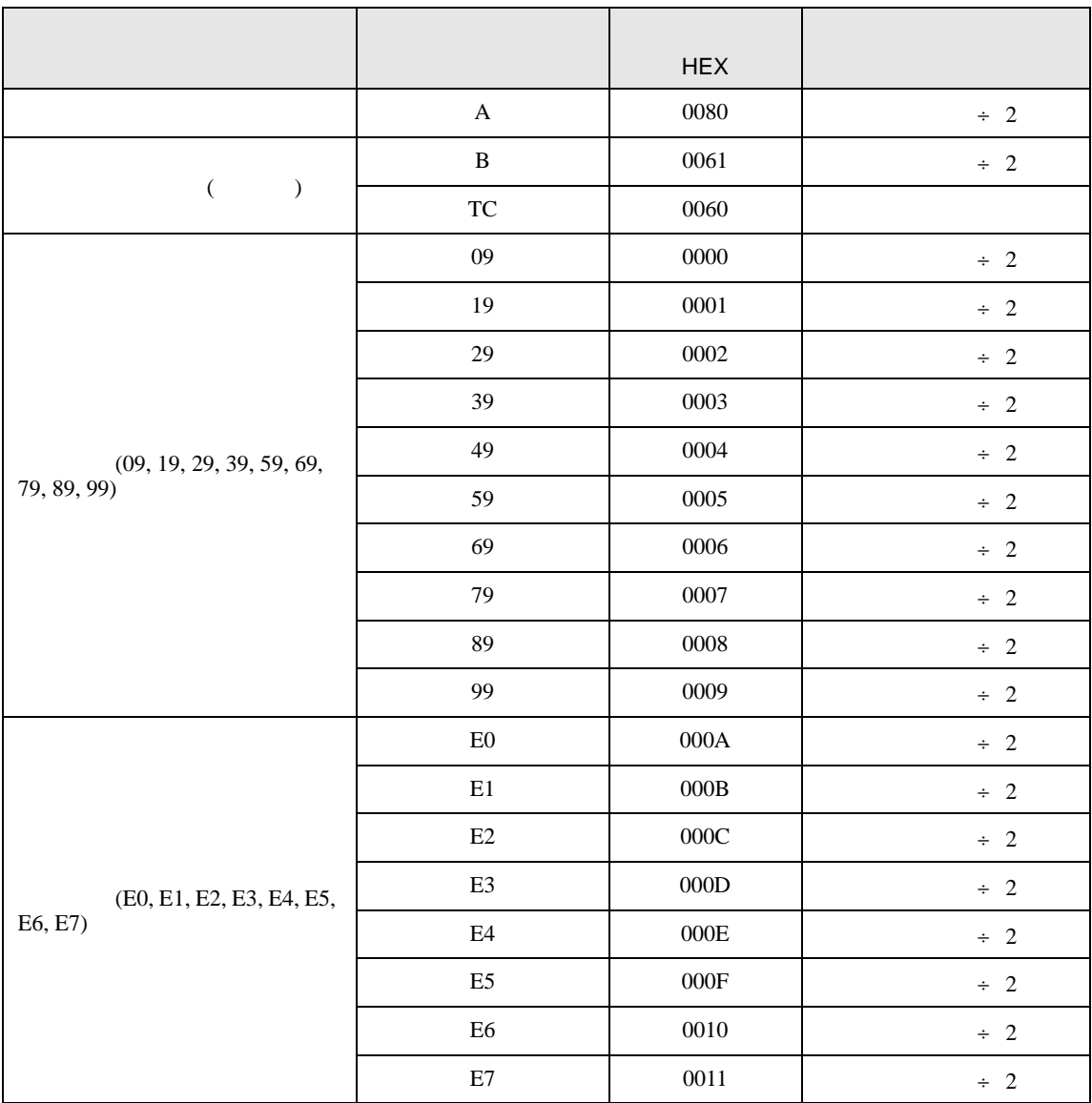

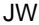

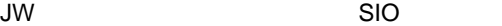

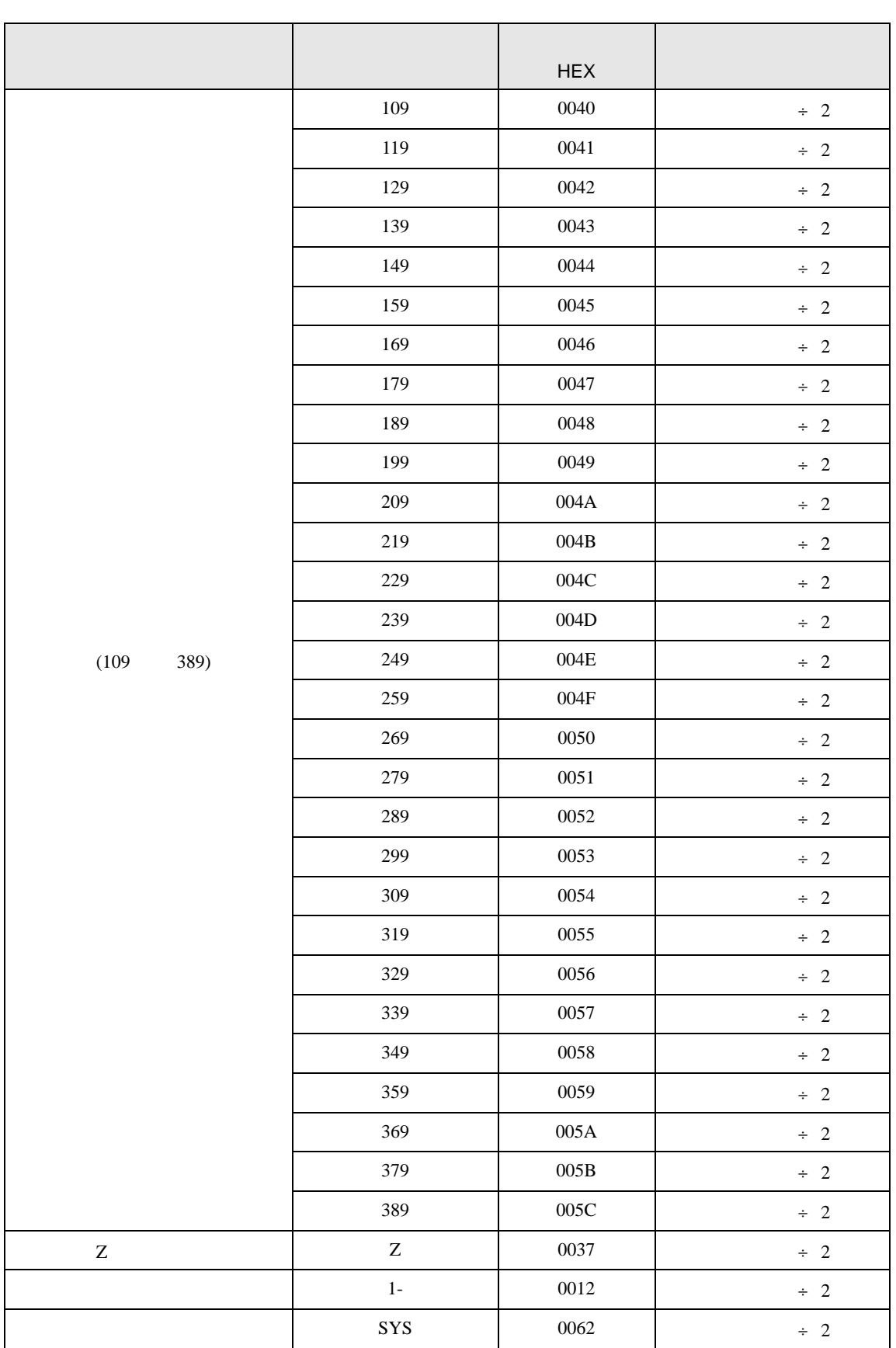

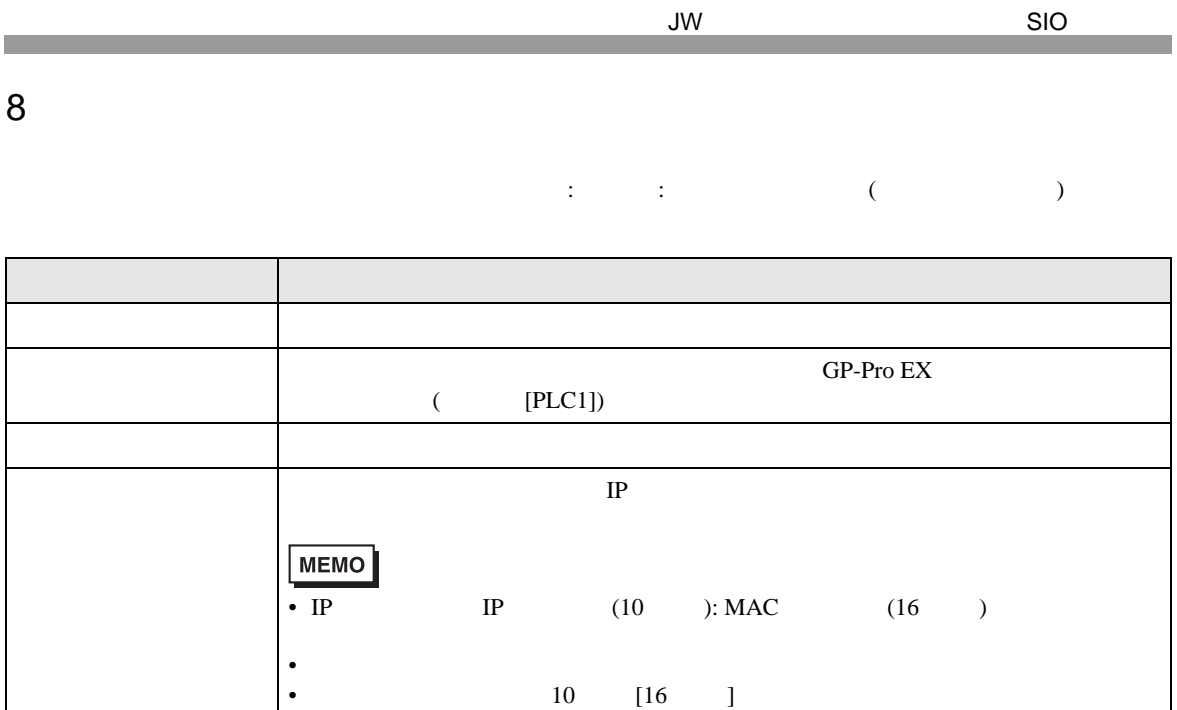

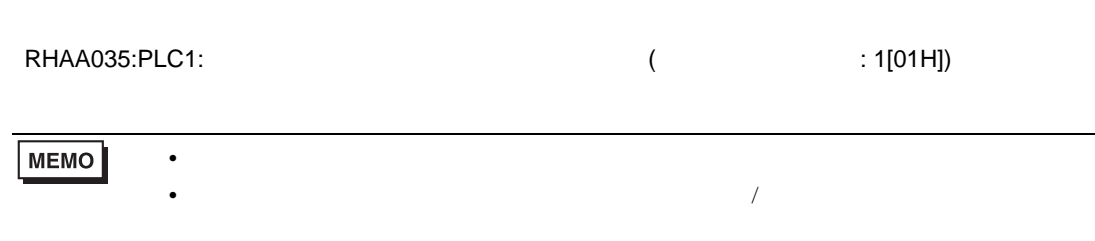

• デバイスアドレス: デバイスアドレス: デバイスアドレス<br>アドレス: デバイスアドレス

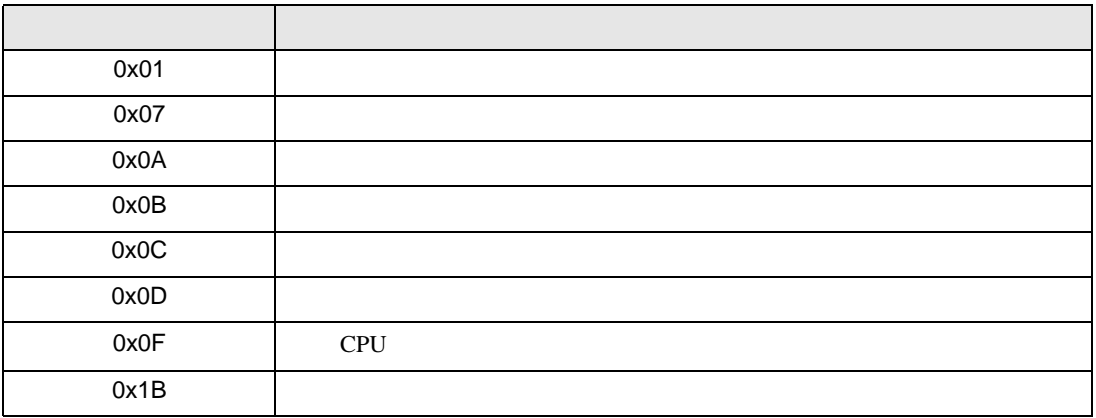